**Tivoli**® IBM Tivoli Monitoring

**Version 6.1**

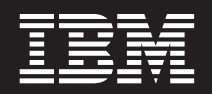

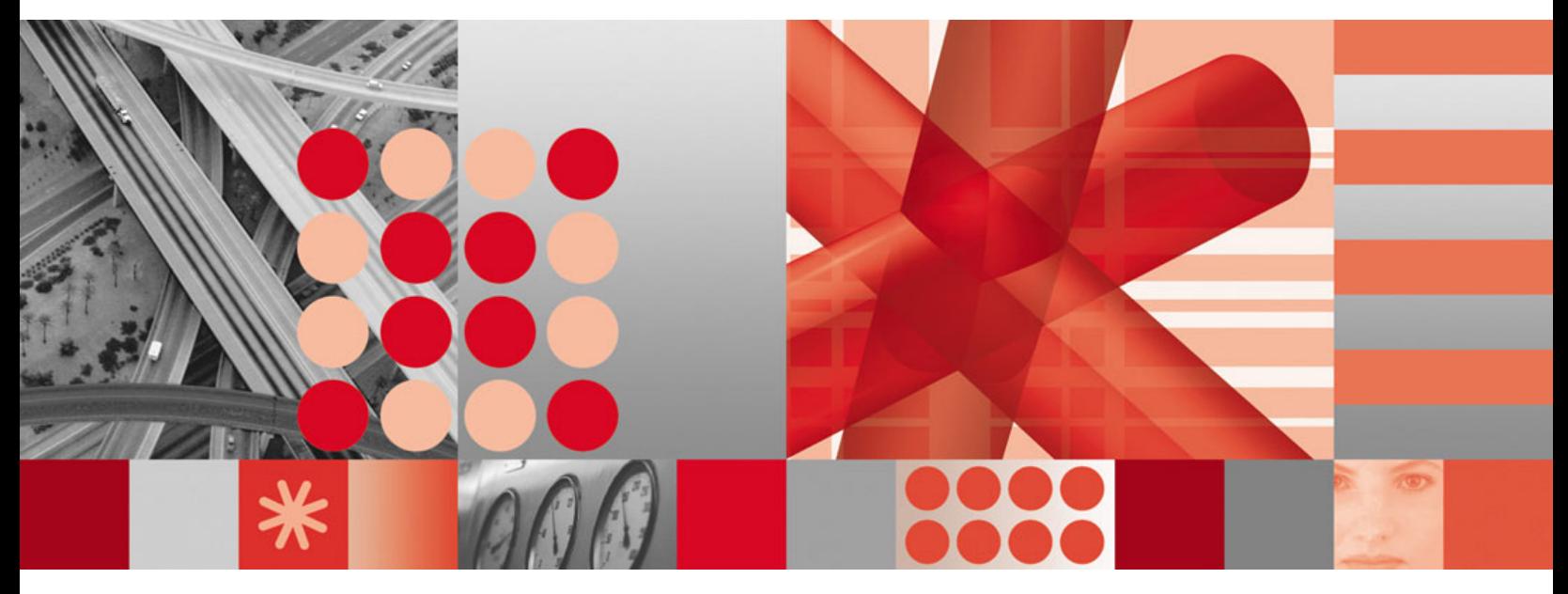

**Fix Pack 005 Readme and Documentation Addendum**

**Tivoli**® IBM Tivoli Monitoring

**Version 6.1**

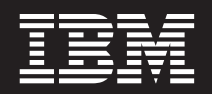

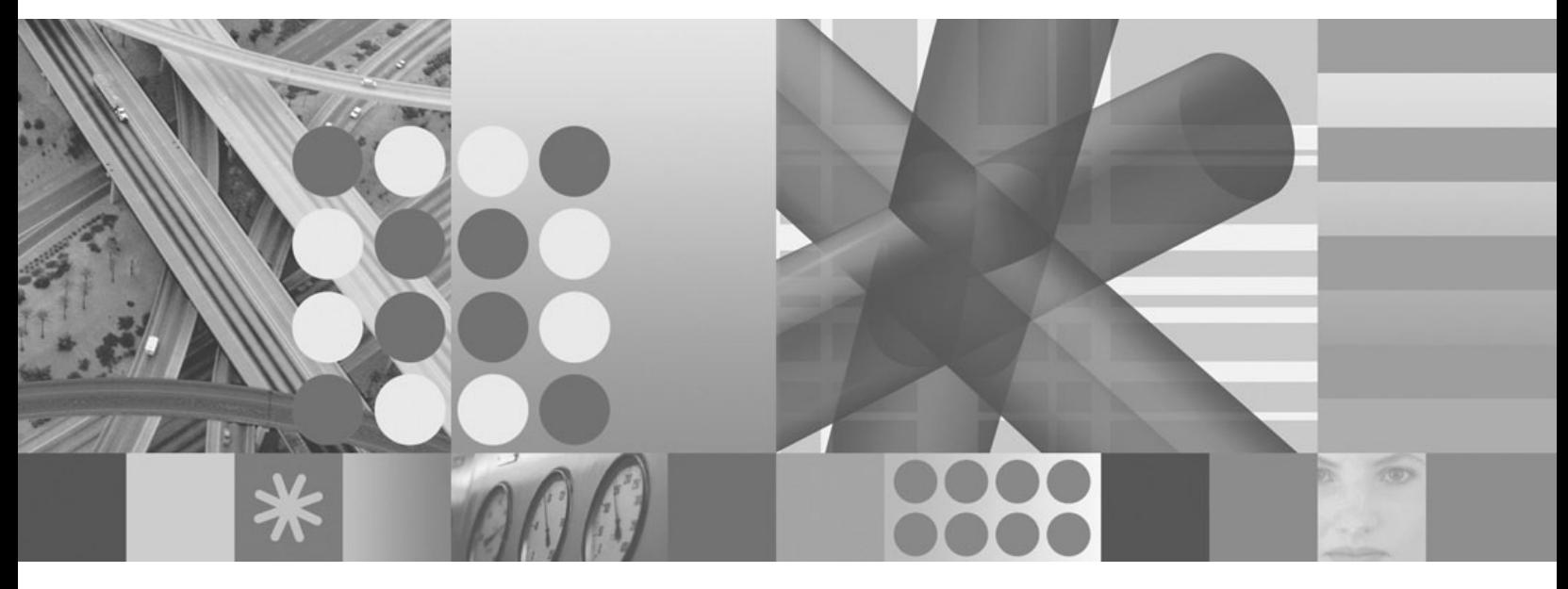

**Fix Pack 005 Readme and Documentation Addendum**

**Note**

Before using this information and the product it supports, read the information in ["Notices,"](#page-94-0) on page 89.

This edition applies to the version 6, release 1, modification 0 of IBM Tivoli Monitoring (product number 5724-C04) and to all subsequent releases and modifications until otherwise indicated in new editions.

**© Copyright International Business Machines Corporation 2007. All rights reserved.**

US Government Users Restricted Rights – Use, duplication or disclosure restricted by GSA ADP Schedule Contract with IBM Corp.

# **Contents**

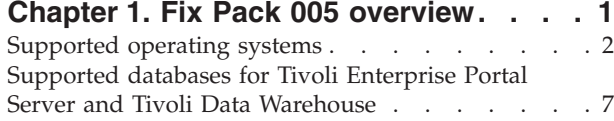

## **Chapter 2. [Planning](#page-14-0) your fix pack**

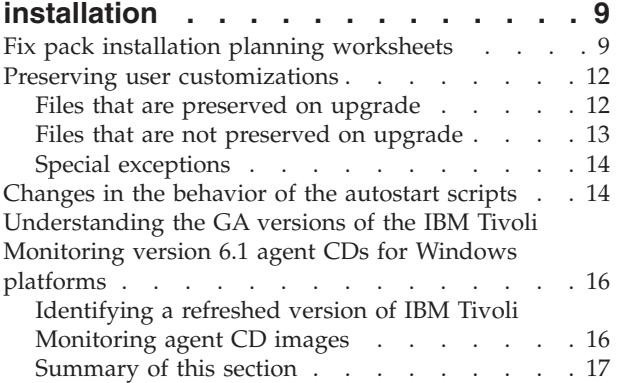

### **Chapter 3. Fix pack [installation](#page-24-0)**

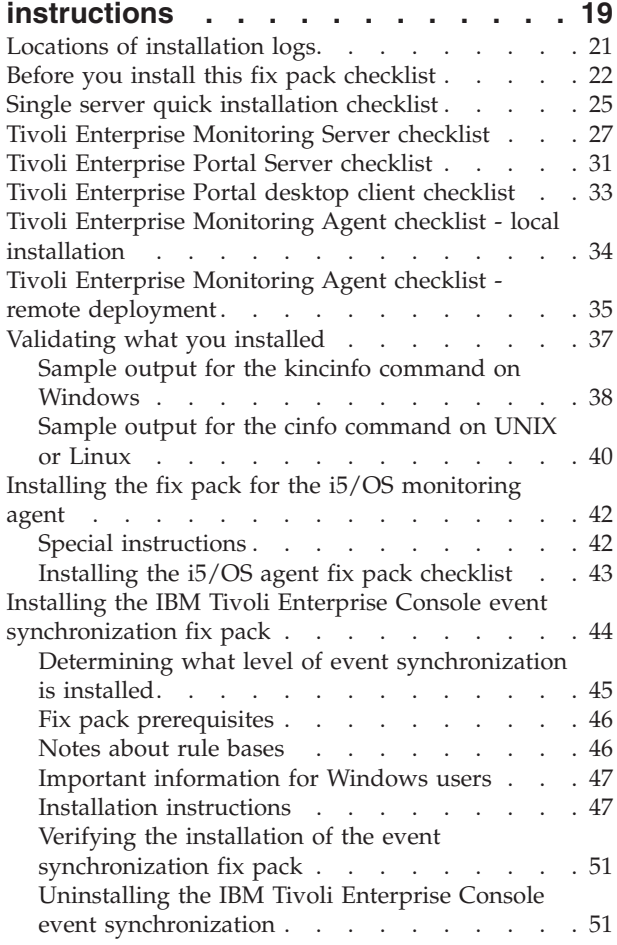

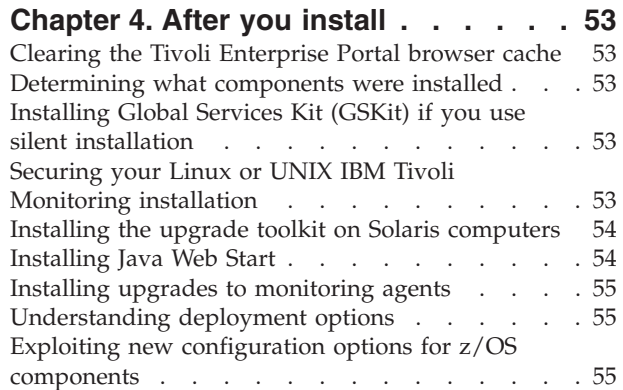

## **Chapter 5. Known [problems](#page-62-0) and**

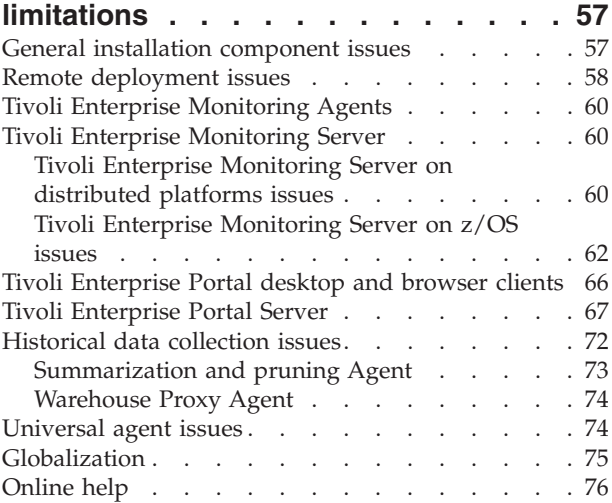

## **Chapter 6. APARs [addressed](#page-82-0) by this fix**

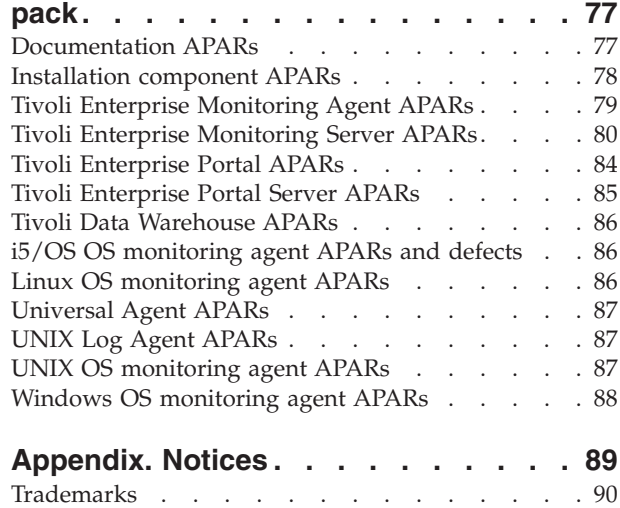

# <span id="page-6-0"></span>**Chapter 1. Fix Pack 005 overview**

Fix Pack 005 is a cumulative fix pack for  $IBM^{\circ}$  Tivoli<sup>®</sup> Monitoring, Version 6.1.0. This readme and documentation addendum file provides details about installing the fix pack and information about changes to IBM Tivoli Monitoring in this release. The basic flow of this installation process is shown in Figure 1.

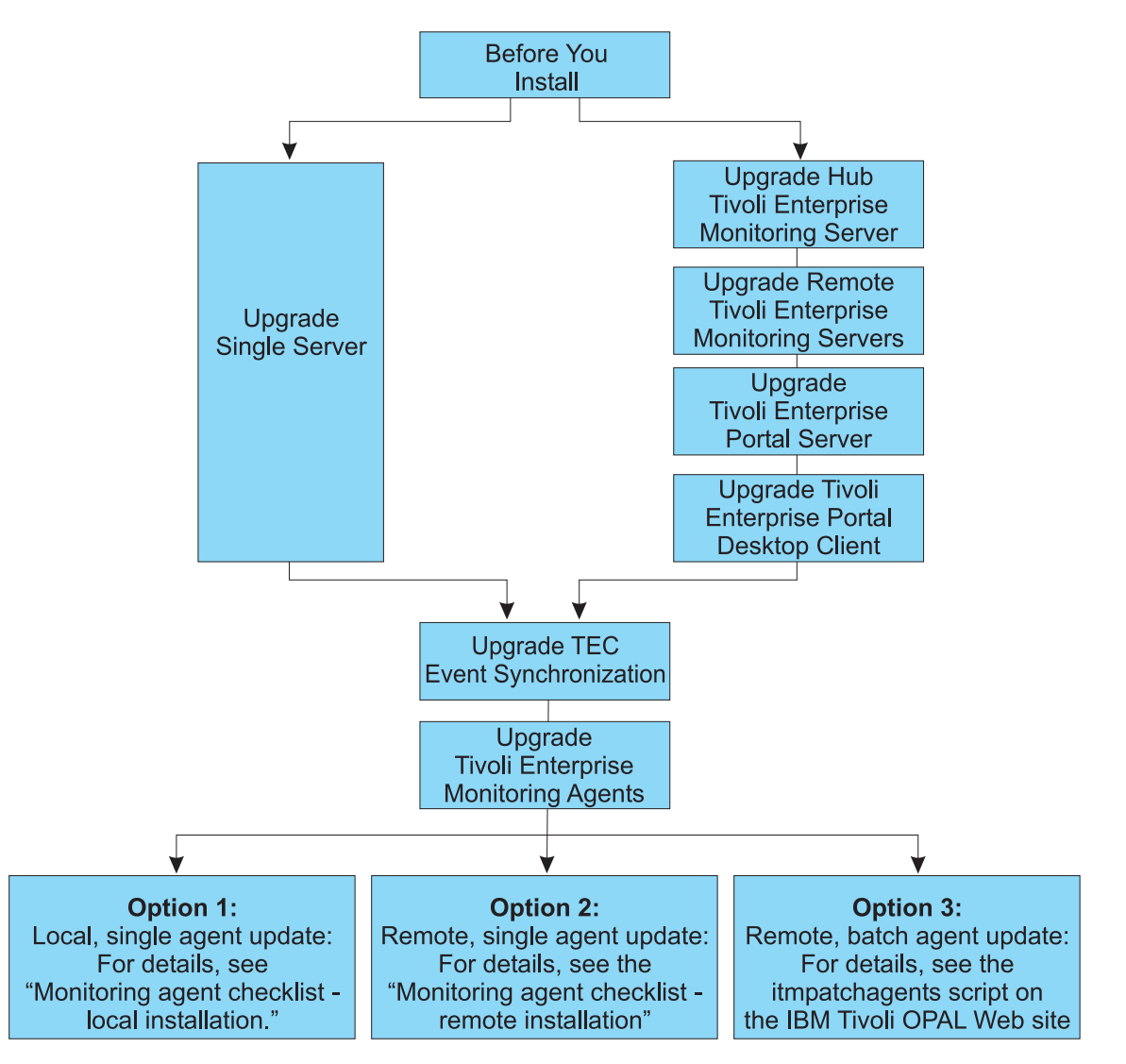

*Figure 1. Installation flow for Fix Pack 005*

You can download the IBM Tivoli Monitoring, Fix Pack 005 files from Passport Advantage® or from the **Downloads** section of the IBM Software Support Web site: [http://www-306.ibm.com/software/sysmgmt/products/support/](http://www-306.ibm.com/software/sysmgmt/products/support/IBMTivoliMonitoringV6.html) [IBMTivoliMonitoringV6.html.](http://www-306.ibm.com/software/sysmgmt/products/support/IBMTivoliMonitoringV6.html) The files listed in [Table](#page-7-0) 1 on page 2 are available on the IBM Software Support Web site. See *IBM Tivoli Monitoring Passport Advantage Readme First* for details on fix pack file names and downloading the files from Passport Advantage.

<span id="page-7-0"></span>*Table 1. Fix Pack 005 file names*

| Fix pack file name                                                     | Platform                                                                                           |
|------------------------------------------------------------------------|----------------------------------------------------------------------------------------------------|
| 6.1.0-TIV-ITM_TMV-Windows-FP0005.zip                                   | Windows® platforms                                                                                 |
| 6.1.0-TIV-ITM_TMV-AIX-FP0005.tar                                       | $UNIX^{\circledast}$ platforms - $AIX^{\circledast}$                                               |
| 6.1.0-TIV-ITM_TMV-HPUXPARISC-FP0005.tar                                | UNIX platforms - HP-UX Integrity, HP-UX native<br>processors                                       |
| 6.1.0-TIV-ITM_TMV-Solaris-FP0005.tar                                   | UNIX platforms - Solaris                                                                           |
| 6.1.0-TIV-ITM TMV-LinuxIA64-LinuxX64-FP0005.tar                        | Linux <sup>®</sup> on Intel <sup>®</sup> Itanium <sup>®</sup> and AMD Opteron 64-bit<br>processors |
| 6.1.0-TIV-ITM_TMV-Linuxip-FP0005.tar                                   | Linux on pSeries®                                                                                  |
| 6.1.0-TIV-ITM_TMV-Linuxz-FP0005.tar                                    | Linux on zSeries®                                                                                  |
| 6.1.0-TIV-ITM_TMV-LinuxIA32-1-FP0005.tar*                              | Linux Intel platforms (Part 1 of 2)                                                                |
| 6.1.0-TIV-ITM_TMV-LinuxIA32-2-FP0005.tar*                              | Linux Intel platforms (Part 2 of 2)                                                                |
| PTFs for the Tivoli Enterprise™ Monitoring Server on<br>$z/OS^{\circ}$ | z/OS                                                                                               |

\* Because of increases in the size of product components, support for Linux Intel platforms is split into two files. The following is a list of the content of each Linux Intel file. Some components are included on both files due to installation prerequisites.

v **6.1.0-TIV-ITM\_TMV-LinuxIA32-2-FP005.tar** is used to upgrade computers where the Tivoli Enterprise Portal Server is running.

v **6.1.0-TIV-ITM\_TMV-LinuxIA32-1-FP005.tar** is used to upgrade all other installations.

#### **Notes:**

- 1. If you are running your monitoring server on a z/OS system, apply the z/OS Fix Pack 005 PTFs, available from IBM Software Support. See the ["Tivoli](#page-32-0) Enterprise [Monitoring](#page-32-0) Server checklist" on page 27 for more information.
- 2. There are no updates for help in this fix pack. Likewise, there is no updated language support.
- 3. The *IBM Tivoli Monitoring Version 6.1: Installation and Setup Guide* (Revised April 2007) (GC32-9407-00) and *IBM Tivoli Monitoring: Problem Determination Guide* (Revised April 2007) (GC32-9458-00) were refreshed for this fix pack. If you have an older version of these documents on your workstation, download the new versions from [http://publib.boulder.ibm.com/infocenter/tivihelp/v15r1/](http://publib.boulder.ibm.com/infocenter/tivihelp/v15r1/index.jsp?toc=/com.ibm.itm.doc/toc.xml) [index.jsp?toc=/com.ibm.itm.doc/toc.xml.](http://publib.boulder.ibm.com/infocenter/tivihelp/v15r1/index.jsp?toc=/com.ibm.itm.doc/toc.xml)
- 4. If you are running OMEGAMON<sup>®</sup> XE products and plan to upgrade to IBM Tivoli Monitoring version 6.1 Fix Pack 005, refer to the **Planning Upgrades** section of the following Web site for OMEGAMON XE recommended maintenance levels: [http://www-306.ibm.com/software/sysmgmt/products/](http://www-306.ibm.com/software/sysmgmt/products/support/IBMTivoliMonitoringV6.html) [support/IBMTivoliMonitoringV6.html](http://www-306.ibm.com/software/sysmgmt/products/support/IBMTivoliMonitoringV6.html)

See Chapter 3, "Fix pack installation [instructions,"](#page-24-0) on page 19 for detailed installation procedures.

### **Supported operating systems**

Fix Pack 005 adds support for additional operating systems. The following tables show which operating systems are supported for the different IBM Tivoli Monitoring components in this fix pack: monitoring server, portal server, portal client, monitoring agent, Warehouse Proxy, and Warehouse Proxy Summarization and Pruning agent. Support that was added in Fix Pack 005 is marked **New**.

For additional information about the operating systems supported, see [http://www-306.ibm.com/software/sysmgmt/products/support/](http://www-306.ibm.com/software/sysmgmt/products/support/Tivoli_Supported_Platforms.html) [Tivoli\\_Supported\\_Platforms.html.](http://www-306.ibm.com/software/sysmgmt/products/support/Tivoli_Supported_Platforms.html)

Table 2 shows the support for monitoring components on Windows computers.

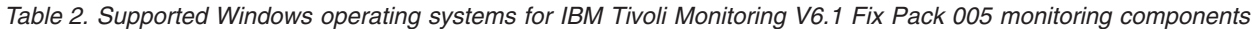

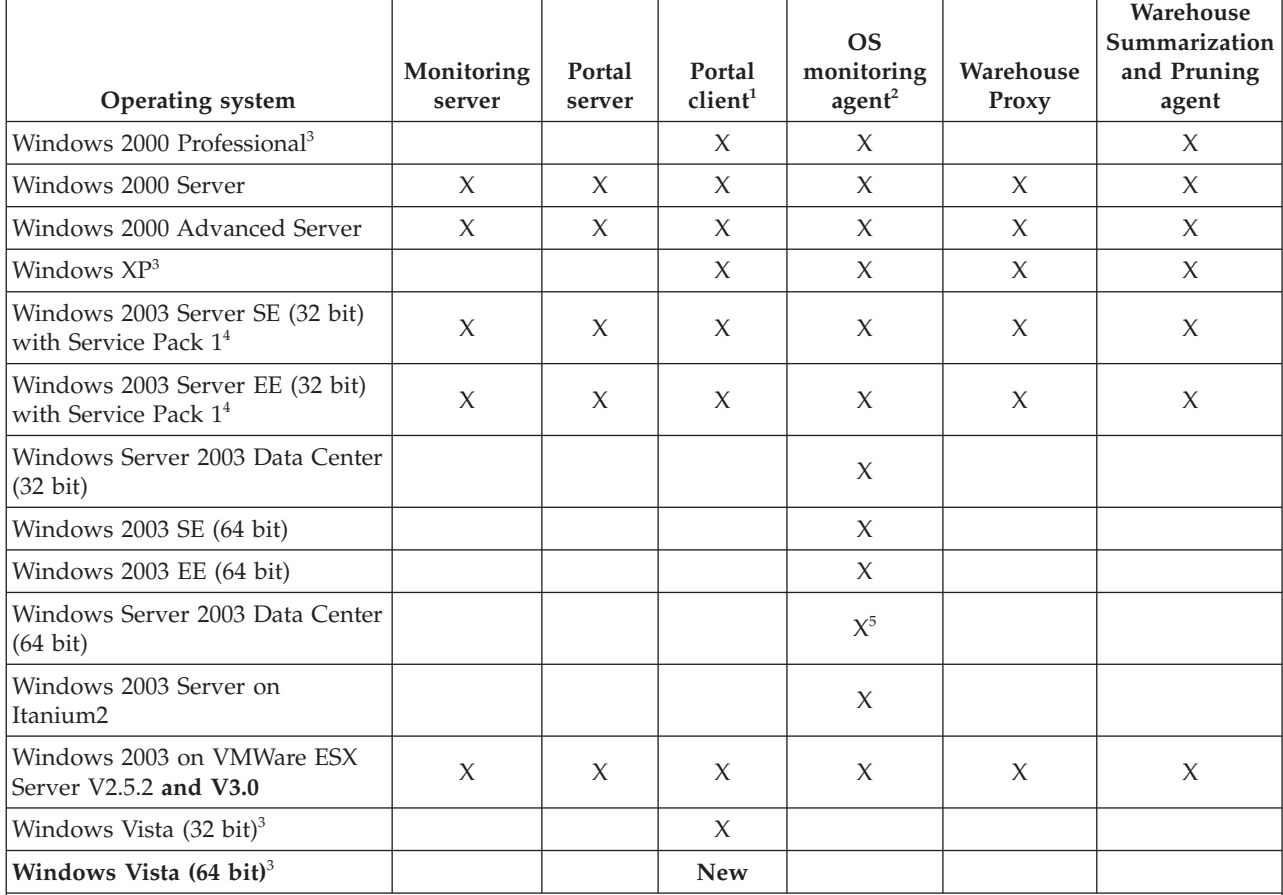

**Notes:**

- 1. The Tivoli Enterprise Portal desktop client is supported on marked platforms. However, the browser client can be accessed only from Windows computers running Internet Explorer 6 or 7.
- 2. The **OS monitoring agent** column indicates the platforms on which an operating system monitoring agent is supported. This column does not indicate that any agent runs on any operating system. For example, to monitor a Linux computer, you must use a Linux monitoring agent, not a Windows monitoring agent.

For information about the operating systems supported for non-OS agents, see the documentation for the specific agents you are using in your environment.

- 3. For the Windows 2000 Professional, Windows XP, and Windows Vista operating systems, the Microsoft® End User License Agreement (EULA) does not license these operating systems to function as a server. Tivoli products that function as a server on these operating systems are supported for demonstration purposes only.
- 4. For Windows 2003 Server: If you do not plan to deploy Service Pack 1 in your environment at this time, you must download and install Microsoft Installer 3.1 (KB893803), which is available from the Microsoft Download Web site [\(www.microsoft.com/downloads\)](www.microsoft.com/downloads).
- 5. Windows Server 2003 Data Center (64 bit): Supported only for the Tivoli Enterprise Monitoring Agent, not for the OS agent.

[Table](#page-9-0) 3 on page 4 shows the support for monitoring components on UNIX (non-Linux),  $i5/OS^{\circledcirc}$ , and  $z/OS$  computers.

<span id="page-9-0"></span>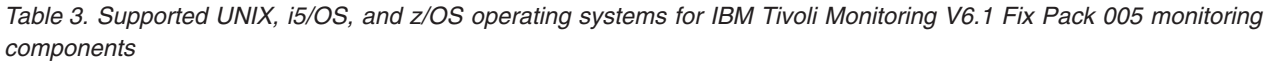

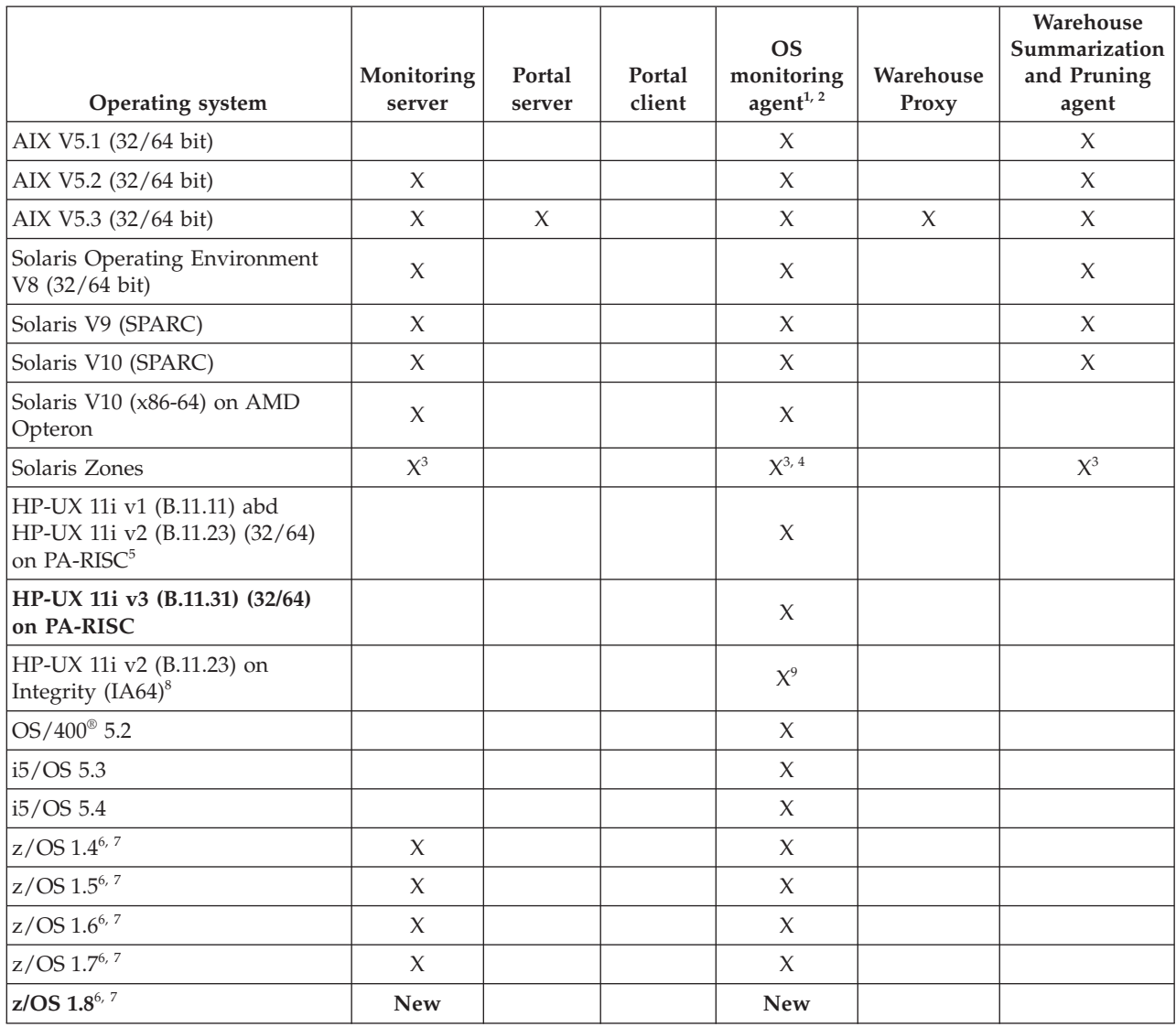

Table 3. Supported UNIX, i5/OS, and z/OS operating systems for IBM Tivoli Monitoring V6.1 Fix Pack 005 monitoring *components (continued)*

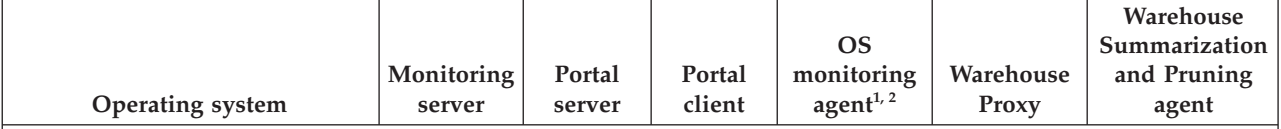

**Notes:**

1. The **OS monitoring agent** column indicates the platforms on which an operating system monitoring agent is supported. This column does not indicate that any agent runs on any operating system. For example, to monitor a Linux computer, you must use a Linux monitoring agent, not a Windows monitoring agent.

For information about the operating systems supported for non-OS agents, see the documentation for the specific agents you are using in your environment.

- 2. If you are installing the OMEGAMON XE for Messaging agent on a 64-bit operating system, you must install the 32-bit version of the agent framework. See the OMEGAMON XE for Messaging bullet in Chapter 5, ["Known](#page-62-0) problems and [limitations,"](#page-62-0) on page 57 for details on installing this framework.
- 3. The monitoring server and the Warehouse Summarization and Pruning agent can run in both local and global zones on Solaris; however, the OS monitoring agent can run only in global zones.
- 4. You cannot use the remote deployment function for the agents on this operating system, which applies to both fresh installations and upgrades. Instead, you must install locally.
- 5. For HP-UX, patch PHSS\_30970 is required.
- 6. For information about installing the monitoring server on z/OS, refer to the program directory that comes with that product.
- 7. The OS monitoring agent for z/OS computers is part of the IBM Tivoli OMEGAMON for z/OS product.

8. The following footnotes apply to HP-UX 11i v2 (B.11.23) on Integrity (IA64):

- v Fix Pack 005 does not support remote deployment for HP-UX 11i v2 on Integrity computers.
- v You cannot upgrade either the OS or Log Alert agents that you currently have running on an HP-UX 11i v2 (B.11.23) on Integrity (IA64) computer in PA-RISC mode prior to Fix Pack 004. Fix Packs prior to Fix Pack 004 did not run in native 64-bit mode by default. You must first uninstall the agent if the version is previous to the Fix Pack 004 version.
- 9. HP-UX 11i v2 (B.11.23) on Integrity (IA64) native 64-bit support was new for Fix Pack 004.

Table 4 shows the monitoring components supported on Linux operating systems.

*Table 4. Supported Linux operating systems for IBM Tivoli Monitoring V6.1 Fix Pack 005 monitoring components*

| Operating system                               | Monitoring<br>server | Portal<br>server | Portal<br>client <sup>1</sup> | <b>OS</b><br>monitoring<br>agent $2$ , $7$ | Warehouse<br>Proxy | <b>Warehouse</b><br>Summarization<br>and Pruning<br>agent |
|------------------------------------------------|----------------------|------------------|-------------------------------|--------------------------------------------|--------------------|-----------------------------------------------------------|
| Asianux 2.0 for Intel                          | <b>New</b>           | <b>New</b>       | <b>New</b>                    | <b>New</b>                                 | <b>New</b>         | <b>New</b>                                                |
| Asianux 2.0 on Itanium 64                      |                      |                  |                               | <b>New</b>                                 |                    |                                                           |
| Red Flag 4.1 for Intel                         | X                    | $\chi$           | $\chi$                        | $\chi$                                     | $\chi$             | $\chi$                                                    |
| Red Flag 5.1 for Intel                         | <b>New</b>           | <b>New</b>       | <b>New</b>                    | <b>New</b>                                 | <b>New</b>         | <b>New</b>                                                |
| RedHat Enterprise Linux 2.1 Intel              |                      |                  |                               | $\chi$                                     |                    | $\chi$                                                    |
| RedHat Enterprise Linux 3 on<br>Intel          |                      |                  |                               | $\chi$                                     | $\chi$             | X                                                         |
| RedHat Enterprise Linux 3 on<br>zSeries 31 bit |                      |                  |                               | $\chi$                                     | $\chi$             | X                                                         |
| RedHat Enterprise Linux 3 on<br>zSeries 64 bit |                      |                  |                               | X                                          | X                  | X                                                         |

*Table 4. Supported Linux operating systems for IBM Tivoli Monitoring V6.1 Fix Pack 005 monitoring components (continued)*

|                                                                                | Monitoring       | Portal                 | Portal              | <b>OS</b><br>monitoring | Warehouse  | Warehouse<br>Summarization<br>and Pruning |
|--------------------------------------------------------------------------------|------------------|------------------------|---------------------|-------------------------|------------|-------------------------------------------|
| Operating system                                                               | server           | server                 | client <sup>1</sup> | agent $2, 7$            | Proxy      | agent                                     |
| RedHat Enterprise and Desktop<br>Linux 4 Intel                                 | $\chi$           | $\chi$                 | $\chi$              | X                       | $\chi$     | X                                         |
| RedHat Enterprise Linux 4 on<br>AMD64/EM64T                                    |                  |                        |                     | X                       |            |                                           |
| RedHat Enterprise Linux 4 on<br>Itanium 64-bit                                 |                  |                        |                     | X                       |            |                                           |
| RedHat Enterprise Linux 4 on<br>iSeries <sup>™</sup> and pSeries               |                  |                        |                     | X                       |            |                                           |
| RedHat Enterprise Linux 4 on<br>zSeries 31 bit                                 | X                | $\chi$                 |                     | X                       | $\chi$     | X                                         |
| RedHat Enterprise Linux 4 on<br>zSeries 64 bit                                 | $X^4$            | $X^{4, 6}$             |                     | X                       | X          | X                                         |
| RedHat Enterprise Linux 4 for<br>Intel on VMWare ESX Server<br>V2.5.2 and V3.0 | X                | X                      | $\chi$              | X                       | X          | X                                         |
| RedHat Enterprise and Desktop<br>Linux 5 Intel                                 | <b>New</b>       | <b>New</b>             | <b>New</b>          | <b>New</b>              | <b>New</b> | <b>New</b>                                |
| RedHat Enterprise Linux 5 on<br>AMD64/EM64T                                    |                  |                        |                     | <b>New</b>              |            |                                           |
| RedHat Enterprise Linux 5 on<br>Itanium 64 bit                                 |                  |                        |                     | <b>New</b>              |            |                                           |
| RedHat Enterprise Linux 5 on<br>iSeries and pSeries                            |                  |                        |                     | <b>New</b>              |            |                                           |
| RedHat Enterprise Linux 5 for<br>z/Series 64-bit                               | New <sup>4</sup> | $\mathbf{New}^{4,\,6}$ |                     | New <sup>7</sup>        | <b>New</b> | <b>New</b>                                |
| SUSE Linux Enterprise Server 8<br>Intel                                        |                  |                        |                     | X                       | $\chi$     | X                                         |
| SUSE Linux Enterprise Server 8<br>for z/Series 31-bit                          |                  |                        |                     | X                       | X          | X                                         |
| SUSE Linux Enterprise Server 8<br>for z/Series 64-bit                          |                  |                        |                     | $\chi$                  | $\chi$     | X                                         |
| SUSE Linux Enterprise Server 9<br>Intel                                        | X                | X                      | X                   | X                       | X          | X                                         |
| SUSE Linux Enterprise Server 9<br>on AMD64/EM64T                               |                  |                        |                     | X                       |            |                                           |
| SUSE Linux Enterprise Server 9<br>on Itanium 64-bit <sup>3</sup>               |                  |                        |                     | X                       |            |                                           |
| SUSE Linux Enterprise Server 9<br>for iSeries and pSeries                      |                  |                        |                     | X                       |            |                                           |
| SUSE Linux Enterprise Server 9<br>for z/Series 31-bit                          | X                | X                      |                     | X                       | $\chi$     | X                                         |
| <b>SUSE Linux Enterprise Server 9</b><br>for z/Series 64-bit                   | $X^4$            | $X^{4, 6}$             |                     | X                       | $\chi$     | X                                         |

<span id="page-12-0"></span>*Table 4. Supported Linux operating systems for IBM Tivoli Monitoring V6.1 Fix Pack 005 monitoring components (continued)*

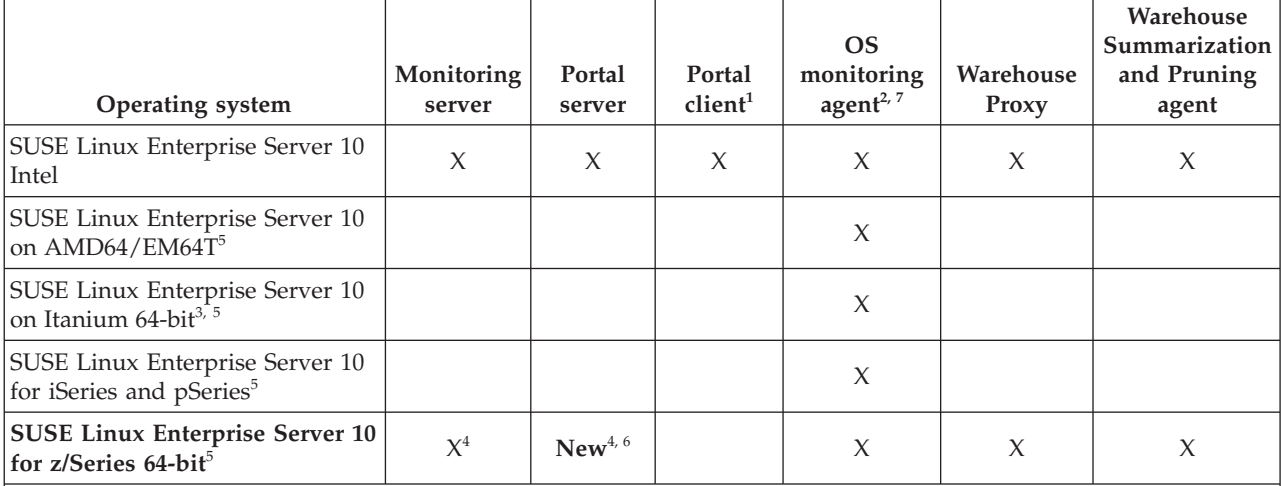

**Notes:**

1. The Tivoli Enterprise Portal desktop client is supported on marked platforms. However, the browser client can be accessed only from Windows computers running Internet Explorer 6 or 7.

- 2. The **OS monitoring agent** column indicates the platforms on which an agent is supported. This column does not indicate that any agent runs on any operating system. For example, to monitor a Linux computer, you must use a Linux monitoring agent, not a Windows monitoring agent.
- 3. You cannot use the remote deployment function for the OS agent on this operating system, which applies to both fresh installations and upgrades. Instead, you must install locally.

If you try to use the remote deployment function, you will receive the following error: KUICCN064E An appropriate installation image for the target platform, LINUX, could not be found on the local server.

- 4. This component supports the operating system in 64-bit tolerance mode.
- 5. See Technote 1247529 at <http://www-1.ibm.com/support/docview.wss?uid=swg21247529> for minor known problems and workarounds for SUSE Linux Enterprise Server 10 on 64-bit operating systems.
- 6. You must install the Tivoli Enterprise Portal Server and its IBM DB2® database in a 31-bit mode session. Each time you start the Tivoli Enterprise Portal Server, you must be in a 31-bit mode session. To enter a 31-bit mode session, type s390 sh at the command line. The s390 command is included in the s390-32 rpm package and the 31-bit libraries.

**Note:** SUSE Linux Enterprise Server 9 must be at SP3 or higher.

7. The Linux OS Monitoring Agent requires the installation of the latest versions of the following libraries: libstdc++

libgcc compat-libstdc++ libXp

These libraries are available on the Linux operating system installation media and Service Packs. Each library can have multiple packages, and each must be installed.

# **Supported databases for Tivoli Enterprise Portal Server and Tivoli Data Warehouse**

The following tables show the supported databases for the portal server and the Tivoli Data Warehouse.

[Table](#page-13-0) 5 on page 8 shows the supported databases for the portal server. Note that the database and the portal server must be installed on the same computer.

#### <span id="page-13-0"></span>*Table 5. Supported databases for the portal server*

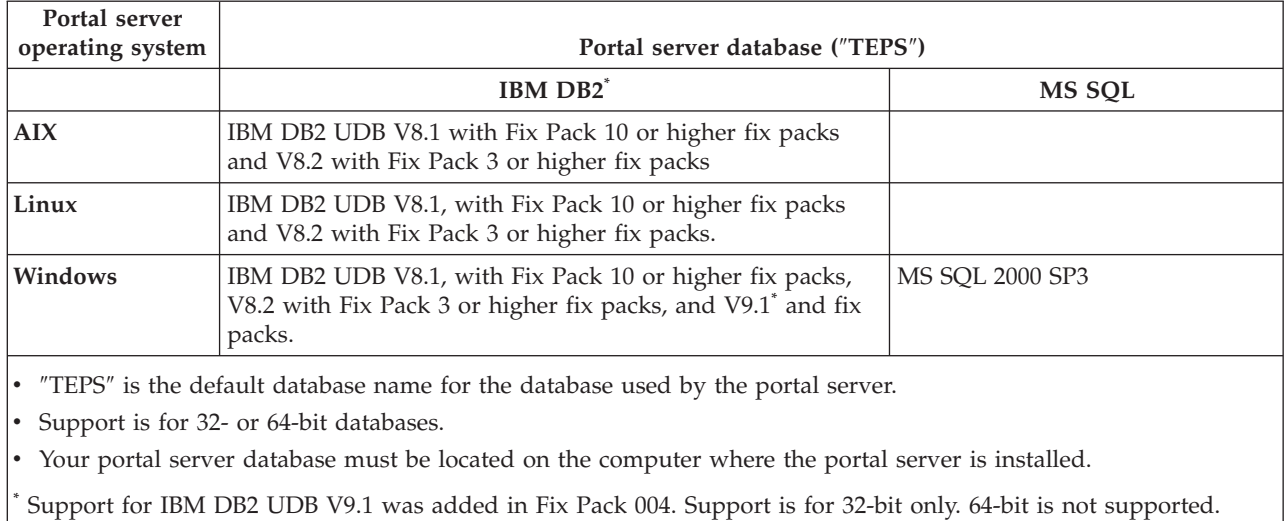

Table 6 shows the supported databases for the Tivoli Data Warehouse.

*Table 6. Supported databases for the Tivoli Data Warehouse*

| Tivoli Data Warehouse database ("WAREHOUS")                                                                                                    |                                                         |                                                                                                    |  |  |
|----------------------------------------------------------------------------------------------------|---------------------------------------------------------|----------------------------------------------------------------------------------------------------|--|--|
| IBM DB2 <sup>1</sup>                                                                                                    | MS SQL                                                  | Oracle <sup>2</sup>                                                                                                    |  |  |
| IBM DB2 UDB V8.1, Fix Pack 10 and higher<br>fix packs, V8.2, Fix Pack 3 and higher fix<br>packs, and $V9.14$ and fix packs on the<br>following operating systems:<br>$\cdot$ AIX V5.3<br>$\cdot$ Solaris 10<br>• Windows 2003 Server<br>• SUSE Linux Enterprise Server 9 and 10 for<br>Intel<br>• RedHat Enterprise Linux 4 for Intel | MS SQL 2000 EE <sup>3</sup><br>MS SQL 2005 <sup>3</sup> | Oracle V9.2, 10g Release 1, and 10g Release<br>2 on the following operating systems:<br>$\cdot$ AIX V5.3<br>• Solaris $10$<br>• Windows 2003 Server<br>• SUSE Linux Enterprise Server 9 and 10<br>for Intel<br>RedHat Enterprise Linux 4 for Intel |  |  |

v ″WAREHOUS″ is the default database name for the database used by Tivoli Data Warehouse.

• Support is for 32- or 64-bit databases.

v Your Tivoli Data Warehouse database can be located on the same computer as your portal server or on a remote computer.

**Notes:**

1. Support for IBM DB2 UDB V9.1 was added beginning with Fix Pack 004. (Fix packs are cumulative.)

- 2. See the Oracle company support Web site [\(www.oracle.com\)](http://www.oracle.com) for information about installing and configuring Oracle on Solaris V10.
- 3. The Tivoli Enterprise Portal Server supports connecting to a Microsoft SQL Warehouse database only when the Tivoli Enterprise Portal Server is running on a Windows system
- 4. Support for DB2 V9.1 is 32-bit database only. 64-bit database is not supported.

# <span id="page-14-0"></span>**Chapter 2. Planning your fix pack installation**

The following table outlines the steps required to install the fix pack in your environment.

*Table 7. Overall planning steps for Fix Pack 005*

| Goal                                                            | Where to find information                                                                                                 |
|-----------------------------------------------------------------|----------------------------------------------------------------------------------------------------|
| Gather the information you need to perform<br>the installation. | "Fix pack installation planning worksheets"                                                                               |
| Learn how to preserve your customizations                       | "Preserving user customizations" on page 12                                                                               |
| Understand how the autostart script works                       | "Changes in the behavior of the autostart"<br>scripts" on page 14                                                         |
| Understand issues about the Windows<br>versions of GA CDs       | "Understanding the GA versions of the IBM<br>Tivoli Monitoring version 6.1 agent CDs for<br>Windows platforms" on page 16 |

# **Fix pack installation planning worksheets**

Use the following worksheets to gather information about your monitoring environment.

Also, consider printing a list of all the computers in your environment; you can check off each computer as you update it, ensuring that you do not miss any.

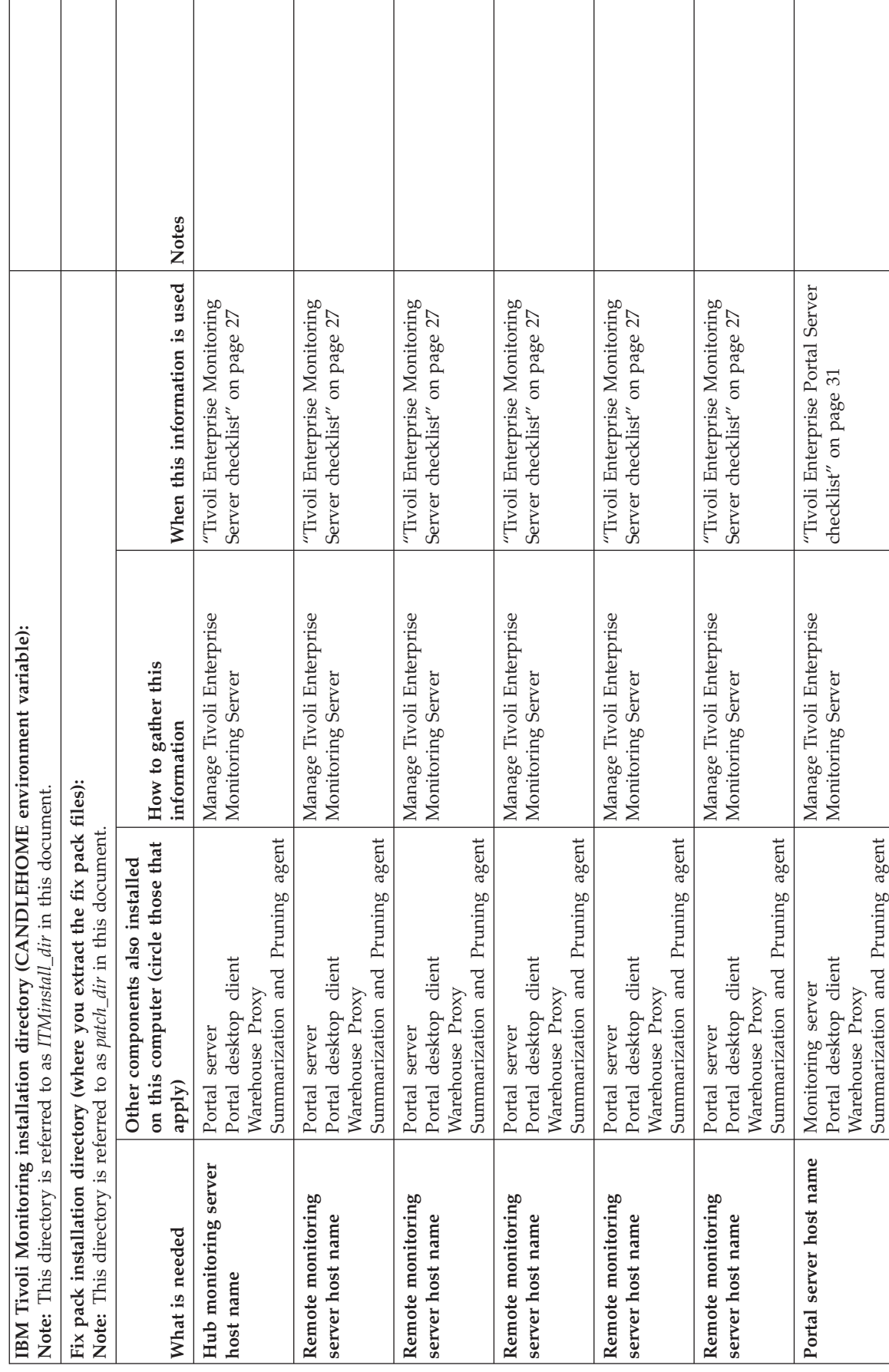

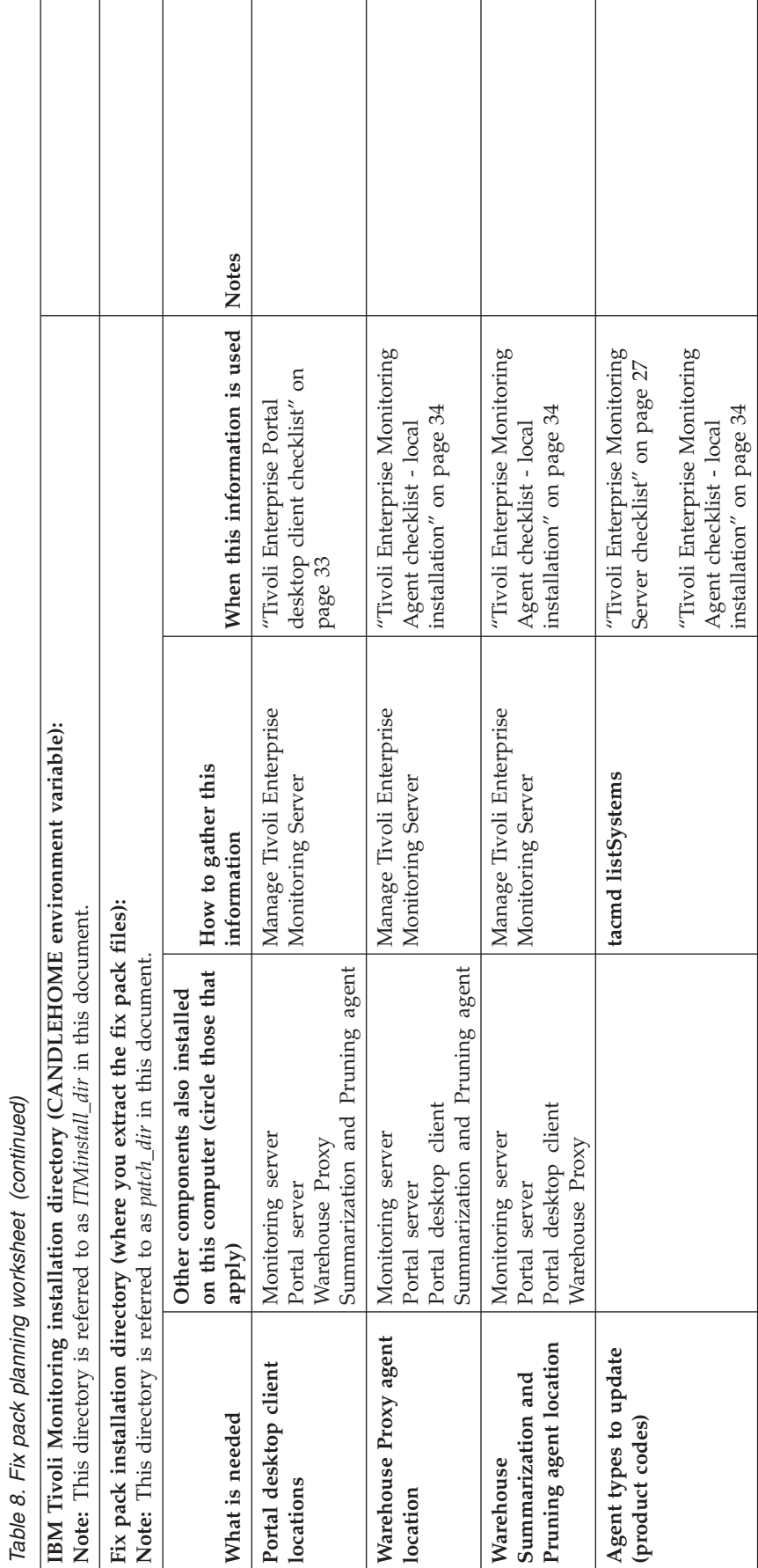

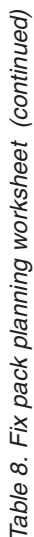

<span id="page-17-0"></span>Use the following table to identify the number of each type of agent to be updated.

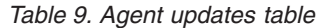

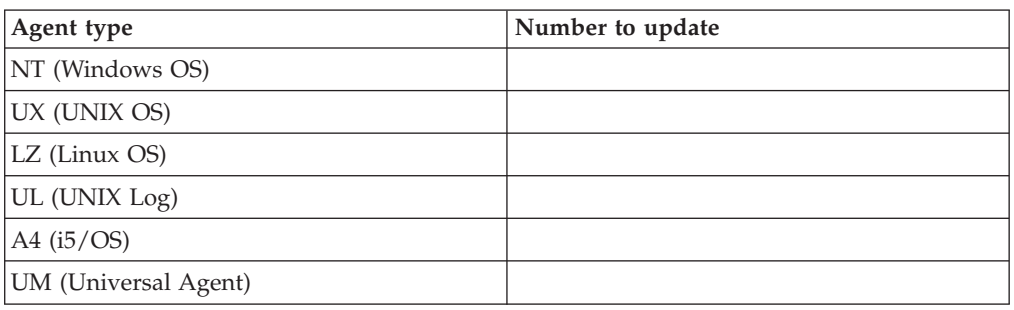

# **Preserving user customizations**

During installation of a fix pack, many product files are replaced with newer versions. Other files are merged with existing files to produce the updated version. Still other files are generated by the installation process using values you provide.

These general rules apply to how user customizations are preserved:

- v User-defined constructs are kept. For example situations, policies, queries, and workspaces are always preserved automatically on upgrade.
- v Values you can change through a supported product interface are preserved.
- v Values that you have changed manually (for example, because of a technote or as directed by IBM software support) are probably preserved. Any value that you have changed manually that was restored to a default value during an upgrade is recoverable from the backups made during upgrade.

The configuration process works with two basic types of files:

- v **\*.ini** (initialization) files are used to collect the inputs from the installation process, the responses to installation questions captured as keyword-value pairs. These are laid down with default values and basic information about that component.
- v **\*.config** (configuration) files are generated by the values in the .ini files and the values entered during configuration.

Essentially, **ini** files are source files, while **config** files are output files. Although the input ini files are modified by the configuration tools and sometimes by hand, the configuration output files are rarely modified. In fact, by their very nature, configuration files are generated, and thus anything changed "by hand" in configuration files is lost during the reconfiguration of that component.

To recover a lost "by hand" customization after installing a new fix pack, do the following:

- 1. Compare the new version of the .config or .ini or .config file with the version saved in the *ITMhome\_dir*\backups\<*date\_and\_time\_of\_upgrade*> directory.
- 2. Change the installer-supplied defaults to the hand-edited values found in the backup file, make changes as required to carry your hand-edited customizations forwards, and save the new file.

### **Files that are preserved on upgrade**

For components running on **Windows** computers, you can modify these files or settings and expect the changes to be preserved on upgrade:

- <span id="page-18-0"></span>• **ENV** files: The current settings from ENV files are preserved by checking "key = value" and adding keys that did not exist in the new file from the old file and replacing the value from the old file in the new file. Keys with default values are preserved.
- **INI** files: The ini files are preserved as generally described above. If a change was made in from a provided configuration tool, the values is always preserved. If you were instructed by a technote or IBM support engineer to make a manual change, the value is most likely, but not always, preserved (depends on what you changed and why).
- v **Bannerimage.html** in the CNB directory: if you add a customer image for your own banner, this is preserved.
- v **OM\_TEC.config** in the CMS\TECLIB directory.
- v **cnp.bat** or **cnp\_<***inst***>.bat** (where <*inst*> can be the name of an of an instance of the Tivoli Enterprise Portal to connect to): Any changes made to the -D flags on the Java calls of these files are preserved.
- v **Applet.html**: Any changes made to the -D flags in file is preserved.

For components running on UNIX or Linux computers, you can modify these files or settings and expect the changes to be preserved on upgrade:

- **ENV** files: The current settings from ENV files are preserved by checking "key = value" and adding keys that did not exist in the new file from the old file and replacing the value from the old file in the new file. Keys with default values are preserved.
- **INI** files: The ini files are preserved as generally described above. If a change was made using a provided configuration tool, the values is always preserved. If you were instructed by a technote or IBM support engineer to make a manual change, the value is most likely, but not always, preserved (depends on what you changed and why).
- v **Bannerimage.html** in the CNB directory: if you add a customer image for your own banner, this is preserved.
- v **cnp.sh** or **cnp\_ <***inst***>.sh** (where <*inst*> can be the name of an of an instance of the Tivoli Enterprise Portal to connect to): Any changes made to the -D flags on the Java calls of these files are preserved.
- v **Applet.html**: Any changes made to the -D flags in file is preserved.

# **Files that are not preserved on upgrade**

For components running on **Windows** computers, you cannot modify these files because they will be replaced or regenerated on upgrade:

- v On the Tivoli Enterprise Portal Server, the **CNP.bat** and **applet.html** files are built based on the content of the CNPS, CNP, and CNB directories. Other than the above –D flag exclusion, everything in this file is regenerated .
- The buildpresentation.bat file is generated by during installation. Any updates to this file will be lost.
- These TEC event synchronization files:
	- In the TEC\_CLASSES directory of the rulebase created during TEC event synchronization install: omegamon.baroc.
	- In the TEC\_RULES directory of the rulebase created during TEC event synchronization install: omegamon.rls.

<span id="page-19-0"></span>Before these files are replaced, backup copies are made automatically and placed in the same directories as the original files and have suffix ."bac" added to their names. You can open these backup files and migrate customer modifications manually.

For components running on **UNIX** or **Linux** computers, you cannot modify these files because they will be replaced or regenerated on upgrade:

- *ARCH*/cq[cj][cw]/\* (where *ARCH* is a specific architecture, such as li6243) and one of following two-letter codes: cq, cj, or cw). These files (unless otherwise noted above) are overwritten during upgrade.
- v /etc/initd/ITMagents\* (the ITMagents boot restart files). These files are regenerated during the installation and configuration.

### **Special exceptions**

Two UNIX configuration files exist that typically would not have their values persisted, but which in fact do persist values. These two files are as follows:

- v <*ITMhome\_dir*>/tables/<*TEMS\_name*>/KBBENV
- v <*ITMhome\_dir*>/config/.ConfigData/<hostname>\_ms\_<*TEMS\_name*>.config.

These files are generated from kbbenv.ini and ms.ini respectively. Changes made to these files are saved in the same way that changes made to the source ini files are saved.

### **Changes in the behavior of the autostart scripts**

The behavior of the autostart scripts generated by installation of fix packs on UNIX platforms has evolved.

- In Fix Pack 003, the installation process produced an autostart script with only one entry using a generic CandleAgent start all command and users modified this file as needed.
- In Fix Pack 004, the installation process generated individual entries for each application in a particular installation, but the values captured in the file could not be overridden.
- v In Fix Pack 005, the multiple entries remain and an override capability has been added.

The autostart script, named ITMAgents*<N>* or rc.itm*<N>* depending on the UNIX platform, generated by an installation or upgrade contains an entry for each application in a particular installation. The entries look similar to this

su - *<USER>* -c "*ITM\_Install\_Home*/bin/itmcmd agent start *<product\_code>*"

#### Or

su - *<USER>* -c "*ITM\_Install\_Home*/bin/itmcmd agent –o *<Instance>* start *<product\_code>*"

#### Where:

*USER* The ID that the application will be started as. By default, *USER* is the owner of the bin directory for the application. For the UNIX Log Alert agent, *USER* is the owner of the *ITM\_Install\_Home*/ *PLAT*/ul/bin directory.

*N* Is an integer specific to each installation on a system.

#### *ITM\_Install\_Home*

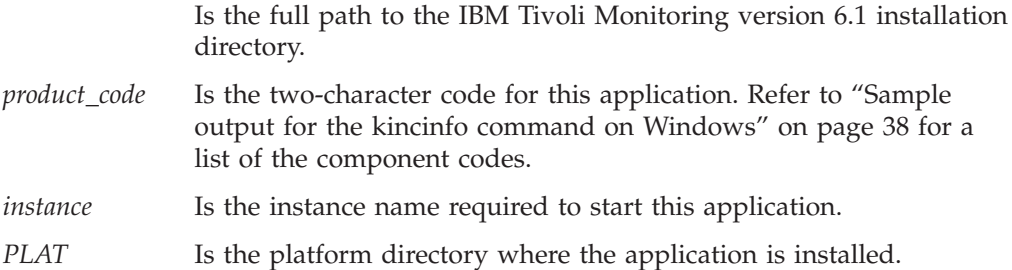

The kcirunas.cfg file was added to allow overrides to this default processing. The kcirunas.cfg file is delivered in the root directory of the media, in the same location as install.sh. During installation, this file is copied to the *ITM\_Install\_Home*/config directory. This file is provided as a sample file with each section commented out. You do not have to modify this file if you want the autostart script to be generated with the default processing.

For local installation usage, you may modify the kcirunas.cfg file in the root directory of the media if you want to use the same set of values for multiple installations on similar systems from this image. You may also modify the kcirunas.cfg file in the *ITM\_Install\_Home*/config directory if you want to use a specific set of values for each individual installation from this image.

For remote deployment usage, you can modify the kcirunas.cfg file in the root directory of the media. You can also modify the kcirunas.cfg file in the Tivoli Enterprise Monitoring Server depot after populating the depot from this image. To locate the kcirunas.cfg in the monitoring server depot, run the following commands:

cd *ITM\_Install\_Home* find tables –name kcirunas.cfg -print

The file kcirunas.cfg has the same syntax and structure as the *ITM\_Install\_Home*/config/*HOST*\_kdyrunas.cfg (where *HOST* is the short hostname for this system) produced by remote configurations, such as remote deployment or Tivoli Enterprise Portal-based agent configuration. By default, each product code section is disabled by making the product code item a comment such as <!productcode>. To activate a section, do the following:

- 1. Remove the comment indicator (the exclamation point, !) so that the product code item looks like <product\_code>.
- 2. Copy a product code section.
- 3. Customize the product code section and activate it, rather than create new sections from scratch.

Commented, or *de-activated*, sections are ignored. Uncommented, or *activated*, sections for applications that are not installed are ignored. For agents that do not require an instance value, specify only the <product\_code>, <instance> and <User>. For agents that do require an <instance> value, specify the <product\_code>, <instance>, <User> and <name>.

#### **Notes:**

1. Any changes made directly to the autostart script (ITMAgents*N* or rc.itm*N* depending on the platform) will not be preserved and will be overwritten the next time that you configure an application, or install or upgrade an application.

2. Any changes made to the AutoRun.sh script will not be preserved and will be overwritten the next time you apply higher maintenance.

# <span id="page-21-0"></span>**Understanding the GA versions of the IBM Tivoli Monitoring version 6.1 agent CDs for Windows platforms**

The General Availability (GA) versions of the IBM Tivoli Monitoring version 6.1 agent CDs for the Windows operating system must *NOT* be installed into an IBM Tivoli Monitoring version 6.1 Fix Pack 005 environment or be used to populate a Tivoli Enterprise Monitoring Server depot. The IBM Tivoli Monitoring version 6.1 agent CDs have been refreshed for use with Fix Pack 005.

You experience this problem only if you ordered and received your copy of the GA agents prior to April 1, 2006. In March 2006, all IBM Tivoli Monitoring version 6.1 GA agents were refreshed to correct the problem. All copies of GA agents ordered and received after April 1, 2006 are corrected.

There is a problem with the installer on the GA version of the IBM Tivoli Monitoring version 6.1 agent CDs for the Windows operating system. If the GA version of agent CDs for Windows is used, the following events occur:

- The agent framework component is replaced by an older version.
- The OS agent fails.
- You will be unable to administer the system remotely.

The IBM Tivoli Monitoring version 6.1 agent CDs for the Windows operating system have been refreshed with an updated agent installer.

If you have already installed a GA-level agent after Fix Pack 005 installation, there is a way to recover. Obtain the refreshed ITM Tivoli Monitoring version 6.1 GA agent and run the installer from the refreshed agent CD. This will allow the Tivoli Enterprise Monitoring Agent component to be restored to the correct level. The agent version is NOT updated. The agents remain at the GA level.

You need to replace your GA version of the IBM Tivoli Monitoring version 6.1 agent CD images for the Windows operating system with the refreshed agent CD images. In addition, non-OS agents must also be recreated in the agent depot. If the GA version of non-OS agents has been placed in the agent depot, the agent bundle must be removed before it can be added back to the depot using the refreshed IBM Tivoli Monitoring version 6.1 agent CDs.

See Appendix A in the *IBM Tivoli Monitoring Administrator's Guide* for more information about using the **tacmd removeBundles** and **tacmd addBundles** commands to remove agents from and add agents to the agent depot.

## **Identifying a refreshed version of IBM Tivoli Monitoring agent CD images**

Identify the refreshed IBM Tivoli Monitoring version 6.1 agent CD images by examining the KGLWICMA.ver file in the VERFiles directory of the CD image. The KGLWICMA.ver file indicates a VRMF value of 06100301 or later under the [COMPONENT INFO] tag as shown in the following example:

[COMPONENT INFO] Product Code=GL Desc=Tivoli Enterprise Monitoring Agent Framework <span id="page-22-0"></span>ComponentID=KGLWICMA PlatformCode=WI DPlatformCode=Windows VRMF=06100301

To identify a refreshed agent image in an agent depot, the same KGLWICMA.ver exists in the VERFILES directory of the depot as shown in the following example:

C:\IBM\ITM\cms\Depot\Packages\WINNT\*pc*\061000000\VERFILES

where *pc* is one of the products codes in the KINCINFO command output, found at "Sample output for the kincinfo command on [Windows"](#page-43-0) on page 38.

### **Summary of this section**

Every General Availability (GA) version of the IBM Tivoli Monitoring version 6.1 agent for Windows operating system CD and installation image must be replaced with the refreshed version. Every GA version of the IBM Tivoli Monitoring version 6.1 agent bundle for the Windows operating system installed in a depot must be replaced with the refreshed version before it can be deployed into an IBM Tivoli Monitoring version 6.1 Fix Pack 005 environment. You will encounter this scenario only when you install a GA-level application agent *AFTER* you have deployed the Fix Pack 001, Fix Pack 002, or Fix Pack 004 OS agent.

#### **Notes:**

- 1. After you update the GA version of the IBM Tivoli Monitoring version 6.1 agent bundle with the refreshed version, that agent bundle *cannot* be used to remotely uninstall the GA version of the agent from an endpoint system.
- 2. If you install the Fix Pack 005 version of the Windows OS agent on a computer that already contains a GA version agent, you must update that GA version agent with the refreshed version. If you install the Fix Pack 005 Windows OS agent on a computer, you must make sure that any other agents installed on that same computer are updated with that agent's refreshed version. All Windows application agents were refreshed with the updated version of the installation code when Fix Pack 001 was released.
- 3. If you install the Fix Pack 005 Windows OS agent after installing the GA version of the application agent, the agent framework is updated to the refreshed version. However, if you modify the GA version of the application agent installation by adding another agent from the same image, the KGLWICMA.ver file will no longer be accurate and it will appear as if the agent framework is at the unrefreshed GA version.
- 4. Do *not* use the **tacmd updateAgent** command to update a GA version of an IBM Tivoli Monitoring version 6.1 agent on Windows computers with a refreshed version. If you do, you can cause the installation of the refreshed agent to create a duplicate entry in the Add/Remove Programs list on the computer that you are updating. If this occurs, delete the duplicate entry by running a local uninstallation of the agent after you remove the refreshed version of the IBM Tivoli Monitoring version 6.1 agent.

Instead, you can use the **tacmd updateAgent** command to update a GA version of the agent with the agent *fix pack* image (and not the full image).

**Note:** Since Fix Pack 004, this note applies to non-OS agents only.

# <span id="page-24-0"></span>**Chapter 3. Fix pack installation instructions**

The following table outlines the steps required to install the fix pack in your environment.

*Table 10. Overall installation steps for Fix Pack 005*

| Goal                                                                                                    | Where to find information                                                                   |
|----------------------------------------------------------------------------------------------------|---------------------------------------------------------------------------------------------|
| Ensure your monitoring environment is prepared for fix<br>pack installation.                                                                                                    | "Before you install this fix pack checklist" on page 22                                     |
| If your Tivoli Enterprise Monitoring Server, Tivoli<br>Enterprise Portal Server, and Tivoli Enterprise Portal<br>desktop client are running on the same system, update<br>that single server. | "Single server quick installation checklist" on page 25                                     |
| Update your hub Tivoli Enterprise Monitoring Server                                                                                                    | "Tivoli Enterprise Monitoring Server checklist" on page<br>27                               |
| Update your remote Tivoli Enterprise Monitoring Servers                                                                                                    | "Tivoli Enterprise Monitoring Server checklist" on page<br>27                               |
| Update your Tivoli Enterprise Portal Server                                                                                                    | "Tivoli Enterprise Portal Server checklist" on page 31                                      |
| Update your Tivoli Enterprise Monitoring desktop clients                                                                                                    | "Tivoli Enterprise Portal desktop client checklist" on<br>page 33                           |
| Update your local Tivoli Enterprise Monitoring Agents                                                                                                    | "Tivoli Enterprise Monitoring Agent checklist - local<br>installation" on page 34           |
| Remotely update other Tivoli Enterprise Monitoring<br>Agents                                                                                                    | "Tivoli Enterprise Monitoring Agent checklist - remote<br>deployment" on page 35            |
| Update your local i5/OS OS agents, if applicable.                                                                                                    | "Installing the fix pack for the i5/OS monitoring agent"<br>on page 42                      |
| Update your event synchronization on your IBM Tivoli<br>Enterprise Console event server, if appropriate.                                                                                      | "Installing the IBM Tivoli Enterprise Console event<br>synchronization fix pack" on page 44 |

#### **Notes:**

- 1. Because of increases in the size of product components, support for Linux Intel platforms is split into two files. See [Table](#page-7-0) 1 on page 2 for the fix pack file that you must use for upgrading the IBM Tivoli Monitoring components.
- 2. If your Warehouse Proxy agent or Summarization and Pruning agent are on computers other than the monitoring server or portal server, use the instructions in the "Tivoli Enterprise [Monitoring](#page-39-0) Agent checklist - local [installation"](#page-39-0) on page 34 to install the updates.
- 3. As you upgrade the various components of the system, the installer shows you defaults based on your previous settings, the choices you made the last time you configured the component. If nothing has changed, you can press **Enter** to advance through the installation. However, if this is the first time a component has been configured, the installer presents common default settings.
- 4. If you use Fix Pack 005 to upgrade a remote Tivoli Enterprise Monitoring Server before you upgrade the hub monitoring server and the remote monitoring server is a machine with multiple IP interfaces, it might be necessary to set the KDEB\_INTERFACE to the IP address of the primary remote monitoring server interface. The main symptom of this problem is empty Tivoli Enterprise Portal workspaces for agents that are attached to this remote

monitoring server. To correct this problem, add the statement KDEB\_INTERFACELIST=<*IP\_Address\_of\_Primary\_Interface*> to the KBBENV file for the remote monitoring server.

5. Fix Pack 005 makes changes to the WAREHOUSELOG table, adding a column named WPSYSTEM. This column represents the system name of the computer where the Warehouse Proxy Agent is installed. If the user ID used by the Warehouse Proxy Agent to connect to the warehouse database is not authorized to alter a table in the database, you may have to run the following command from the database administrator user ID. The command is the same for DB2, ORACLE, or Microsoft SQL databases:

ALTER TABLE WAREHOUSELOG ADD WPSYSNAME CHAR(32);

Run this command when fix pack installation is complete, before you restart the IBM Tivoli Monitoring components.

6. These checklists provide the order and procedures for installing the fix pack. Perform the tasks in the order shown.

Install your environment in the following order:

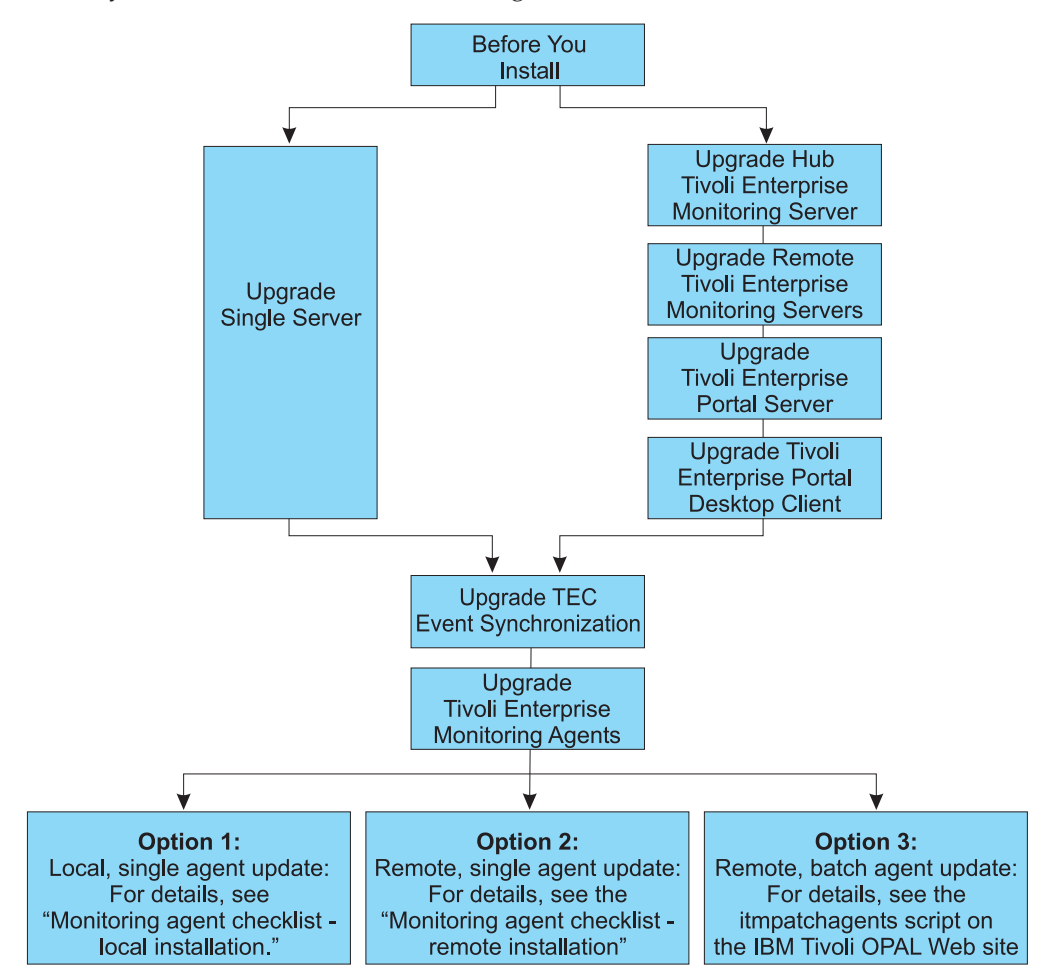

# <span id="page-26-0"></span>**Locations of installation logs**

If the installation of some component of the fix pack fails, that failure is typically documented in the installation logs. To find the installation logs for IBM Tivoli Monitoring components, look for the installation log files described in Table 11.

*Table 11. Installation and startup log file names and locations*

| Activity                         | Windows                                                                                                    | <b>UNIX</b> or Linux systems               |
|----------------------------------|----------------------------------------------------------------------------------------------------|--------------------------------------------|
| During<br>installation           | ITM HOME\InstallITM\Abort IBM Tivoli Monitoring date time.log                                                                                                    | \$ITM HOME/logs/candle<br>installation.log |
| While<br>starting a<br>component | • For the Tivoli Enterprise Portal:<br>ITM HOME\CNP\logs\kcjerror.log<br>ITM HOME\CNP\logs\kcjras1.log<br>• For errors with distributed Tivoli Enterprise Monitoring Agents:<br>ITM HOME\TMAITM6\logs\hostname pc key.log<br>For errors on the Tivoli Enterprise Portal Server, Tivoli Enterprise<br>$\bullet$<br>Monitoring Server, or warehouse proxy agent:<br>ITM HOME\logs\hostname pc key.log<br>where <i>hostname</i> is the hostname of the computer where the component<br>is running, $pc$ is the two-letter product code, and $key$ is a hexadecimal<br>identifier. Refer to the product code appendix in the IBM Tivoli<br>Monitoring: Installation and Setup Guide for a list of product codes or to<br>the output for the kincinfo info command found in "Sample output for<br>the kincinfo command on Windows" on page 38. | \$ITM HOME/logs/<br>hostname_pc_key.log    |

# <span id="page-27-0"></span>**Before you install this fix pack checklist**

Perform the following actions as appropriate before you install this fix pack.

*Table 12. Checklist for actions to perform before you install this fix pack*

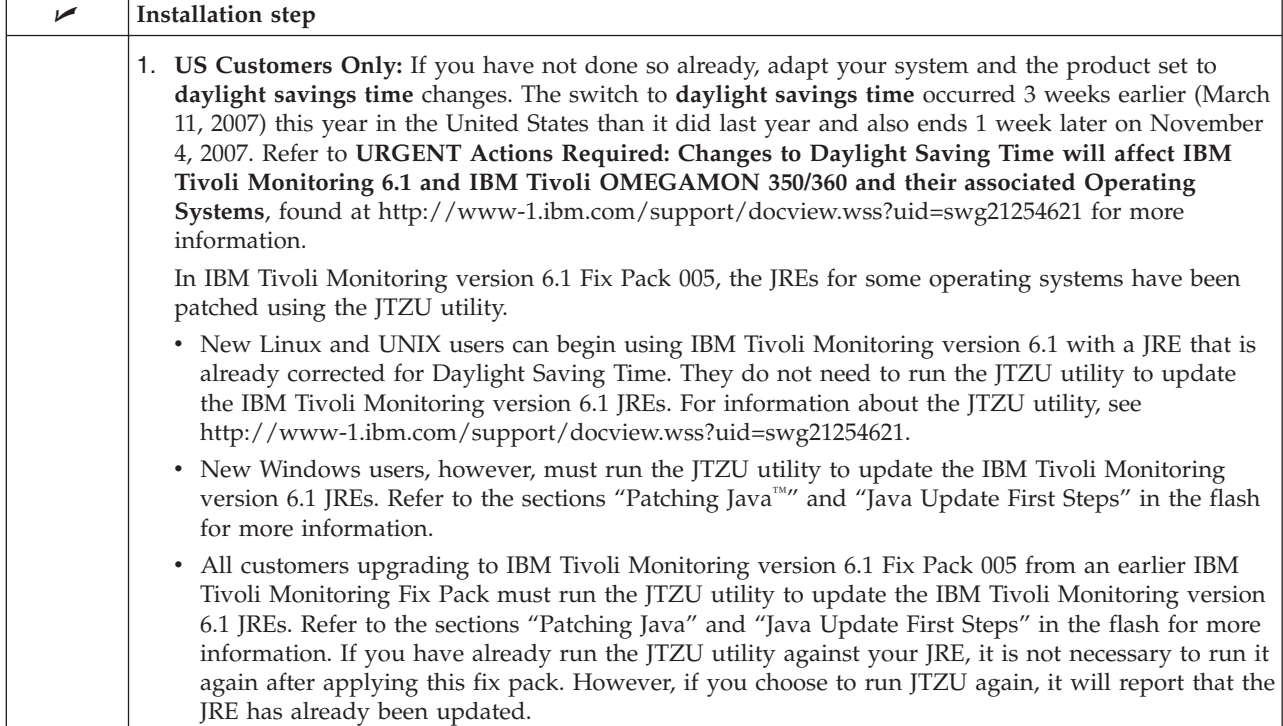

*Table 12. Checklist for actions to perform before you install this fix pack (continued)*

| $\sqrt{2}$ | Installation step                                                                                                    |
|------------|----------------------------------------------------------------------------------------------------|
|            | 2. Back up your Tivoli Enterprise Monitoring Servers (hub and remote) and your Tivoli Enterprise<br>Portal Server. If you encounter issues during fix pack installation, performing these backups will<br>ensure that you have the information that IBM Software Support requires to recover your previous<br>version. Do the following:<br>On Linux or UNIX: |
|            | a. Close the Tivoli Enterprise Portal browser and desktop clients.                                                                                                    |
|            | b. Stop the Tivoli Enterprise Portal Server, the Tivoli Enterprise Monitoring Server, the Eclipse Help<br>Server, and all the monitoring agents running on the system.                                                                                                    |
|            | c. If the Tivoli Enterprise Portal Server is installed, run the following command:                                                                                                    |
|            | ./itmcmd execute cq "runscript.sh migrate-export.sh"                                                                                                    |
|            | d. Use the tar command to compress the contents of ITM_Install_dir, the directory where IBM Tivoli<br>Monitoring is installed, using a command such as:                                                                                                    |
|            | tar -cvf /tmp/ITM_Install_dir.backup.tar ITM_Install_dir                                                                                                    |
|            | e. Add the following files to the tar file created in step 4 above:                                                                                                    |
|            | $\bullet$ On AIX:                                                                                                    |
|            | /etc/rc.itm*<br>tar -uvf /tmp/ITM_Install_dir.backup.tar /etc/rc.itm*                                                                                                    |
|            | $\bullet$ On HP-UX:                                                                                                    |
|            | /sbin/init.d/ITMAgents*<br>tar -uvf /tmp/ITMinstall_dir.backup.tar /etc/init.d/ITMAgents*                                                                                                    |
|            | • On other UNIX or Linux systems:                                                                                                    |
|            | /etc/initd/ITMAgents*<br>tar -uvf /tmp/ITM_Install_dir.backup.tar /etc/init.d/ITMAgents*                                                                                                    |
|            | f. Use the appropriate database commands to back up the Tivoli Data Warehouse databases.                                                                                                    |
|            | On Windows:                                                                                                    |
|            | a. Close the Tivoli Enterprise Portal browser and desktop clients.                                                                                                    |
|            | b. Stop the Tivoli Enterprise Portal Server, the Tivoli Enterprise Monitoring Server, the Eclipse Help<br>Server, and all the monitoring agents running on the system.                                                                                                    |
|            | c. Launch Manage Tivoli Monitoring Services (KinConfg.exe) and select the Advanced option to<br>unconfigure all of IBM Tivoli Monitoring processes, except the Tivoli Enterprise Portal desktop<br>client. When you are finished, every component except the Tivoli Enterprise Portal desktop shows<br>configured $=$ No by its component name.               |
|            | d. Use a compression command to compress the contents of the ITM_Install_dir directory.                                                                                                    |
|            | e. Use the appropriate database commands to back up the Tivoli Enterprise Portal Server and Tivoli<br>Data Warehouse databases.                                                                                                    |
|            | f. Use the regedit facility to export the entire Windows registry to file C:\WinRegB4Install.reg.                                                                                                    |
|            | 3. On systems running the Tivoli Enterprise Portal browser client, clear the browser cache to avoid<br>exception messages.                                                                                                    |
|            | a. From the Windows Start button, select Control Panel.                                                                                                    |
|            | b. Double-click the Java Plug-in icon to display the Java Plug-In Control Panel.                                                                                                    |
|            | c. Select the Cache tab.                                                                                                    |
|            | d. Click the Clear button and click Apply.                                                                                                    |
|            | e. Close the Java Plug-In Control Panel.                                                                                                    |
|            | 4. Ensure that the browser that is used to connect to the Tivoli Enterprise Portal is running with Java<br>version 1.4.2. Versions higher than 1.4.2 are not currently supported.                                                                                                    |

| <b>Installation</b> step                                                                                                    |
|----------------------------------------------------------------------------------------------------|
| 5. If you are running firewall or anti-virus software on your system, check that the use of ephemeral<br>ports for loopback operations are not blocked because the IBM Tivoli Monitoring installation<br>program processes bind-and-connect, intra-process TCP sessions during the fix pack installation<br>process.                                                                                                    |
| 6. For UNIX computers, close Manage Tivoli Enterprise Monitoring Services before you upgrade to Fix<br>Pack 005.                                                                                                    |
| 7. Before installing the fix pack on UNIX or Linux computers, set the environment variable<br>CANDLEHOME to the IBM Tivoli Monitoring installation directory by running the following<br>command:<br>export CANDLEHOME=ITMinstall_dir<br>Where ITMinstall_dir is the location where IBM Tivoli Monitoring is installed.                                                                                                    |
| 8. If you are installing the fix pack on Linux or UNIX computers, and you installed the IBM Tivoli<br>Monitoring components (both the base monitoring components like the monitoring server and any<br>monitoring agents) as a non-root user, you must perform the following steps to ensure that the user<br>who installs the fix pack has the appropriate permissions:<br>Note: ITMinstall_dir is the installation location for IBM Tivoli Monitoring and user_id is the ID that<br>was used to install the IBM Tivoli Monitoring components.<br>a. Log in to the computer as user_id.<br>b. Run the following command to change ownership of root owned files modified by SetPerm<br>previously back to user_id:<br>su - root -c "ITMinstall_dir/bin/UnSetRoot user_id"<br>c. Install the fix pack on the computer, following the steps outlined in the checklists.<br>d. Run the following command to reset the file permissions and file ownership as required:<br>su - root -c "ITMinstall_dir/bin/SetPerm -a" |
|                                                                                                    |

*Table 12. Checklist for actions to perform before you install this fix pack (continued)*

# <span id="page-30-0"></span>**Single server quick installation checklist**

The following checklist is to be used only if you have the following components installed on the same system:

- Tivoli Enterprise Monitoring Server
- Tivoli Enterprise Portal Server
- Tivoli Enterprise Portal desktop client

**Note:** Only hub monitoring servers support SOAP servers.

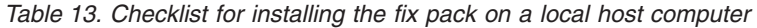

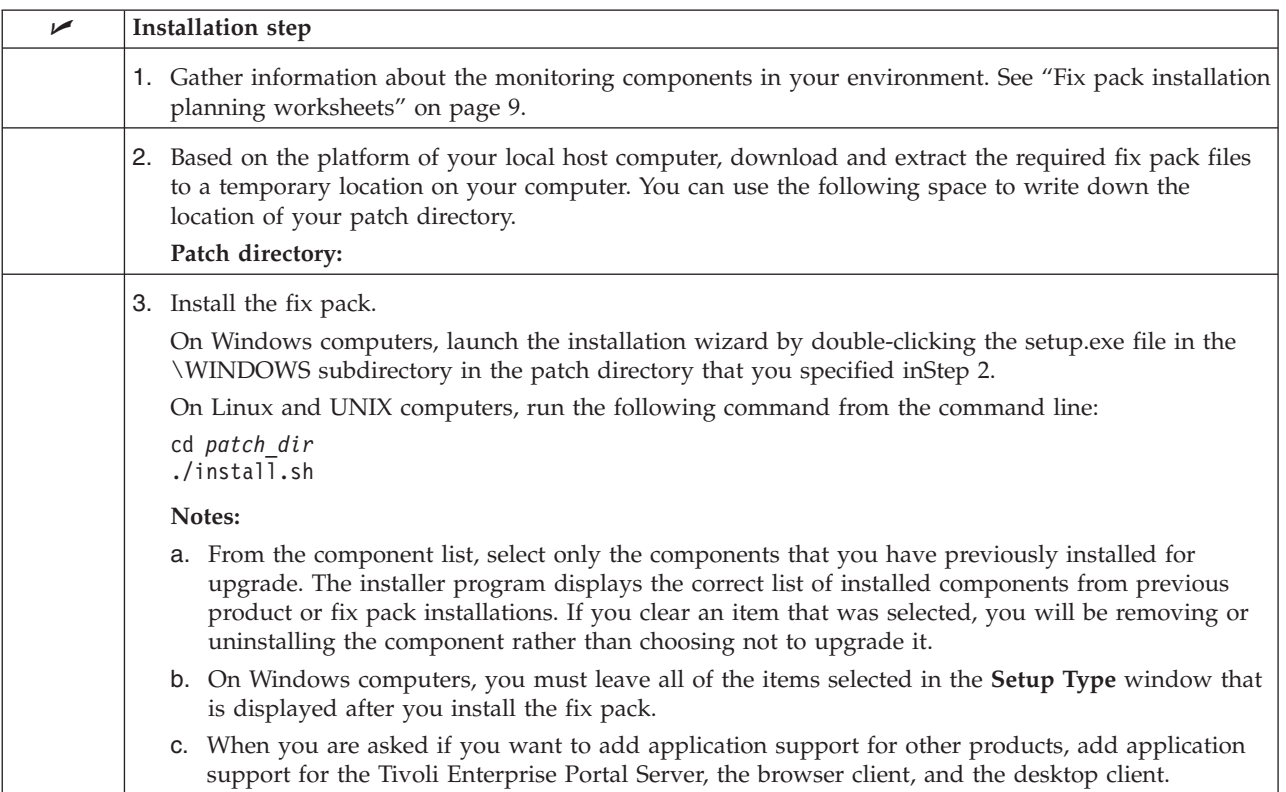

*Table 13. Checklist for installing the fix pack on a local host computer (continued)*

| $\sqrt{2}$ | <b>Installation</b> step                                                                      |                                                 |                                                                                                    |  |  |  |
|------------|-----------------------------------------------------------------------------------------------|-------------------------------------------------|----------------------------------------------------------------------------------------------------|--|--|--|
|            | 4. On Linux and UNIX computers, re-apply application support on your local monitoring server. |                                                 |                                                                                                    |  |  |  |
|            | a. Run the following command to start the monitoring server:                                  |                                                 |                                                                                                    |  |  |  |
|            | ./itmcmd server start tems name                                                               |                                                 |                                                                                                    |  |  |  |
|            |                                                                                               |                                                 | b. Run the following command to activate the application support on the monitoring server:                                                                                                    |  |  |  |
|            |                                                                                               |                                                 | ./itmcmd support [-h install_dir] [-m] -t tems_name pc                                                                                                    |  |  |  |
|            |                                                                                               | where:                                          |                                                                                                    |  |  |  |
|            |                                                                                               | -h                                              | (optional) Parameter to specify the installation directory if it is not the one in<br>which this script is located. Adding this parameter is typically not necessary.<br>Also use this option to take action on an installation directory other than this<br>one.                                                                                                    |  |  |  |
|            |                                                                                               | <i>install_dir</i>                              | The home directory that you created for IBM Tivoli Monitoring.                                                                                                    |  |  |  |
|            |                                                                                               | -m                                              | (optional) Option to skip the installation of the product-provided situations and<br>policies.                                                                                                    |  |  |  |
|            |                                                                                               | -t                                              | Use this required option to specify the monitoring server name.                                                                                                    |  |  |  |
|            |                                                                                               | tems_name                                       | Specifies the name of the monitoring server you are configuring. This argument<br>is required.                                                                                                    |  |  |  |
|            |                                                                                               |                                                 | Notes:                                                                                                    |  |  |  |
|            |                                                                                               |                                                 | 1) The monitoring server must be specified within the structure of <i>install_dir</i> .                                                                                                    |  |  |  |
|            |                                                                                               |                                                 | 2) Be very careful when you enter the tems_name on a UNIX or Linux system.<br>If you enter the name incorrectly, you will create a new monitoring server<br>instance instead of upgrading the existing one. To recover from this<br>situation, refer to the appendix on uninstalling IBM Tivoli Monitoring<br>components in the IBM Tivoli Monitoring: Installation and Setup Guide.                                     |  |  |  |
|            |                                                                                               | pc                                              | The product code of the product that will connect to this monitoring server. You<br>can specify one or more products for which to add application support. If you<br>are specifying multiple products, you must separate the product codes with<br>either a space or comma as illustrated above.                                                                                                    |  |  |  |
|            |                                                                                               |                                                 | To view the product code for the application support you just installed, run the<br>following command:<br>$./$ cinfo                                                                                                    |  |  |  |
|            |                                                                                               |                                                 |                                                                                                    |  |  |  |
|            |                                                                                               |                                                 | For sample output of this command, see "Validating what you installed" on<br>page 37.                                                                                                    |  |  |  |
|            |                                                                                               |                                                 | c. Run the following command to stop the monitoring server:                                                                                                    |  |  |  |
|            | ./itmcmd server stop tems_name                                                                |                                                 |                                                                                                    |  |  |  |
|            |                                                                                               |                                                 | d. Run the following command to restart the monitoring server:                                                                                                    |  |  |  |
|            |                                                                                               |                                                 | ./itmcmd server start tems_name                                                                                                    |  |  |  |
|            |                                                                                               |                                                 |                                                                                                    |  |  |  |
|            |                                                                                               |                                                 | 5. If the installation of this component failed refer to the installation logs found in Table 11 on page 21<br>for a description of installation problems.                                                                                                    |  |  |  |
|            |                                                                                               | Installation and Setup Guide.<br>portal server. | 6. If you are running IBM Tivoli Monitoring in a globalized environment, re-install the latest IBM Tivoli<br>Monitoring language pack. For information about installing the language packs, see the "Installing<br>the language packs" section of the "Installing IBM Tivoli Monitoring"" of the IBM Tivoli Monitoring<br>Note: This requirement also applies if you reconfigure any of the base components, such as the |  |  |  |

# <span id="page-32-0"></span>**Tivoli Enterprise Monitoring Server checklist**

The following checklist provides the fix pack installation steps for the hub and remote monitoring servers.

#### **Notes:**

- 1. Only hub monitoring servers support SOAP servers.
- 2. When a query through SOAP is issued to a monitoring agent such as the UNIX log agent, that query sometimes fails with a message such as ″Unable to start request.″ This is a timing error that occurs when the Tivoli Monitoring Services environment is starting up. The SOAP caching of nodes is not complete when the first SOAP query is made.

To recover from this situation, recycle the SOAP server and the hub and remote Tivoli Enterprise Monitoring Servers.

- 3. The process for updating the hub and remote monitoring servers is the same, although you must update the hub monitoring server first, as shown in the fix pack installation flow chart.
- 4. The process for updating distributed monitoring servers is shown in Table 14. The process for updating a monitoring server on z/OS is shown in [Table](#page-35-0) 15 on [page](#page-35-0) 30.

*Table 14. Checklist for installing the fix pack on the monitoring server on distributed platforms*

| ✔ | Installation step                                                                                                    |
|---|----------------------------------------------------------------------------------------------------|
|   | 1. Gather information about the monitoring components in your environment. See "Fix pack installation<br>planning worksheets" on page 9.                                                                                                    |
|   | 2. In environments with multiple remote monitoring servers, to avoid communication problems after<br>the installation, stop the monitoring agents associated with the monitoring server your are<br>upgrading. Then stop the monitoring server you are upgrading.                                                                                                    |
|   | 3. Install the fix pack.<br>On Windows computers, launch the installation wizard by double-clicking the setup exe file in the<br>\WINDOWS subdirectory in the patch directory that you specified previously.<br>On Linux and UNIX computers, run the following command from the command line:<br>cd patch dir<br>$./$ instal $\overline{1}.$ sh<br>Ensure that you select Tivoli Enterprise Monitoring Server from the component list. |

*Table 14. Checklist for installing the fix pack on the monitoring server on distributed platforms (continued)*

| $\sqrt{ }$ | <b>Installation</b> step                                                                                                    |
|------------|----------------------------------------------------------------------------------------------------|
|            | 4. On Linux and UNIX computers, reconfigure the monitoring server.                                                                                                    |
|            | a. At the command line change to the /opt/IBM/ITM/bin directory (or the directory where you<br>installed IBM Tivoli Monitoring).                                                                                                    |
|            | b. Run the following command:                                                                                                    |
|            | ./itmcmd config -S -t tems_name                                                                                                    |
|            | where <i>tems_name</i> is the name of your monitoring server.                                                                                                    |
|            | Notes:                                                                                                    |
|            | a. Be very careful when you enter the tems_name on a UNIX or Linux system. If you enter the name<br>incorrectly, you will create a new monitoring server instance instead of upgrading the existing<br>one. To recover from this situation, refer to the appendix on uninstalling IBM Tivoli Monitoring<br>components in the IBM Tivoli Monitoring: Installation and Setup Guide.                                                                        |
|            | b. The name of the configuration file for the Tivoli Enterprise Monitoring Server is case-sensitive on<br>UNIX and Linux. If you fail to enter these case-sensitive commands correctly, you may find that<br>the changes you made to the Tivoli Enterprise Monitoring Server configuration have not been<br>picked up because a second configuration file has been generated and is not being used at<br>monitoring server startup. To fix this problem: |
|            | 1) Look in the folder /opt/IBM/ITM/config to determine if there are two config files with similar<br>names that differ only in the case of some part of the file name (for example,<br>/opt/IBM/ITM/config/winlnx1a_ms_WINLNX1A.config and /opt/IBM/ITM/config/<br>WINLNX1A_ms_WINLNX1A.config).                                                                                                    |
|            | 2) Check the last modified timestamp of both files. Delete the older file and rename the new one<br>as appropriate.                                                                                                    |

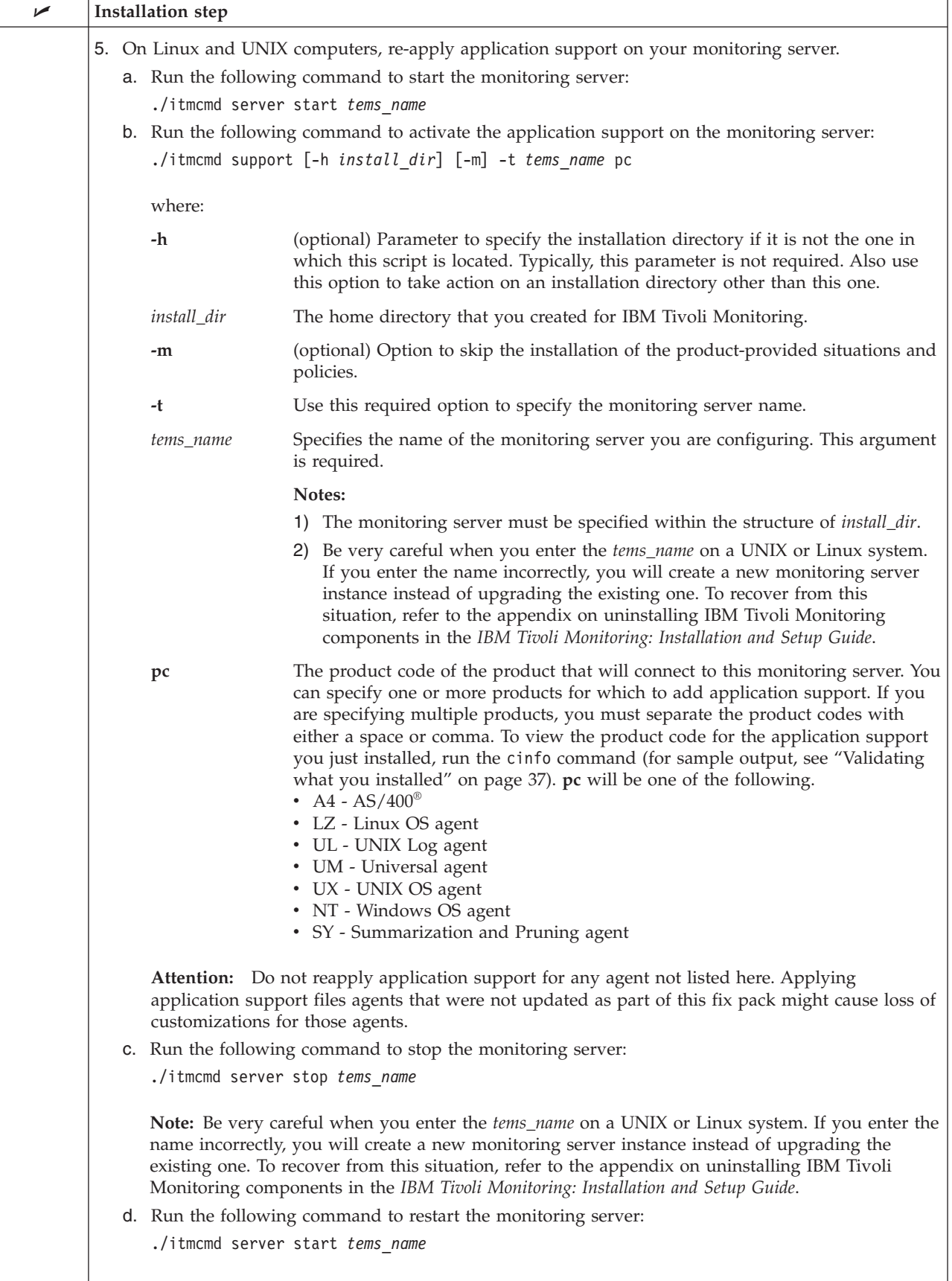

*Table 14. Checklist for installing the fix pack on the monitoring server on distributed platforms (continued)*

<span id="page-35-0"></span>*Table 14. Checklist for installing the fix pack on the monitoring server on distributed platforms (continued)*

| Installation step                                                                                                    |
|----------------------------------------------------------------------------------------------------|
| 6. If you are running IBM Tivoli Monitoring in a globalized environment, re-install the latest IBM Tivoli<br>Monitoring language pack. For information about installing the language packs, see the "Installing<br>the language packs" section of the "Installing IBM Tivoli Monitoring"" of the IBM Tivoli Monitoring<br>Installation and Setup Guide.                                                                                                    |
| 7. If the installation of this component failed, refer to the installation logs found in Table 11 on page 21<br>for a description of installation problems.                                                                                                    |
| 8. Install the fix pack on the remaining components: portal server, portal desktop client, and monitoring<br>agents (local and remote). The hub Tivoli Enterprise Monitoring Server, the Tivoli Enterprise Portal<br>Server associated with the hub, and all of the Tivoli Enterprise Portal desktop clients that connect to<br>that Tivoli Enterprise Portal Server must be upgraded to the same fix pack level.<br>Note: This requirement also applies if you reconfigure any of the base components, such as the<br>portal server. |

Table 15 shows the process for updating a Tivoli Enterprise Monitoring Server on z/OS systems.

Table 15. Checklist for installing the fix pack on the Tivoli Enterprise Monitoring Server on z/OS systems

| $\sqrt{2}$ | Installation step                                                                                                    |
|------------|----------------------------------------------------------------------------------------------------|
|            | 1. Gather information about the monitoring components in your environment. See "Fix pack installation<br>planning worksheets" on page 9.                                                                                                    |
|            | 2. Access the IBM Tivoli Monitoring Version 6 support page at http://www-306.ibm.com/software/<br>sysmgmt/products/support/IBMTivoliMonitoringV6.html and select the link for Fix Pack 005. Select<br>each of the levelset PTFs and install it using the typical z/OS SMP/E installation procedures.                                                                                                    |
|            | 3. If you are running OMEGAMON XE version 4.1 or OMEGAMON XE for Messaging version 6.0<br>monitoring agents and have applied IBM Tivoli Monitoring version 6.1 Fix Pack 005, apply the relink<br>PTFs that have been provided by the OMEGAMON products. Refer to the PSP information and<br>++HOLD information in the OMEGAMON XE relink PTFs for additional instruction. For additional<br>OMEGAMON XE maintenance, refer to the Planning Upgrades section of the following Web site for<br>OMEGAMON XE maintenance levels: http://www-306.ibm.com/software/sysmgmt/products/<br>support/IBMTivoliMonitoringV6.html. |
|            | Depending on how you configured your runtime environments (RTEs), you may need to reload your<br>RTEs after applying maintenance. The RTE Load function is typically not required after applying<br>maintenance for RTEs that share the SMP/E TARGET libraries. If your RTEs are not SMP/E-sharing<br>RTEs, you will probably need to reload the RTEs after applying maintenance. Check the ++HOLD<br>information associated with the PTFs for any additional installation or configuration requirements.                                                                                                    |
|            | 4. Install the fix pack on the remaining components: portal server, portal desktop client, and monitoring<br>agents (local and remote). The hub Tivoli Enterprise Monitoring Server, the Tivoli Enterprise Portal<br>Server associated with the hub, and all of the Tivoli Enterprise Portal desktop clients that connect to<br>that Tivoli Enterprise Portal Server must be upgraded to the same fix pack level.<br>Note: This requirement also applies if you reconfigure any of the base components, such as the<br>portal server.                                                                                 |

For other monitoring server on z/OS issues, see "Tivoli Enterprise [Monitoring](#page-65-0) [Server"](#page-65-0) on page 60.
# **Tivoli Enterprise Portal Server checklist**

The following checklist provides the fix pack installation steps for the portal server.

*Table 16. Checklist for installing the fix pack on the portal server*

| سما | <b>Installation</b> step                                                                                                    |  |  |  |
|-----|----------------------------------------------------------------------------------------------------|--|--|--|
|     | 1. Gather information about the monitoring components in your environment. See "Fix pack installation<br>planning worksheets" on page 9.                                                                                                    |  |  |  |
|     | 2. Based on the platform of your local host computer, download and extract the required fix pack files<br>to a temporary location on your computer. You can use the following space to write down the<br>location of your patch directory.<br>Patch directory:                                                                                                    |  |  |  |
|     | 3. Before you install the fix pack on a Tivoli Enterprise Portal Server on a Windows computer, ensure<br>that the Windows Script Host (WSH) is at least version 5.6. You can check the version by running the<br>cscript command.                                                                                                    |  |  |  |
|     | 4. Install the fix pack.                                                                                                    |  |  |  |
|     | On Windows computers, launch the installation wizard by double-clicking the setup.exe file in the<br>\WINDOWS subdirectory in the patch directory that you specified above.                                                                                                    |  |  |  |
|     | On Linux and UNIX computers, run the following command from the command line:                                                                                                    |  |  |  |
|     | cd patch dir<br>./install.sh                                                                                                    |  |  |  |
|     | Ensure that you select Tivoli Enterprise Portal Server from the component list.                                                                                                    |  |  |  |
|     | Notes:                                                                                                    |  |  |  |
|     | a. On Windows computers, you must leave all of the items selected in the Setup Type window that is<br>displayed during the installation process.                                                                                                    |  |  |  |
|     | b. When you are asked if you want to add application support for other products, add application<br>support for the Tivoli Enterprise Portal Server.                                                                                                    |  |  |  |
|     | c. Confirm that the Tivoli Enterprise Portal Server is running after upgrade. If it is not, restart it.                                                                                                    |  |  |  |
|     | 5. If you are running IBM Tivoli Monitoring in a globalized environment, re-install the base IBM Tivoli<br>Monitoring language pack. For information about installing the language packs, see the "Installing<br>the language packs" section of the "Installing IBM Tivoli Monitoring" chapter of the IBM Tivoli<br>Monitoring Installation and Setup Guide.<br>Note: This requirement also applies if you reconfigure any of the base components, such as the<br>portal server. |  |  |  |
|     | 6. If the installation of this component failed refer to the installation logs found in Table 11 on page 21<br>for a description of installation problems.                                                                                                    |  |  |  |
|     | 7. Stop and restart Tivoli Enterprise Portal Server.                                                                                                    |  |  |  |
|     | 8. Install the fix pack on the remaining components: portal desktop client and monitoring agents (local<br>and remote). You must upgrade the Tivoli Enterprise Portal Server and the Tivoli Enterprise Portal<br>desktop and browser clients to the same fix pack level.                                                                                                    |  |  |  |

If you are upgrading from IBM Tivoli Monitoring Version 6.1 Fix Pack 002 or earlier, you must migrate any custom workspaces containing Situation Event Console View(s) manually using this script and procedure:

- 1. Ensure that the Tivoli Enterprise Portal Server is running.
- 2. Ensure that the user running the command has write access to the current directory path because the script creates temporary files.
- 3. Run the following command:

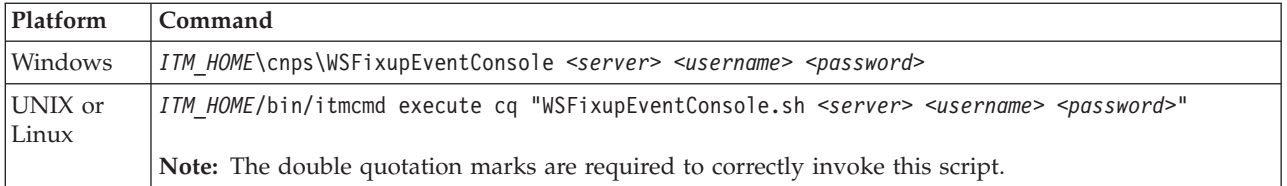

#### where:

*<server>*

Is the hostname and port number of the Tivoli Enterprise Portal Server where you are running the script (for example, localhost:1920).

#### *<username>*

Is the identifier of the user to authenticate on the Tivoli Enterprise Portal Server. The user must have both **Workspace Administration Mode** and **Workspace Author Mode** Workspace Administrator permissions enabled on the server.

*<password>*

Is the password associated with the *<username>*.

# **Tivoli Enterprise Portal desktop client checklist**

The following checklist provides the fix pack installation steps for the portal desktop client. Repeat this checklist for each desktop client in your environment.

**Note:** The installation procedures are the same as used for the GA level installation. For detailed installation procedures, see the "Installing IBM Tivoli Monitoring" chapter in the *IBM Tivoli Monitoring Installation and Setup Guide*.

| $\sqrt{ }$ | <b>Installation</b> step                                                                                                    |  |  |  |  |
|------------|----------------------------------------------------------------------------------------------------|--|--|--|--|
|            | 1. Gather information about the monitoring components in your environment. See "Fix pack installation<br>planning worksheets" on page 9.                                                                                                    |  |  |  |  |
|            | 2. Based on the platform of your local host computer, download and extract the required fix pack files<br>to a temporary location on your computer. You can use the following space to write down the<br>location of your patch directory.<br>Patch directory:                                                                                                    |  |  |  |  |
|            | 3. Close the Tivoli Enterprise Portal desktop client on the system where you are installing the fix pack.                                                                                                    |  |  |  |  |
|            | 4. Install the fix pack.<br>On Windows computers, launch the installation wizard by double-clicking the setup.exe file in the<br>\WINDOWS subdirectory in the patch directory that you specified above.<br>On Linux and UNIX computers, run the following command from the command line:<br>cd patch dir<br>$./$ instal $\overline{1}.$ sh<br>Ensure that you select Tivoli Enterprise Portal Desktop Client from the component list.<br>Notes:<br>a. On Windows computers, you must leave all of the items selected in the Setup Type window that is<br>displayed during the installation process.<br>b. When you are asked if you want to add application support for other products, add application<br>support for the desktop client. |  |  |  |  |
|            | 5. If you are running IBM Tivoli Monitoring in a globalized environment, re-install the base IBM Tivoli<br>Monitoring language pack. For information about installing the language packs, see the "Installing<br>the language packs" section of the "Installing IBM Tivoli Monitoring" chapter of the IBM Tivoli<br>Monitoring Installation and Setup Guide.<br>Note: This requirement also applies if you reconfigure any of the base components, such as the<br>portal server.                                                                                                    |  |  |  |  |
|            | 6. If the installation of this component failed refer to the installation logs found in Table 11 on page 21<br>for a description of installation problems.                                                                                                    |  |  |  |  |
|            |                                                                                                    |  |  |  |  |

*Table 17. Checklist for installing the fix pack on the portal desktop client*

7. Install the fix pack on the monitoring agents (local and remote).

# **Tivoli Enterprise Monitoring Agent checklist - local installation**

The following checklist provides the high-level local installation steps for OS monitoring agents that ship as part of base IBM Tivoli Monitoring. Other monitoring agents that ship as separate products are accompanied by readme files that contain additional information.

#### **Notes:**

- 1. The installation procedures are the same as used for the GA level installation. For detailed installation procedures, see the "Installing IBM Tivoli Monitoring" chapter in the *IBM Tivoli Monitoring Installation and Setup Guide*.
- 2. This checklist is for a local installation of the monitoring agents. You can also use the remote deployment function to deploy the monitoring agents across your monitoring environment. the remote deployment function, use the steps in the "Tivoli Enterprise Monitoring Agent checklist - remote [deployment"](#page-40-0) on [page](#page-40-0) 35.
- 3. For local installations, if you have the Universal Agent installed on a UNIX or Linux computer, you must upgrade the Universal Agent at the same time that you upgrade any other component to Fix Pack 005.

*Table 18. Checklist for locally installing the fix pack on an agent*

| سما | <b>Installation</b> step                                                                                                    |  |  |  |  |
|-----|----------------------------------------------------------------------------------------------------|--|--|--|--|
|     | 1. Gather information about the monitoring components in your environment. See "Fix pack installation<br>planning worksheets" on page 9.                                                                                                    |  |  |  |  |
|     | 2. Based on the platform of your local host computer, download and extract the required fix pack files<br>to a temporary location on your computer. You can use the following space to write down the<br>location of your patch directory.<br>Patch directory:                                                                                                    |  |  |  |  |
|     | Install the fix pack.<br>3.                                                                                                    |  |  |  |  |
|     | On Windows computers, launch the installation wizard by double-clicking the setup exe file in the<br>\WINDOWS subdirectory in the patch directory that you specified above.                                                                                                    |  |  |  |  |
|     | On Linux and UNIX computers, run the following command from the command line:                                                                                                    |  |  |  |  |
|     | cd patch dir<br>$./$ instal $\overline{1}.$ sh                                                                                                    |  |  |  |  |
|     | Ensure that you select the monitoring agents that you are upgrading from the component list.                                                                                                    |  |  |  |  |
|     | Note: On Windows computers, you must leave all of the items selected in the Setup Type window that<br>is displayed after you install the fix pack.                                                                                                    |  |  |  |  |
|     | 4. For OS agents, if you are running IBM Tivoli Monitoring in a globalized environment, re-install the<br>base IBM Tivoli Monitoring language pack. For information about installing the language packs, see<br>the "Installing the language packs" section of the "Installing IBM Tivoli Monitoring" chapter of the<br>IBM Tivoli Monitoring Installation and Setup Guide.<br>Note: This requirement also applies if you reconfigure any of the base components, such as the<br>portal server. |  |  |  |  |
|     | 5. If the installation of this component failed refer to the installation logs found in Table 11 on page 21<br>for a description of installation problems.                                                                                                    |  |  |  |  |

# <span id="page-40-0"></span>**Tivoli Enterprise Monitoring Agent checklist - remote deployment**

The following checklist provides the remote installation steps for monitoring agents. Each agent is accompanied by a readme file that contains additional information. Be sure to check this readme file for any additional or unique installation steps.

**Note:** Consider increasing the **tacmd** timeout period to ensure that you can successfully deploy the fix pack. The default value is 30 minutes. Increase this period to at least 60 minutes (1 hour). The valid range for the timeout period is from 5 to 1440. Use the following steps to increase the timeout period:

On Linux and UNIX computers, edit the <*install\_dir*>/bin/tacmd file and change the following environment variable: TACMD\_TIMEOUT=30

On Windows computers, edit the <*install\_dir*>/bin/KUIENV file and change the following environment variable: TACMD\_TIMEOUT=30

For more information about setting the TACMD\_TIMEOUT value, refer to the monitoring agent troubleshooting section of the *IBM Tivoli Monitoring: Problem Determination Guide.*.

*Table 19. Checklist for remotely deploying the fix pack to an agent*

| Installation step                                                                                                    |
|----------------------------------------------------------------------------------------------------|
| 1. Add the agent updates to your agent monitoring server and hub monitoring server depot.<br>On your agent monitoring server and hub monitoring server, run the following command from the<br>fix pack directory to add the fix pack to the agent depot:<br>ITMinstall dir/bin/tacmd addBundles -i patch file |
| where ITMinstall_dir is the directory where you installed IBM Tivoli Monitoring and patch_file is the<br>location of the fix pack.<br>For additional information about the <b>tacmd addbundles</b> command, see the <i>IBM Tivoli Monitoring</i>                                                              |
| Installation and Setup Guide.                                                                                                    |

U **Installation step** 2. On the hub monitoring server, run the **tacmd updateAgent** command to remotely deploy the agent fix packs (which you previously added to the agent depot). tacmd updateAgent -t *pc* -n *node\_name* where: *pc* Identifies the product to update, by product code. You have the following choices: •  $A4 - AS/400$ v LZ - Linux OS agent v UL - UNIX Log agent • UM - Universal agent v UX - UNIX OS agent • NT - Windows OS agent • SY - Summarization and Pruning agent *node\_name* Identifies the node, the directory on the monitoring system where the OS agent is installed, to which you want to add the agent. The name of a node includes the computer where the OS agent is installed and the product code for the OS agent. For example, stone.ibm.com:LZ is the name of the node on computer stone.ibm.com, which has a Linux OS agent installed. The following example updates the Windows OS agent to the latest level available in the agent depot: tacmd updateAgent -t NT -n Primary:WIN1:NT The following example updates a Universal Agent running on a UNIX computer to a specific fix pack level: tacmd updateAgent -t um -n unix1:KUX -v 061003010 **Notes:** a. If you have a large number of monitoring agents to which to deploy updates, consider using the itmpatchagents script, available as a sample from the IBM Tivoli Open Process Automation Library [\(http://www-18.lotus.com/wps/portal/topal\)](http://www-18.lotus.com/wps/portal/topal). This script enables the automatic deployment of updates across your monitoring environment. b. The remote deployment of the Windows Operating System Agent now requires Java. If you use the tacmd updateagent command to update an agent on a remote Windows workstation or server, the deployment can fail because of this new Java requirement, with the following error messages: KUICUA011I: Updating the NT agents. KUICUA015E: The updateAgent command did not complete because an error occurred. Refer to the following error returned from the server: If you see this message, you have two options. • Review "Windows OS [monitoring](#page-93-0) agent APARs" on page 88. If you do not need any of the fixes covered by these APARs, do not install the fixpack for the Windows OS agent. v Use this workaround to install the fix pack: 1) Log on to the remote system and open a command window. 2) From the command window, change directories to the *\$ITM\_HOME* directory (the default ish C:\IBM\ITM). 3) Navigate to the tmaitm6\agentdepot\061005000\InIBMJRE directory. 4) From that directory, install Java version 1.4.2 on the remote computer by launching **ibmjava142.exe** and accepting all the default values. You can choose a different installation drive, but do not change the directory structure for the installation. 5) After Java is installed, you can use the tacmd updateagent command from the original deployment server to deploy and update the agent.

*Table 19. Checklist for remotely deploying the fix pack to an agent (continued)*

*Table 19. Checklist for remotely deploying the fix pack to an agent (continued)*

| Installation step                                                                                                    |
|----------------------------------------------------------------------------------------------------|
| 3. For OS agents, if you are running IBM Tivoli Monitoring in a globalized environment, re-install the<br>base IBM Tivoli Monitoring language pack. For information about installing the language packs, see<br>the "Installing the language packs"s section of the "Installing IBM Tivoli Monitoring" chapter of the<br>IBM Tivoli Monitoring Installation and Setup Guide.<br>Note: This requirement also applies if you reconfigure any of the base components, such as the<br>portal server. |
| 4. If the installation of this component failed refer to the installation logs found in Table 11 on page 21<br>for a description of installation problems.                                                                                                    |

For additional information about deployment issues, refer to the *IBM Tivoli Monitoring V6.1 Deployment Guide* found at this Web site: [http://www.ibm.com/](http://www.ibm.com/software/tivoli/opal/?NavCode=1TW10TM4J) [software/tivoli/opal/?NavCode=1TW10TM4J.](http://www.ibm.com/software/tivoli/opal/?NavCode=1TW10TM4J)

# **Validating what you installed**

To validate that all components have been installed and are at the correct levels, open the Managing Tivoli Enterprise Monitoring Services status window, and compare your screen to the levels shown in Figure 2.

| Manage Tivoli Enterprise Monitoring Services - TEMS Mode - [Local Computer]<br>$\Box$ $\Box$ $\times$ |                |               |                |         |             |           |           |             |
|----------------------------------------------------------------------------------------------------|----------------|---------------|----------------|---------|-------------|-----------|-----------|-------------|
| Actions Options View Windows Help                                                                     |                |               |                |         |             |           |           |             |
| 圖<br>ୃଙ୍<br>直<br>挪<br>OI                                                                              |                |               |                |         |             |           |           |             |
| Service/Application                                                                                   | Task/SubSystem | Configured    | <b>Status</b>  | Startup | Account     | Desktop   | HotStdby  | Version     |
| 头 <sup>pe</sup> Edipse Help Server                                                                    | <b>HELPSVR</b> | <b>Yes</b>    | <b>Started</b> | Auto    | LocalSystem | <b>No</b> | <b>No</b> | 3,0,1       |
| Tivoli Enterprise Portal                                                                              | <b>Browser</b> | Yes           |                | N/A     | N/A         | N/A       | N/A       | 06.10.05.01 |
| Tivoli Enterprise Portal                                                                              | <b>Desktop</b> | Yes           |                | N/A     | N/A         | N/A       | N/A       | 06.10.05.01 |
| 头 b Tivoli Enterprise Portal Server                                                                   | <b>KFWSRV</b>  | Yes (TEMS)    | Started        | Auto    | LocalSystem | No        | No        | 06.10.05.01 |
| 大中 Universal Agent                                                                                    | Primary        | Yes (TEMS)    | Started        | Auto    | LocalSystem | No        | No        | 06.10.05.01 |
| $\mathbf{A}$ $^{\text{ne}}$ Warehouse Summarization and Pru                                           | Primary        | No            |                |         |             |           |           | 06.10.05.01 |
| 文· Monitoring Agent for Windows OS                                                                    | Primary        | Yes (TEMS)    | Started        | Auto    | LocalSystem | Yes       | No        | 06.10.05.01 |
| 头 <sup>oe</sup> Warehouse Proxy                                                                       | Primary        | Yes (TEMS)    | Started        | Auto    | LocalSystem | No        | No        | 06.10.05.01 |
| 头图 Tivoli Enterprise Monitoring Server                                                                | <b>TEMS1</b>   | Yes           | Started        | Auto    | LocalSystem | No        | <b>No</b> | 06.10.05.01 |
|                                                                                                    |                |               |                |         |             |           |           |             |
| ∣∣≺∣                                                                                                  |                | $\  \cdot \ $ |                |         |             |           |           | ⋗           |

*Figure 2. Levels for all components after applying Fix Pack 005*

You can also validate your installation by running the kincinfo command on Windows or the cinfo command on Linux or UNIX.

**Note:** The kincinfo and cinfo command output examples in the sections that follow show that all components that can be updated. If you do not have all of these components installed, then components not installed will not be displayed in the output of these commands.

## **Sample output for the kincinfo command on Windows**

To run the kincinfo, open a command prompt window and enter the following command:

kincinfo *parameter*

where *parameter* is one of the following:

- v -d displays a list of installed products, which can be parsed
- -i lists the inventory in English
- - r displays a list of running agents
- -1 is the log switch

You must specify a parameter on this command. There is no default.

The following example shows the output of the kincinfo -i command:

kincinfo -i \*\*\*\*\*\*\*\*\*\*\* Mon May 07 14:19:20 Eastern Daylight Time 2007 \*\*\*\*\*\*\*\* User : Administrator Group : NA Host Name : FVWIN18 Installer: Ver: 0NOVALUE00000 CandleHome: C:\IBM\ITM \*\*\*\*\*\*\*\*\*\*\*\*\*\*\*\*\*\*\*\*\*\*\*\*\*\*\*\*\*\*\*\*\*\*\*\*\*\*\*\*\*\*\*\*\*\*\*\*\*\*\*\*\*\*\*\*\*\*\*\*\*\*\*\*\*\*\* ...Product Inventory A4 i5/OS Support WINNT Version: 06.10.05.01 Build: 200702230014 A4 i5/OS Support WINNT Version: 06.10.05.01 Build: 200702230014 A4 i5/OS Support WINNT Version: 06.10.05.01 Build: 200702230014 A4 i5/OS Support WINNT Version: 06.10.05.01 Build: 200702230014 AX Tivoli Enterprise Monitoring Agent Framework WINNT Version: 03.50.03.00 Build: 200510061051 CJ Tivoli Enterprise Portal Desktop Client WINNT Version: 06.10.05.01 Build: 200705012123 CQ Tivoli Enterprise Portal Server WINNT Version: 06.10.05.01 Build: 200705012135 CW Tivoli Enterprise Portal Browser Client WINNT Version: 06.10.05.01 Build: 200705012123 GL Tivoli Enterprise Monitoring Agent Framework WINNT Version: 06.10.05.01 Build: 200705012139 HD Warehouse Proxy WINNT Version: 06.10.05.01 Build: 200705012139 IT TEC GUI Integration WINNT Version: 06.10.05.01 Build: 200611010030 IT TEC GUI Integration WINNT Version: 06.10.05.01 Build: 200611010031

WINNT Version: 06.10.05.01 Build: 200611010030

- KF IBM Eclipse Help Server WINNT Version: 06.10.05.01 Build: 200704171107 LZ Linux OS Support WINNT Version: 06.10.05.01 Build: 200704301644 LZ Linux OS Support WINNT Version: 06.10.05.01 Build: 200704301644 LZ Linux OS Support WINNT Version: 06.10.05.01 Build: 200704301644 LZ Linux OS Support WINNT Version: 06.10.05.01 Build: 200704301644 MS Tivoli Enterprise Monitoring Server WINNT Version: 06.10.05.01 Build: 200705012139 NS NLS Support WINNT Version: 03.50.03.00 Build: 200510061051 NT Monitoring Agent for Windows OS WINNT Version: 06.10.05.01 Build: 200701160818 NT Windows OS Support WINNT Version: 06.10.05.01 Build: 200701160818 NT Windows OS Support WINNT Version: 06.10.05.01 Build: 200701160818 NT Windows OS Support WINNT Version: 06.10.05.01 Build: 200701160818 NT Windows OS Support WINNT Version: 06.10.05.01 Build: 200701160818 SY Summarization and Pruning Agent WINNT Version: 06.10.05.01 Build: 200705012135 SY Summarization and Pruning Agent WINNT Version: 06.10.05.01 Build: 200705012135 TM IBM Tivoli Monitoring 5.x Endpoint Support WINNT Version: 06.10.05.01 Build: 200604051327 TM IBM Tivoli Monitoring 5.x Endpoint Support WINNT Version: 06.10.05.01 Build: 200604051327 UI Tivoli Enterprise Services User Interface WINNT Version: 06.10.05.01 Build: 200705012139 UL UNIX Logs Support WINNT Version: 06.10.05.01 Build: 200701120847 UL UNIX Logs Support WINNT Version: 06.10.05.01 Build: 200701120847 UL UNIX Logs Support WINNT Version: 06.10.05.01 Build: 200701120847 UL UNIX Logs Support WINNT Version: 06.10.05.01 Build: 200701120847
- UM Universal Agent WINNT Version: 06.10.05.01 Build: 200705012131

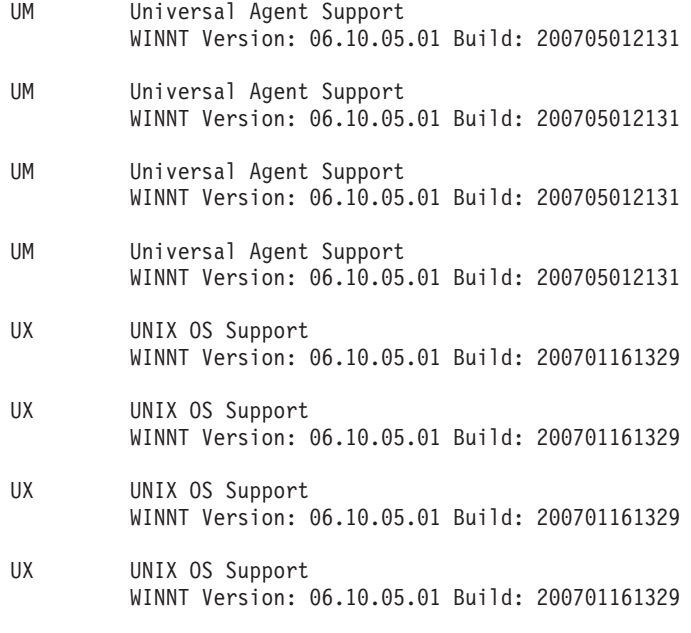

```
C: \ \rangle >
```
# **Sample output for the cinfo command on UNIX or Linux**

To validate that all components have been installed, run the following command: ./cinfo

This command offers you four options on the CINFO menu shown in the example that follows. Choose the option that meets your needs.

```
*********** Mon May 7 14:35:50 EDT 2007 *******************
User : root      Group: root sys dasadm1 db2grp1 db2fgrp1<br>Host name : cvtlin01    Installer Lvl:06.10.05.01
                          Installer Lvl:06.10.05.01
CandleHome: /usr/IBM/ITM
***********************************************************
    -- CINFO Menu --
1) Show products installed in this CandleHome
 2) Show which products are currently running
 3) Show configuration settings
 4) Show installed CD release versions
X) Exit CINFO
1
************ Mon May 7 14:35:53 EDT 2007 *******************<br>User : root 6roup: root sys dasadm1 db2grp1 db
                      Group: root sys dasadm1 db2grp1 db2fgrp1
Host name : cvtlin01    Installer Lvl:06.10.05.01
CandleHome: /usr/IBM/ITM
***********************************************************
...Product inventory
a4 Monitoring Agent for i5/OS
         tms Version: 06.10.05.01
         tpd Version: 06.10.05.01
         tps Version: 06.10.05.01
         tpw Version: 06.10.05.01
ax IBM Tivoli Monitoring Shared Libraries
         li6243 Version: 06.10.05.01
cj Tivoli Enterprise Portal Desktop Client
         li6263 Version: 06.10.05.01
```
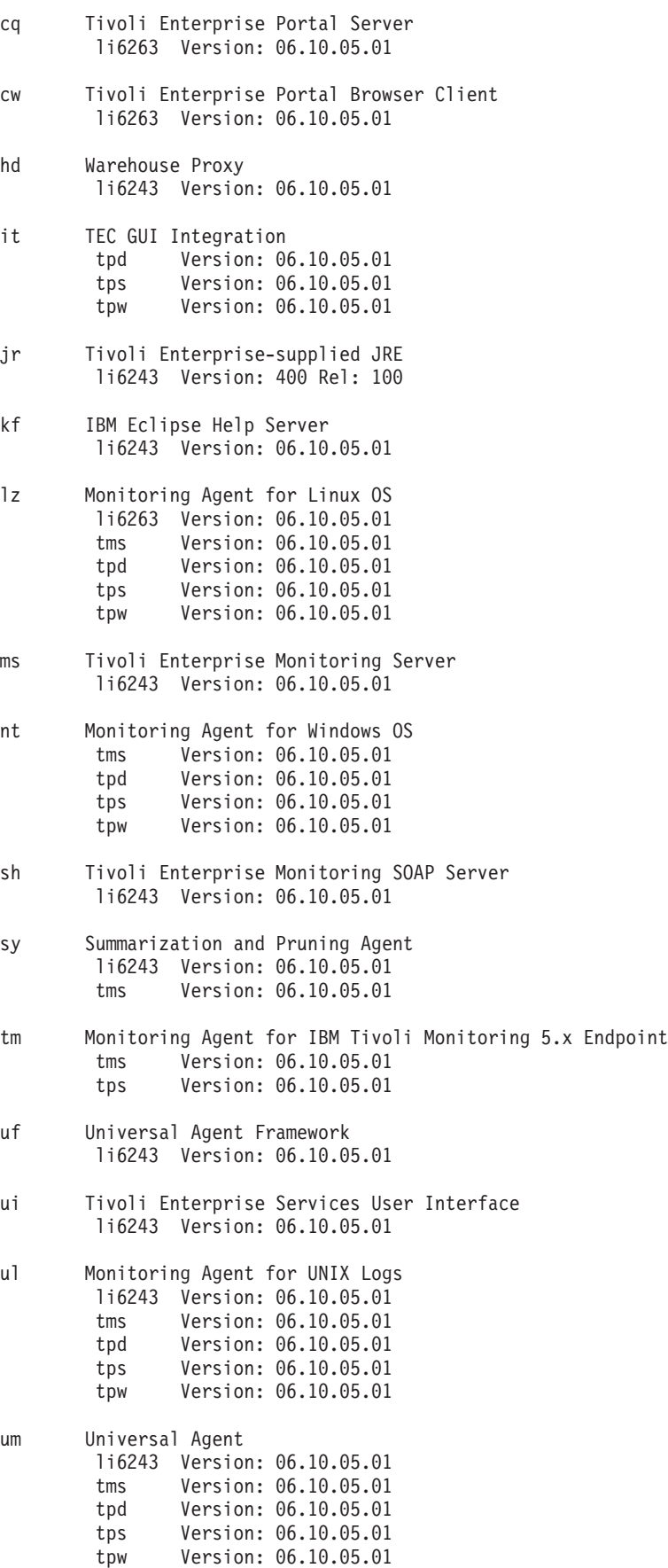

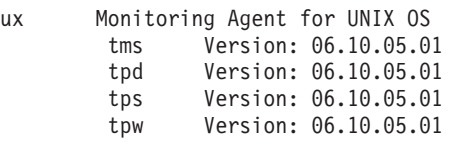

-- CINFO Menu --

- 1) Show products installed in this CandleHome
- 2) Show which products are currently running
- 3) Show configuration settings
- 4) Show installed CD release versions
- X) Exit CINFO

## **Installing the fix pack for the i5/OS monitoring agent**

The procedure for installing the fix pack for the i5/OS monitoring agent differs from the other OS agents. Use the instructions in this section to install the i5/OS agent fix pack.

**Note:** Remember to install the application support files for the i5/OS agent on the monitoring server, portal server, and portal desktop client, as outlined in the installation checklists for those components.

## **Special instructions**

Sign on as QSECOFR or with a profile with an equivalent special authority (SPCAUT) \*ALLOBJ, \*AUDIT, \*IOSYSCFG, \*JOBCTL, \*SAVSYS, \*SECADM, \*SERVICE, \*SPLCTL

#### **Special notes on i5/OS monitoring agent product information:**

- The OS400 Comm FunctnChk Workaround situation has been deleted for this fix pack because this workaround is no longer needed.
- The AuxStorPool\_Percent\_Used attribute name for the OS400\_System\_ASP\_Warning situation has changed to System\_ASP\_Used to better indicate that this attribute provides metrics only for system ASP, and not all ASPs. Therefore, changing the situation formula from \*IF \*VALUE OS400\_System\_Status.AuxStorPool\_Percent\_Used \*GE 90 to \*IF \*VALUE OS400\_System\_Status.System\_ASP\_Used \*GE 90.

After installation of the fix pack, the OS400\_System\_ASP\_Warning situation might lose the condition formula. If this occurs, manually add the \*IF \*VALUE OS400\_System\_Status.System\_ASP\_Used \*GE 90 condition to the situation and save the situation before starting it.

v The i5/OS monitoring agent log might display a message similar to the following if the QAUTOMON user does not have access to certain subsystem descriptions:

Not authorized to subsystem description

Perform the following steps if you receive the preceding message:

- 1. Place the cursor on the message and press F1 to find the subsystem descriptions for which the QAUTOMON user does not have access.
- 2. Use EDTOBJAUT *library*/*subsystem desc* to assign QAUTOMON \*USE authority to the subsystem descriptions.

**Special note on User Authority:** If object authority to OMA objects was granted or changed, the authorities will be lost when the new fix pack is installed. The following steps will allow the authorities to be restored.

#### **Before installing the agent fix pack:**

Note that all user profiles that have been granted special authority to OMA objects. Example of finding special authority to one OMA object: DSPOBJAUT OBJ(QAUTOMON/STROMA) OBJTYPE(\*CMD) -

Repeat for other OMA objects that might have user profile authority granted.

Create a savefile for the security data to be saved. Example: CRTSAVF FILE(yourlib/SECDTA)

Save the security data for the user profiles found. Example: SAVSECDTA DEV(\*SAVF) SAVF(yourlib/SECDTA)

#### **After installing the agent fix pack:**

Restore the saved user profiles. Example: RSTUSRPRF DEV(\*SAVF) USRPRF(user1 user2) SAVF(yourlib/SECDTA)

Use the RSTAUT command to restore authority to ALL objects that listed user profiles have had special authority granted. Example: RSTAUT USRPRF(user1 user2)

Verify that the special authorities have been restored.

# **Installing the i5/OS agent fix pack checklist**

Use the following steps to install the fix pack:

*Table 20. Checklist for remotely deploying the fix pack to an agent*

| $\sqrt{2}$ | Installation step                                                                                                    |  |  |  |  |
|------------|----------------------------------------------------------------------------------------------------|--|--|--|--|
|            | 1. Copy the agent binary a4520cma.sav to a computer with FTP access to the i5/OS agent system. That<br>file is found in one of these locations:<br>• Windows CD image: OS400\TMAITM6 directory<br>UNIX or Linux CD image: OS400/TMAITM6 directory<br>$\bullet$                                                                    |  |  |  |  |
|            | 2. On the i5/OS agent's system command line, create a CCCINST library, if this library does not<br>already exist:<br>CRTLIB LIB(CCCINST)                                                                                                    |  |  |  |  |
|            | 3. Determine which version of the agent, if any, is currently installed using the DSPSFWRSC<br>command. If products 0KA4430, 0KA4440, or 0KA4610 are listed then an agent is already installed.<br>If 0KA4430, 0KA4440, or 0KA4610 is already installed, skip to Step 4. If no agent was previously<br>installed, skip to Step 8. |  |  |  |  |
|            | 4. Enter G0 0MA to display the Tivoli Monitoring: i5/OS Agent panel. Use option 4, Configuration, and<br>record the CMS Server values and port numbers. Use F12 to exit without updating the existing<br>configuration.                                                                                                    |  |  |  |  |
|            | 5. Use GO OMA option 3 to end the agent and then use F3 to exit the OMA Menu. Make sure that no<br>other users are displaying the Tivoli Monitoring: i5/OS Agent panel.                                                                                                    |  |  |  |  |

<span id="page-49-0"></span>*Table 20. Checklist for remotely deploying the fix pack to an agent (continued)*

| $\sqrt{ }$ | <b>Installation</b> step                                                                                                    |  |  |  |
|------------|----------------------------------------------------------------------------------------------------|--|--|--|
|            | 6. Create a save file on the target i5/OS computer and save the existing agent if desired. Saving the<br>current agent enables you to restore it if you later choose to remove the new version. This step is<br>optional.<br>CRTSAVF<br>yourlib/PREFP03KA4<br>SAVLICPGM LICPGM(0KA4yyy) DEV(*SAVF) SAVF(yourlib/PREFP03KA4)<br>where $yyy$ can be 430, 440, or 610                                                                                                    |  |  |  |
|            | 7. Use command DLTLICPGM 0KA4430 if product 0KA4430 exists on the system, or use command<br>DLTLICPGM 0KA4440 if product 0KA4440 exits on the system. It is not required to delete product<br>0KA4610, although you may choose to do so using command DLTLICPGM 0KA4610.                                                                                                    |  |  |  |
|            | 8. Create a save file on the target i5/OS for the fix pack:<br>CCCINST/A4520CMA TEXT('ITM 6.1 Fix Pack 4')<br>CRTSAVF                                                                                                    |  |  |  |
|            | 9. FTP the agent save file to the target system. Use the following commands:<br>ftp <target computer=""><br/>login <i5 0s="" and="" password="" profile="" user=""><br/>bin<br/>put c:\temp\a4520cma.sav CCINST/A4520CMA.savf<br/>quit</i5></target>                                                                                                    |  |  |  |
|            | 10. Load the fix pack from the save file:<br>a. If you are installing the product on a computer that has English upper and lower case as the<br>primary language (language ID 2924), run the following command:<br>RSTLICPGM LICPGM(0KA4610) DEV(*SAVF) SAVF(CCCINST/A4520CMA)<br>b. If you are installing on a computer that does not have English ID 2924 as the primary language,<br>then run the following two commands:<br>RSTLICPGM LICPGM(0KA4610) DEV(*SAVF) RSTOBJ(*PGM) SAVF(CCCINST/A4520CMA)<br>RSTLICPGM LICPGM(0KA4610) DEV(*SAVF) RSTOBJ(*LNG) LNG(2924) /<br>SAVF(CCCINST/A4520CMA) LNGLIB(QKA4LNG) |  |  |  |
|            | 11. Optionally delete the installation library, which is no longer needed:<br>DLTLIB CCCINST                                                                                                    |  |  |  |
|            | 12. Configure the agent and then start it. Use GO OMA, option 4 to configure the agent. Use the values<br>you recorded in Step 5. Use GO OMA, option 2 to start the agent.                                                                                                    |  |  |  |

# **Installing the IBM Tivoli Enterprise Console event synchronization fix pack**

The following sections provide information about installing the IBM Tivoli Enterprise Console event synchronization fix pack on your Tivoli Enterprise Console event server:

- "Fix pack [prerequisites"](#page-51-0) on page 46
- ["Notes](#page-51-0) about rule bases" on page 46
- <span id="page-50-0"></span>• "Important [information](#page-52-0) for Windows users" on page 47
- "Installation [instructions"](#page-52-0) on page 47
- v "Verifying the installation of the event [synchronization](#page-56-0) fix pack" on page 51
- v "Uninstalling the IBM Tivoli Enterprise Console event [synchronization"](#page-56-0) on page [51](#page-56-0)

#### **Notes:**

- 1. Before you can install this fix pack, you must have installed either the base IBM Tivoli Enterprise Console® event synchronization available with the GA level of IBM Tivoli Monitoring Version 6.1 or IBM Tivoli Monitoring and Tivoli Enterprise Console Event Synchronization Fix Pack 1, available with the GA level of IBM Tivoli Monitoring Version 6.1 FP 1 on your computer with a Tivoli Enterprise Console event server
- 2. To install IBM Tivoli Monitoring IBM Tivoli Enterprise Console event synchronization in a new environment, use the installer found on this CD with the naming setup*<operating\_system>*.bin (.exe for Windows) and use the installation instructions provided in the ″Installing the IBM Tivoli Enterprise Console event synchronization″ chapter in the latest version of the *IBM Tivoli Monitoring Installation and Setup Guide*.
- 3. The setup files contained in the Fix Pack 005 media (setupAix.bin, setupWin32.exe, setupSolaris.bin, setupLinux.bin, setupLinux390.bin, setupHP11.bin) should be used for new installs only. If they are running on a system where Event Synchronization is already installed, the installer will detect a previous installation and will not continue.
- 4. If you have Tivoli Enterprise Console event synchronization installed on your computer already, first determine which version is installed (see Table 21 for assistance). If the version installed is 1.0.0.3 (Fix Pack 003), you are at the current level. There is no update for the Tivoli Enterprise Console event synchronization in Fix Pack 005. If the version installed is earlier than version 1.0.0.3, download the 6.1.0-TIV-ITM\_TEC-FP0003.tar file (or 6.1.0-TIV-ITM\_TEC-FP0003.zip for Windows) and extract the contents to a temporary location on your event server.
- 5. Before installing the fix pack on RedHat Enterprise Linux 4 on AMD64/EM64T, RedHat Enterprise Linux 4 on System p<sup>™</sup>, or SUSE Linux Enterprise Server 9 on AMD64/EM64T computers, ensure that you have installed the required libraries. See the footnotes in [Table](#page-10-0) 4 on page 5 for details.
- 6. When fix pack installation on all components is complete, you must recycle the TEC server (installer will ask if you want to restart the TEC server or you can manually restart the TEC server) for the modification to run. To determine if this is required, review the vpd.properties file to verify the installed versions of all components.

# **Determining what level of event synchronization is installed**

To verify what level of TEC event synchronization is installed on your computer, perform one of the following platform-specific actions shown in Table 21.

*Table 21. Determining the level of TEC event synchronization installed by platform*

| Platform | Action                                                                                                    |
|----------|----------------------------------------------------------------------------------------------------|
| Windows  | 1. Open or list the vpd.properties file, located in the <operating_system_drive>\<os_name> directory  <br/>(for example, <math>C:\wedge</math> or <math>c:\wedge</math> innt).<br/>Verify that the value associated with the TecEvntSyncInstaller string is <math> 1 0 3 0 1.0.0.3</math>, which<br/>2.<br/>indicates that Fix Pack 3 has been applied.</os_name></operating_system_drive> |

| Platform             | Action                                                                                                    |
|----------------------|----------------------------------------------------------------------------------------------------|
| <b>HP11</b>          | Run the following command from a user ID with root or administrator privileges:                                                                       |
|                      | swlist -v TecEvntSyncInstaller                                                                                                    |
|                      | Verify that the value associated with the ismp_key parameter has a value of 1.0.0.3, which indicates<br>that Fix Pack 3 has been applied.             |
| <b>AIX</b>           | 1. Change directories to /usr/lib/objrepos.                                                                                                    |
|                      | 2. Open or list the vpd. properties file.                                                                                                    |
|                      | 3. Verify that the value associated with the TecEvntSyncInstaller string is $ 1 0 3 0 1.0.0.3$ , which<br>indicates that Fix Pack 3 has been applied  |
| Linux                | 1. Open or list the vpd. properties file is in the / or / root directory.                                                                             |
| (SLES and<br>Redhat) | 2. Verify that the value associated with the TecEvntSyncInstaller string is $ 1 0 3 0 1.0.0.3$ , which<br>indicates that Fix Pack 3 has been applied. |
| Solaris              | Run the following command from a user ID with root or administrator privileges:                                                                       |
|                      | pkginfo -1 ISitmTecE                                                                                                    |
|                      | Verify that the displayed values for the parameter Version include a value of $1.0.3.0.05P=1.0.0.3$ ,<br>which indicates that Fix Pack 3 is applied.  |

<span id="page-51-0"></span>*Table 21. Determining the level of TEC event synchronization installed by platform (continued)*

# **Fix pack prerequisites**

Before you can install this fix pack, you must have installed either the base event synchronization available with the GA level of IBM Tivoli Monitoring or IBM Tivoli Monitoring & Tivoli Enterprise Console Event Synchronization Fix Pack 1 on your event server.

## **Notes about rule bases**

With this fix pack, the installation wizard provides the capability to back up the targeted rule base.

If you have multiple rule bases that are using IBM Tivoli Monitoring and Tivoli Enterprise Console Event Synchronization, you can run the fix pack installation to update each rule base. After you finish the first rule base, restart the fix pack installer and supply the targeted next rule base you want to update.

The rule bases targeted by the installer are upgraded and recompiled.

If the targeted rule base is the currently active rule base, it is reloaded. You must stop and restart the Tivoli Enterprise Console Server to make the reloaded version of the rule base the current rule base.

If the targeted rule base is not the currently active rule base, it is NOT reloaded. You must load the targeted rule base and then stop and restart the Tivoli Enterprise Console Server to make the targeted rule base current.

- **Note:** Before you use any of the commands, you must source the Tivoli environment:
	- v For Windows environments, issue this command:
		- <*Windows\_system\_directory*>\system32\drivers\etc\Tivoli\setup\_env.cmd

where *Windows\_system\_directory* can be c"\windows or c:\winnt.

- v For UNIX or Linux environments, issue this command:
	- . /etc/Tivoli/setup\_env.sh

<span id="page-52-0"></span>Use the **wrb -lscurrb** command from a bash command prompt (on Windows systems) or command prompt (on UNIX systems) to determine the current rule base.

Use the **wrb -loadrb <***rule base name***>** command from a bash command prompt (on Windows systems) or command prompt (on UNIX systems) to load a new rule base.

Use the **wstopesvr** command from a bash command prompt (on Windows systems) or command prompt (on UNIX systems) to stop the Tivoli Enterprise Console Server.

Use the **wstartesvr** command from a bash command prompt (on Windows systems) or command prompt (on UNIX systems) to start the Tivoli Enterprise Console Server.

Any user modifications to the targeted rule base's original omegamon.rls file must be manually migrated to the updated rule base's omegamon.rls file. Then the rule base must be compiled and loaded. After the rule base is loaded the Tivoli Enterprise Console Server must be stopped and restarted.

Note that this fix pack creates a backup copy of the original omegamon.rls file that is named omegamon.rls.bac in the <*rulebase\_directory*>/TEC\_RULES directory.

### **Important information for Windows users**

For a Windows event server, any existing rule base that was created with a relative (not absolute) path cannot be found unless you move the fix pack installer to the drive where the rule base exists. To verify that your existing rule base uses an absolute path, run the following command from a bash environment on your server:

wrb -lsrb -path

If the returned path includes text similar to hostname:\<*rulebase\_directory*>, with no drive letter (such as  $C:\Y$ ), you must copy the fix pack executable (setupwin32fp3.exe) file from the download directory to the drive where the rule base exists and run the fix pack installation from that location.

### **Installation instructions**

There are three options for installing the event synchronization fix pack:

- ["Installing](#page-53-0) from a wizard" on page 48
- ["Installing](#page-53-0) from the command line" on page 48
- v "Installing from the command line using a silent [installation"](#page-55-0) on page 50
- **Note:** If you have IBM Tivoli Monitoring IBM Tivoli Enterprise Console event synchronization installed on your computer already, first determine which version is installed (see [Table](#page-50-0) 21 on page 45 for assistance). If the version installed is 1.0.0.3 (Fix Pack 003), you are at the current level. There is no update for the IBM Tivoli Monitoring IBM Tivoli Enterprise Console event synchronization in Fix Pack 005. If the version installed is earlier than version 1.0.0.3, download the 6.1.0-TIV-ITM\_TEC-FP0003.tar file (or

6.1.0-TIV-ITM\_TEC-FP0003.zip for Windows) and extract the contents to a temporary location on your event server.

<span id="page-53-0"></span>Before you start the installation, download the 6.1.0-TIV-ITM\_TEC-FP0003.tar file and extract the contents to a temporary location on your event server.

#### **Installing from a wizard**

Use the following steps to install event synchronization from the installation wizard:

1. On the event server, launch the event synchronization installation:

On Windows computers, double-click the setupwin32fp3.bin file in the temporary directory where you extracted the fix pack files.

On Linux or UNIX computers, run the following command:

setup<*operating\_system*>fp3.bin

where <*operating\_system*> is the operating system you are installing on. For example, run the following command on an AIX computer: setupAixfp3.bin

- 2. Click **Next** on the Welcome window.
- 3. Select **I accept the terms in the license agreement** and click **Next**.
- 4. Complete the following fields and click **Next**:

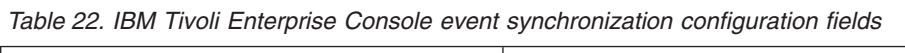

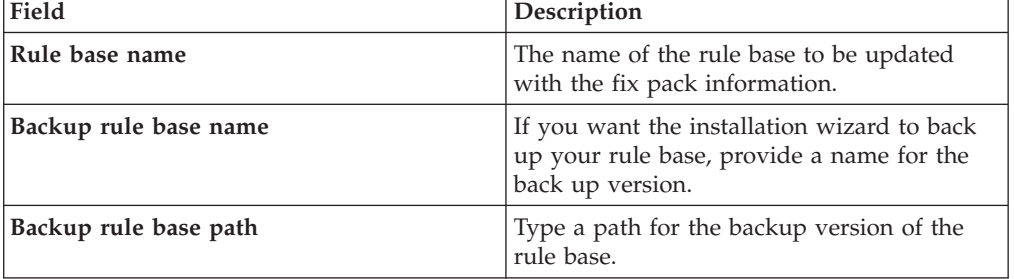

- 5. Click **Next**.
- 6. Click **Next** on the pre-installation summary panel. The installation begins.
- 7. When the installation and configuration steps are finished, you are given the option to automatically stop and restart the event server. If you want to have the wizard stop and restart your event server, select this option and click **OK**. Otherwise, click **OK** (you will have to manually stop and restart your event server).
- 8. Click **Finish** on the Summary Information window.
	- **Note:** If any configuration errors occurred during installation and configuration, you are directed to a log file that contains additional troubleshooting information.

#### **Installing from the command line**

Use the following steps to install the event synchronization from the command line on your event server:

1. Run the following command to launch the installation:

On Windows computers:

setupwin32fp3.bin -console

On UNIX computers:

setup<*operating\_system*>fp3.bin -console

where <*operating\_system*> is the operating system you are installing on. For example, run the following command on an AIX computer:

setupAixfp3.bin -console

The following prompt is displayed:

- Press 1 for Next, 3 to Cancel or 4 to Redisplay [1]
- 2. Type 1 to start the installation and press Enter.

The following prompt is displayed:

Software Licensing Agreement: Press Enter to display the license agreement on your screen. Please read the agreement carefully before installing the Program. After reading the agreement, you will be given the opportunity to accept it or decline it. If you choose to decline the agreement, installation will not be completed and you will not be able to use the Program.

- 3. Press Enter to display the software license agreement.
- 4. Type 1 and press Enter to accept the license.

The following prompt is displayed:

Press 1 for Next, 2 for Previous, 3 to Cancel, or 4 to Redisplay [1]

5. Type 1 and press Enter to continue.

The following prompt is displayed:

Rule base Name []

6. Type the name for the rule base and press Enter.

The following prompt is displayed:

If you want the installer to back up the rule base indicated above before modifying the rule base, please provide a backup rule base name.

Backup rule base name []

7. Type the backup rule base name, if you want to use one, and press Enter. If you do not want to create a backup rule base, leave this option blank and press Enter.

The following prompt is displayed:

If you have provided a backup rule base name you must provide a backup rule base path. NOTE: We append the backup rule base name to the backup rule base path for clarity and easy look-up.

Backup rule base path []

- 8. Type the path for the backup rule base and press Enter.
	- **Note:** If you are creating a backup rule base, you *must* provide this path. If you are not creating a backup rule base, leave this option blank and press Enter.

The following prompt is displayed:

Press 1 for Next, 2 for Previous, 3 to Cancel, or 4 to Redisplay [1]

9. Type 1 and press Enter to continue.

The following prompt is displayed:

IBM Tivoli Monitoring Press 1 for Next, 2 for Previous, 3 to Cancel, or 4 to Redisplay [1]

10. Type 1 and press Enter to continue. The event synchronization is installed. The following prompt is displayed:

<span id="page-55-0"></span>Installation and Configuration has completed. Please stop and restart the Tivoli Enterprise Console Server.

Press 1 for Next, 2 for Previous, 3 to Cancel, or 4 to Redisplay [1]

11. Type 1 and press Enter to continue.

The following prompt is displayed:

Installation and configuration has completed. Please restart the Tivoli Enterprise Console server for the changes to take effect. Mark appropriately below to restart the Tivoli Enterprise Console server. [ ] 1 - Restart the Tivoli Enterprise Console server to make changes effective

To select an item enter its number, or 0 when you are finished: [0]

12. Type 0 and press Enter to continue.

The following prompt is displayed:

Press 3 to Finish, or 4 to Redisplay [1]

13. Type 3 to finish and press Enter.

You must stop and restart the event server for these changes to take effect.

#### **Installing from the command line using a silent installation**

Use the following steps to install the event synchronization using a silent installation from the command line on your event server. This installation method runs silently, so you will not see status messages during the actual installation.

1. Run the following command to generate the configuration file:

On Windows computers:

setupwin32fp3.bin -options-template *filename*

where *filename* is the name of the configuration file to create, for example, es\_silentinstall.conf.

On UNIX computers:

setup<*operating\_system*>fp3.bin -options-template *filename*

where <*operating\_system*> is the operating system you are installing on. For example, run the following command on an AIX computer: setupAixfp3.bin -options-template *filename*

2. Edit the output file to specify the **rulebasePanel.rbName** variable. Define the name of a rule base that has Tivoli Enterprise Console Event Synchronization installed. This is the rule base that will be updated.

#### **Notes:**

- a. If you do not specify a rule base name, the installation will fail.
- b. Remove the pound signs (###) from the beginning of any value that you want to specify.
- c. Do not enclose any values in quotation marks (″).
- d. If you do not specify any of the other values, the default values are used.
- e. If you specify values, ensure that the value you specify meets the minimum required values. Otherwise, the installation stops and an error is written to the log file.
- 3. Save the file.
- 4. Run the following command:

On Windows computers:

setupwin32fp3.bin -options *filename* -silent

<span id="page-56-0"></span>where *filename* is the name of your configuration file. On UNIX computers: setup<*operating\_system*>fp3.bin -options *filename* -silent

where <*operating\_system*> is the operating system you are installing on. For example, on AIX, run the following command: setupAixfp3.bin -options *filename* -silent

You must stop and restart the event server for these changes to take effect. (Stopping and restarting the event server can be done by the silent installation wizard by marking the appropriate field).

When installation is complete, the results are written to the itm\_tec\_event\_sync\_install.log file. On UNIX computers, this log file is always created in the /tmp directory. For Windows computers, this file is creates in the directory defined by the %TEMP% environment variable. To determine where this directory is defined for the current command line window, run the following command: echo %TEMP%

# **Verifying the installation of the event synchronization fix pack**

To verify that the IBM Tivoli Monitoring and Tivoli Enterprise Console Event Synchronization fix pack has been successfully installed, do one of the following, depending on the operating system of the computer where your event server is running.

• **HP-UX:** Run the following command:

swlist -v TecEvntSyncInstaller

Verify that the displayed values for the parameter ismp\_key has a value of 1.0.0.3, which indicates that Fix Pack 004 is applied.

- v **Windows:** Review the vpd.properties file, located in the C:/Windows or C:/Winnt subdirectory. Locate the TecEvntSyncInstaller string and review the text for the |1|0|3|0|1.0.0.3 string, which indicates that the fix pack is applied.
- AIX: Review the vpd.properties file, located in the /usr/lib/objrepos directory. Locate the TecEvntSyncInstaller string and review the text for the |1|0|3|0|1.0.0.3 string, which indicates that the fix pack is applied.
- Linux: Review the vpd.properties file, located in the / or /root directory. Verify that the TecEvntSyncInstaller string reflects the string |1|0|3|0|1.0.0.3, which indicates that Fix Pack 004 is applied.
- Solaris: Run the following command: pkginfo -l ISitmTecE

Verify that the displayed values for the parameter Version include a value of 1.0.3.0.DSP=1.0.0.3, which indicates that Fix Pack 004 is applied.

# **Uninstalling the IBM Tivoli Enterprise Console event synchronization**

Use the following steps to uninstall the event synchronization from your event server:

#### **Notes:**

- 1. You cannot uninstall just the event synchronization fix pack . If you use these steps, you will uninstall the entire event synchronization package from your event server.
- 2. Before you use any of the commands, you must source the Tivoli environment:
	- v For Windows environments, issue this command: <*Windows\_system\_directory*>\system32\drivers\etc\Tivoli\setup\_env.cmd

where *Windows\_system\_directory* can be c"\windows or c:\winnt.

- v For UNIX or Linux environments, issue this command:
	- . /etc/Tivoli/setup\_env.sh
- 1. Run the following uninstallation program:
	- On Windows computers: %BINDIR%\TME\TEC\OM\_TEC\\_uninst\ uninstaller.exe
	- v On UNIX computers: *\$BINDIR*/TME/TEC/OM\_TEC/\_uninst/uninstaller.bin
- 2. Follow the prompts in the uninstallation program.

You can also run this uninstallation program in silent mode (by running the program from the command line with the **-silent** parameter) or in console mode (by using the **-console** parameter).

You must stop and restart the event server for these changes to take effect. (Stopping and restarting the event server can be done by the uninstallation wizard by marking the appropriate field).

If your event server is running on an HP-UX computer, ensure that the \$BINDIR/TME/TEC/OM\_TEC/\_uninst and \$BINDIR/TME/TEC/OM\_TEC/\_jvm directories are successfully removed by the uninstallation program. If they are not, manually delete these directories.

**Note:** InstallShield can create a second \_uninst directory called \_uninst2 (InstallShield can also continue this out to \_uninstX - where X is 2, 3, 4, 5, ...). This second directory is created when InstallShield finds an existing \_uninst directory and another process has access to it. If this occurs on your computer when uninstalling, you must use the uninstaller found in the latest directory. Using the uninstaller in the most recently created directory will correctly uninstall the product.

# **Chapter 4. After you install**

This section contains information for you to consider or use when you have finished installing the fix pack.

## **Clearing the Tivoli Enterprise Portal browser cache**

On systems running the Tivoli Enterprise Portal browser client, clear the browser cache to avoid exception messages.

- 1. From the Windows **Start** button, select **Control Panel**.
- 2. Double-click the **Java Plug-in** icon to display the Java Plug-In Control Panel.
- 3. Select the **Cache** tab.
- 4. Click the **Clear** button and click **Apply**.
- 5. Close the Java Plug-In Control Panel.

### **Determining what components were installed**

IBM Tivoli Monitoring automatically installs components that have been upgraded in the current fix pack. When installation is complete, you can use the cinfo command (Linux or UNIX) or kincinfo command (Windows) to determine which components have been installed. When you run these command, you might discover that support files that you did not select were also installed and that these support files are not available for uninstallation. This situation happens when the component that you upgraded requires that support files in other components be upgraded as well, even though you did not select them. This behavior ensures that components stay in synch, and is not a cause for alarm.

When you upgrade the Tivoli Enterprise Portal on Windows, the installer program might detect and place check marks by the previously installed features incorrectly. Some of the installed features are not checked, and other features that were not installed are checked. Ensure that the list of installed components matches what was previously installed.

# **Installing Global Services Kit (GSKit) if you use silent installation**

When you install or upgrade the fix pack using a silent installation, the prompt for the root password is bypassed, and the GSKit is therefore not installed or upgraded. You must be install or upgrade GSKit manually after the silent installation has completed from a user ID with root or administrator authority.

You must install the GSKit from a user ID with root or administrator authority.

## **Securing your Linux or UNIX IBM Tivoli Monitoring installation**

For installations on the Linux or UNIX environment, do the following.

**Important:** Be sure to run the secureMain utility on any installation, especially those installations that include the UNIX OS Agent, to prevent privilege escalation. If you install or upgrade IBM Tivoli Monitoring on a Linux or UNIX computer, the file permissions for many files and directories are set to a very low level, 777. Use the secureMain utility to change these permissions.

**Note:** You do not need to be logged in as a root user to run this utility, but you are prompted for the root password when it is required.

The secureMain utility has the following syntax: secureMain [-h *install\_dir*] lock|unlock

where:

**-h** *install\_dir*

The directory path for the IBM Tivoli Monitoring installation. If this parameter is not supplied, then the script attempts to determine the installation directory.

**lock** Tightens the directory tree permissions. The permissions are set to 750.

If certain products or components that require access by multiple user IDs are installed, a basic permission model of 755 is used. Some specific files and directories remain at 777 permissions.

#### **unlock**

Loosens the directory tree permissions.

Note that the **unlock** parameter does not restore permissions to exactly what they were before **secureMain lock** was run. The unlock parameter sets most files and directories back to 777 permissions but not all files and directories. Permissions on the common directories shared by applications, and on the server components (monitoring server, portal server, and portal client) are set to 777. Permissions on most application specific directories are not reset.

### **Installing the upgrade toolkit on Solaris computers**

IBM Tivoli Monitoring, Version 6.1 provides an upgrade toolkit to facilitate your move from a Tivoli Distributed Monitoring environment to the IBM Tivoli Monitoring environment. For Fix Pack 005, the upgrade toolkit upgrades to the Fix Pack 005 version of the agents.

For Fix Pack 005, you must use the following command to install support for Solaris computers:

wpatch -c /cdrom -i OPMT\_SOL *manage\_node* -y

See *IBM Tivoli Monitoring: Upgrading from Tivoli Distributed Monitoring* for additional information on using the **wpatch** command to install the upgrade toolkit.

### **Installing Java Web Start**

The Java Web Start application lets you launch the Tivoli Enterprise Portal desktop client application without having to explicitly install the IBM Tivoli Monitoring version 6.1 installer on each system where you want to run the desktop client. After installing Java Web Start, you no longer have to manually update each Tivoli Enterprise Portal desktop client installation when you install additional support or products to the Tivoli Enterprise Portal Server because each Java Web Start client automatically downloads any new jar files and resources. The files to enable this

application include a text file, a utility jar file, template JNLP file, and a digitally signed version of jsafe.zip (required if you are integrated with Tivoli Enterprise Console) and can be downloaded from the OPAL Web site: [http://www-](http://www-18.lotus.com/wps/portal/topal)[18.lotus.com/wps/portal/topal.](http://www-18.lotus.com/wps/portal/topal)

# **Installing upgrades to monitoring agents**

In an effort to improve quality within the OMEGAMON portfolio, IBM has provided additional focus on verification of OMEGAMON XE products and components running with IBM Tivoli Monitoring version 6.1 Fix Pack 005. Refer to the Planning Upgrades section of the following Web site for OMEGAMON XE maintenance levels **[http://www-306.ibm.com/software/sysmgmt/products/support/](http://www-306.ibm.com/software/sysmgmt/products/support/IBMTivoliMonitoringV6.html) [IBMTivoliMonitoringV6.html](http://www-306.ibm.com/software/sysmgmt/products/support/IBMTivoliMonitoringV6.html)**.

A staged upgrade is supported but minimally, the hub Tivoli Enterprise Monitoring Server, the Tivoli Enterprise Portal Server associated with the hub, and all of the Tivoli Enterprise Portal desktop clients that connect to that Tivoli Enterprise Portal Server must be upgraded to the same fix pack level. Remote Tivoli Enterprise Monitoring Servers and OMEGAMON XE monitoring agents can be upgraded during subsequent maintenance windows.

If you are upgrading one or more OMEGAMON XE Version 3.1 monitoring agents to OMEGAMON XE 4.1, refer to the *IBM Tivoli Monitoring: Upgrade Road Map for OMEGAMON XE V4.1 Monitoring Agents* (GC32-1980-01). The upgrade roadmap can be downloaded from [http://www-1.ibm.com/support/docview.wss?rs=650](http://www-1.ibm.com/support/docview.wss?rs=650&context=SSTFXA&dc=DA400&uid=pub1gc32198001&loc=en_US&cs=UTF-8&lang=en&rss=ct650tivoli) [&context=SSTFXA&dc=DA400&uid=pub1gc32198001&loc=en\\_US&cs=UTF-8](http://www-1.ibm.com/support/docview.wss?rs=650&context=SSTFXA&dc=DA400&uid=pub1gc32198001&loc=en_US&cs=UTF-8&lang=en&rss=ct650tivoli) [&lang=en&rss=ct650tivoli.](http://www-1.ibm.com/support/docview.wss?rs=650&context=SSTFXA&dc=DA400&uid=pub1gc32198001&loc=en_US&cs=UTF-8&lang=en&rss=ct650tivoli)

# **Understanding deployment options**

For additional information about deployment issues, refer to the *IBM Tivoli Monitoring V6.1 Deployment Guide* found at this Web site: [http://www.ibm.com/](http://www.ibm.com/software/tivoli/opal/?NavCode=1TW10TM4J) [software/tivoli/opal/?NavCode=1TW10TM4J.](http://www.ibm.com/software/tivoli/opal/?NavCode=1TW10TM4J)

# **Exploiting new configuration options for z/OS components**

New configuration options were available in Fix Pack 004 for z/OS components, including a network interface list and Take-Action command authorization and execution through IBM Tivoli NetView® on z/OS. For more information about these functions see [http://www-1.ibm.com/support/docview.wss?rs=0](http://www-1.ibm.com/support/docview.wss?rs=0&q1=netview+command+authorization+situations&uid=swg27009342&loc=en_US&cs=utf-8&cc=us&lang=en) [&q1=netview+command+authorization+situations&uid=swg27009342&loc=en\\_US](http://www-1.ibm.com/support/docview.wss?rs=0&q1=netview+command+authorization+situations&uid=swg27009342&loc=en_US&cs=utf-8&cc=us&lang=en) [&cs=utf-8&cc=us&lang=en.](http://www-1.ibm.com/support/docview.wss?rs=0&q1=netview+command+authorization+situations&uid=swg27009342&loc=en_US&cs=utf-8&cc=us&lang=en)

# **Chapter 5. Known problems and limitations**

The following sections identify problems that might occur during the use of this fix pack. Where available, workaround solutions are provided for the problems. These types of workarounds are found in this chapter:

- v "General installation component issues"
- "Remote [deployment](#page-63-0) issues" on page 58
- "Tivoli Enterprise [Monitoring](#page-65-0) Agents" on page 60
- v "Tivoli Enterprise [Monitoring](#page-65-0) Server" on page 60, both on distributed platforms and z/OS
- v "Tivoli [Enterprise](#page-71-0) Portal desktop and browser clients" on page 66
- "Tivoli [Enterprise](#page-72-0) Portal Server" on page 67
- v ["Historical](#page-77-0) data collection issues" on page 72, including issues affecting the summarization and pruning agent and the warehouse proxy
- ["Universal](#page-79-0) agent issues" on page 74
- ["Globalization"](#page-80-0) on page 75
- ["Online](#page-81-0) help" on page 76

### **General installation component issues**

These known problems and limitations are related to the installation component.

- v If you upgrade Java, the installation program performs the upgrades and then ends without displaying any confirmation message. You must restart the component on which you installed the Java upgrade for the upgrade to take effect.
- Do not install and run IBM Tivoli Monitoring version 6.1 components (for example, the Tivoli Enterprise Monitoring Server or monitoring agents) using the same names as other IBM Tivoli Monitoring components. This caution applies to releases IBM Tivoli Monitoring version 350/360 and version 6.1 both to the Tivoli Enterprise Monitoring Server and monitoring agent components.

Specifically, if agents are created in one environment with the same name as agents created in a different environment, problems are likely to occur, especially if those environments come together at some point, such as when IBM Tivoli Monitoring Version 6.1 production components and IBM Tivoli Monitoring non-production components are installed and running on the same computers.

For example, all test components installed on computers designated for test must be installed with different names from the names given to production components. Problems can occur if both a test and production version of the same agent were running on the same computer.

Or in this example, if the test agent is reconfigured to point to a production Tivoli Enterprise Monitoring Server while the production agent was also running, problems with the monitoring server might occur. For example, a UNIX server named host01 is running a test agent named host01:KUX and a production agent also named host01:KUX. Each agent is configured to connect to its test or production Tivoli Enterprise Monitoring Server, RTEMS\_TEST01 and RTEMS\_PROD01 respectively. Test agent host01:KUX is mistakenly reconfigured to connect to a production Tivoli Enterprise Monitoring Server named RTEMS\_PROD02 while the production agent host01:KUX is still running. This results in a situation where Tivoli Enterprise Monitoring Server issues can occur

<span id="page-63-0"></span>because there is more than one agent with the same name, each reporting through a different production monitoring server.

The types of Tivoli Enterprise Monitoring Server and Tivoli Enterprise Portal Server problems that can occur include the following:

- Corruption of the hub Tivoli Enterprise Monitoring Server nodelist or nodestatus table.
- Looping in the Hub Tivoli Enterprise Monitoring Server, consuming CPU processing time.
- Tivoli Enterprise Portal Server failures during nodelist or nodestatus processing.

These issues are not easily detected and prevented by the IBM Tivoli Monitoring Version 350/360 and Version 6.1 products. Refer to Technote 1253875 at <http://www-1.ibm.com/support/docview.wss?uid=swg21253875> for more information.

- v Names for monitoring servers must be between 2 and 32 characters in length. For more information about naming conventions, refer to the *IBM Tivoli Monitoring: Installation and Setup Guide*.
- v You must install the GSKit from a user ID with root or administrator authority. If you are running the installer program interactively as non-root, the installer will prompt you for the root password. When you install using a silent installation, the prompt for the root password is bypassed, and GSKit must be installed manually when after the silent installation has completed from a user ID with root or administrator authority.
- If you are performing a silent installation of application support on a zLinux system and you specify ComponentSelectionPanel.tepdSelected="true" in the response.txt file without having the desktop client installed, the install program exits with an error that indicates the entire operation failed when actually only the desktop client portion failed.

To recover from this situation, rerun the silent installation and specify ComponentSelectionPanel.tepdSelected="false".

v Fix pack installation fails on AIX V5.3 computers at maintenance level 8.0.0.3.

Update the AIX xlC.aix50.rte component to 8.0.0.4. See the following Web site for installation instructions: [http://www-1.ibm.com/support/](http://www-1.ibm.com/support/docview.wss?uid=swg1IY84212) [docview.wss?uid=swg1IY84212](http://www-1.ibm.com/support/docview.wss?uid=swg1IY84212)

# **Remote deployment issues**

These known problems and limitations are related to remote deployment.

- v The **tacmd createNode** command might time out and generate the following Java exception in the trace\_cn.log file:
	- <Exception><![CDATA[java.lang.StringIndexOutOfBoundsException: String index out of range: 1
		- at java.lang.String.charAt(String.java(Compiled Code))
		- at com.ibm.tivoli.remoteaccess.UNIXProtocol.getPerms(Unknown Source)
		- at com.ibm.tivoli.remoteaccess.UNIXProtocol.putFile(Unknown Source)
		- at com.ibm.tivoli.itm.install.remote.CreateNodeImage.distributeFiles (CreateNodeImage.java:2615)
		- at com.ibm.tivoli.itm.install.remote.CreateNodeImage.install (CreateNodeImage.java:831)
		- at com.ibm.tivoli.itm.install.remote.CreateNodeClient.main (CreateNodeClient.java:1607)

]]>

This is a StringIndexOutOfBounds exception, which is caused by a lack of memory available. The solution is to free system memory and try again.

- The following problems occur for 32-bit Windows computers:
	- Missing entry in Add and Remove Programs after you run the UpgradeAgent or CreateNode commands with the target system as either a Windows 2003 based Server or Windows 2000 Terminal Server.
	- Missing entry in Add and Remove Programs after deploying or upgrading the Windows monitoring agent.
	- The Windows monitoring agent is removed after removing another agent from your computer. Additionally, all directories are cleared and registry entries are deleted.

Perform one of the following to add the Universal Agent to the target computer to create the Add and Remove Programs entry:

- Deploy a Universal Agent on the target computer.
- Physically take the installation CD to the remote computer and install the Universal Agent on the target computer.

For the remote computer, you can choose to remove the Universal Agent after you have installed it to create the Add and Remove Programs entry.

If an entry in Add and Remove Programs does not exist and other monitoring agents are deployed to the target computer and then removed, the Windows monitoring agent can disappear after a second agent is removed from the remote computer.

• For 64-bit Windows computers, the installation stops indicating that there are missing .cab files.

Locally install all of your monitoring agents. Due to a current restriction on 64-bit Windows computers, remote deployment cannot be used to update monitoring agents that are installed from a single CD. For example, the Universal Agent and the Windows agent both reside on the same CD and there are four agents on the Database CD. In order to upgrade any agent on these CDs, you must do one of the following:

- Physically take the CD to a remote computer and install it.
- Copy the CD to the remote computer and install it.
- Use a network drive that the remote computer can access for the installation.

Uninstall the previous version of the agent before installing the new version. You must upgrade all of the agents on the CD at the same time from the local installation. If you need to install an agent from the CD at a later time, you must install the agent from the exact same location as you used for the original installation. Consider using a local copy of the CD or a network copy from the target computer and that it remain until all agents from that CD are removed. If you use a network copy, the mapped drive must remain at the same location for all installation of components from the mapped CD image.

• When attempting to install an application agent using Add Managed System from the Tivoli Enterprise Portal to a Windows OS computer, you might receive the following error message:

The managed system configuration failed for the following reason: KFWITM290E An unexpected error occurred. The current task was cancelled. Perform the following procedure to verify that the application agent installation was successful:

- 1. Click **OK** on the error message window.
- 2. Select the **Navigator update pending** button if it appears at the bottom of the Tivoli Enterprise Portal navigator.
- <span id="page-65-0"></span>3. Verify that the new agent entry appears within the Tivoli Enterprise Portal navigator.
- 4. Select the agent and browse through its workspaces to determine if it is communicating successfully and reporting data.

If the application agent was successfully installed, you can ignore the error message.

If the application agent was not successfully installed, use the tacmd addSystem command to install the agent.

## **Tivoli Enterprise Monitoring Agents**

These known problems and limitations are related to Tivoli Enterprise Monitoring Agents.

• For all OMEGAMON XE agents on  $z/OS$  that support sysplex-level tables, you are encouraged to specify history collection for all managed system in a sysplex, but collection actually takes place only on the current sysplex proxy-managed system. UADVISORS distributed to other systems will have no data to write (unless they become the sysplex proxy). The sysplex proxy functionality will move to another eligible Tivoli Enterprise Monitoring Server in this sysplex if the current sysplex proxy monitoring server is stopped or fails.

Therefore, distribute the sysplex-level tables to all eligible managed systems, but only the current sysplex proxy system will record data.

## **Tivoli Enterprise Monitoring Server**

These known problems and limitations are related to Tivoli Enterprise Monitoring Servers, both on distributed platforms and on z/OS systems.

## **Tivoli Enterprise Monitoring Server on distributed platforms issues**

- v If you hand modify any values (change them without using the GUI or command line) in any \*.config file (for example, HOSTNAME\_ms\_TEMSNAME.config or KBBENV) for any component, you will likely lose those values when the component is reconfigured.
- v The monitoring server can use a large number of file descriptors, especially in a large environment. On UNIX and Linux systems, the maximum number of file descriptors available to a process is controlled by user limit parameters. To display the user limits, run the following command: ulimit -a

The nofiles parameter is the number of file descriptors available to a process. For the monitoring server process (kdsmain), the nofiles parameter should be set larger than the maximum number of agents that will be connecting to the monitoring server. If the monitoring server is unable to get file descriptors when needed, unexpected behavior can occur, including program failures. Consider increasing the value to 1000 file descriptors or more.

There are other user limit parameters that control how much data, stack, and memory are available to a process. For large environments, consider increasing these memory-related user limit parameters for the monitoring server (kdsmain) process.

Configuring the user limit parameters usually requires root access, and involves changing system startup files which are operating system specific. Consult the operating system manuals for information on how to configure the user limit parameters.

When you install Fix Pack 5 on the Tivoli Enterprise Monitoring Server on Windows, the installation can hang and the Manage Tivoli Monitoring Services status windows indicates that that the monitoring server is in the ″Start Pending" state. If you check the ITM\_HOME\CNP\logs\kcjerror.log and kcjras1.log files, you will find this error:

```
+45FFF5A0.0027
+45FFF5A0.0027 ************
+45FFF5A0.0027 ************ WARNING: UNABLE TO MAKE AN INTRA-PROCESS TCP
+45FFF5A0.0027 ************ CONNECTION USING THE LOOPBACK INTFC
+45FFF5A0.0027 ************ IF YOU ARE RUNNING FIREWALL SOFTWARE
+45FFF5A0.0027 ************ IT MAY REQUIRE A CONFIGURATION CHANGE
+45FFF5A0.0027 ************
+45FFF5A0.0027
+45FFF5A0.0027
+45FFF5A0.0027
```
The IBM Tivoli Monitoring installation program processes bind-and-connect, intra-process TCP sessions using ephemeral ports on the loopback interface. This interface does not function correctly if firewall or anti-virus software prevents such activities.

To correct this problem modify your firewall or anti-virus software to permit the use of ephemeral ports for loopback operations.

- Changes made in Fix Pack 003 for the Tivoli Enterprise Monitoring Server component caused problems for some users such that situations were not being started at the remote agents connected to a remote monitoring server. Fixes are available for the monitoring server on z/OS and on distributed platforms.
	- **On z/OS**: OA18854 has been created to PE PTF UA28536. The fix for this is to rebuild the Object Access List file at the remote monitoring server. To do this the client can delete: &rvhilev.RKDSDOBJ file, then open the Configuration Tool, and rebuild the RTE where the monitoring server is defined and submit this JCL. This job will rebuild only files that are not allocated.
	- **On Distributed Platforms:** To support this fix in the distributed environment, do the following.

On Windows:

- 1. Stop all remote monitoring servers.
- 2. In the <*IBMhome\_dir>* \cms directory, locate the following two files: QA1DOBJA.DB and QA1DOBJA.IDX.
- 3. Back up these files.
- 4. Copy the refreshed version of these files ( QA1DOBJA.DB.WINDOWS and QA1DOBJA.IDX.WINDOWS, available from [http://www-1.ibm.com/](http://www-1.ibm.com/support/docview.wss?uid=swg21250181) [support/docview.wss?uid=swg21250181\)](http://www-1.ibm.com/support/docview.wss?uid=swg21250181) into the *<IBMhome\_dir>*\cms directory.
- 5. Rename the file QA1DOBJA.DB.WINDOWS to QA1DOBJA.DB.
- 6. Rename the file QA1DOBJA.IDX.WINDOWS to QA1DOBJA.IDX.
- 7. Restart the remote monitoring servers.

On UNIX or Linux:

- 1. Stop all remote monitoring servers.
- 2. In the *<IBMhome\_dir>*\tables\*<hub\_name>* directory locate the following two files: QA1DOBJA.DB and QA1DOBJA.IDX.
- 3. Back up these files.
- 4. Copy the refreshed version of these files ( QA1DOBJA.DB.UNIX and QA1DOBJA.IDX.UNIX, available from [http://www-1.ibm.com/support/](http://www-1.ibm.com/support/docview.wss?uid=swg21250181) [docview.wss?uid=swg21250181](http://www-1.ibm.com/support/docview.wss?uid=swg21250181) has been created to address it.) into the *<IBMhome\_dir>*\tables\*<hub\_name>* directory.
- 5. Rename the file QA1DOBJA.DB.UNIX to QA1DOBJA.DB.
- 6. Rename the file QA1DOBJA.IDX.UNIX to QA1DOBJA.IDX.
- 7. Restart the remote monitoring server.

For more information, see Technote 1250181 at [http://www-1.ibm.com/](http://www-1.ibm.com/support/docview.wss?uid=swg21250181) [support/docview.wss?uid=swg21250181](http://www-1.ibm.com/support/docview.wss?uid=swg21250181) .

- v Some products might have two .sql files when using Manage Tivoli Enterprise Monitoring Services to add application support to a Tivoli Enterprise Monitoring Server on a different computer.
	- Use k*pc*.sql, where *pc* is the two-character product code, if this is the first time that you are adding application support to that product.
	- Use k*pc*\_upg.sql, where *pc* is the two-character product code, if you are upgrading a product where you previously added application support.

The k*pc*.sql can contain delete statements that remove user customizations; therefore, you do not want to use it you have previously added application support and want to keep that configuration.

- In some instances where the hub Tivoli Enterprise Monitoring Server running on Linux on zSeries with Fix Pack 005, startup messages indicate that the monitoring server has timed out before it was able to start. However, the message may be generated in error. The monitoring server may have indeed started correctly with every service initialized. The message is misleading. Check the status of the monitoring server and if it is has started, ignore the error message.
- v Be aware that the names used to configure the IP.UDP protocol on the Tivoli Enterprise Monitoring Server across platforms are inconsistent. On Linux or UNIX, IP.UDP is referred to as IP. In Windows and z/OS, it is named IP.UDP. However, IP.UDP and IP are the same protocol.

## **Tivoli Enterprise Monitoring Server on z/OS issues**

v A hub Tivoli Enterprise Monitoring Server has been running. A shutdown of the Tivoli Enterprise Monitoring Server and Tivoli Enterprise Monitoring Agents on the remote systems is in process, but the shutdown takes awhile due to abends in the remote Tivoli Enterprise Monitoring Server. About 8 or 9 minutes go by before the hub Tivoli Enterprise Monitoring Server quiesces. There are a lot of remote request communication messages in the hub's RKLVLOG prior to the QUIESCE, but no other signs of errors until after the abend. You cannot restart the remote environments following the quiesce, until after the hub environment is recycled.

To address this issue, the value of the MINIMUM parameter within the KDSSYSIN member of the RKANPARU library might need to be increased if the STGDEBUG(X) or STGDEBUG(Y) parameter is also supplied within KDSSYSIN. If the address space controlled by this KDSSYSIN member enters a ″storage quiesce″ state (indicated by a KLVxxxxx message stating that there is a storage shortage or quiesce in effect), increase the value of the MINUMUM parameter and restart the address space. Refer to Technote 1257489 at [http://www-](http://www-1.ibm.com/support/docview.wss?uid=swg21257489)[1.ibm.com/support/docview.wss?uid=swg21257489](http://www-1.ibm.com/support/docview.wss?uid=swg21257489) for more information.

v In some instances, when the hub Tivoli Enterprise Monitoring Server on z/OS is shut down with the typical /p command while agents and remote monitoring servers are still connected, the ITMS: Engine component abends with this message:

ABEND S0C4 U0000 AT 91D8694C (KDSMAIN.VDM1SCP+270)

To recover from this error, restart the hub monitoring server.

v In some instances, a remote Tivoli Enterprise Monitoring Server on z/OS is slow to acknowledge that it has been shut down (using either the  $/p$  or the  $/c$ command), even though monitoring agents running on the remote monitoring server acknowledge the shut down immediately.

Before assuming that the shutdown of a remote monitoring server on z/OS failed, check the status again after 15 minutes.

- In an environment with multiple monitoring agents on  $z/OS$  running, the Tivoli Enterprise Monitoring Server on z/OS can fail to terminate after a /p shutdown command has been issued. The RKLVLOG may indicate ongoing activity, but the monitoring agent started tasks does not end in a reasonable amount of time.
- v When creating the jobs for batch mode installation the Runtime Environment *<myruntime>* (RTE *<myruntime>*), the following warning message is displayed:

WRN: KD5310CB D2 VERSION ERROR KD5310CB - You have selected to configure OMEGAMON XE for DB2 on z/OS V310 in this RTE=*<myruntime>*. The OMEGAMON XE for DB2 (D2) product version configured in this RTE is D2600. OMEGAMON XE for DB2 on z/OS V310 requires V310 or higher. Please upgrade and reconfigure the D2 first. Then, proceed with the OMEGAMON XE for DB2 on z/OS V310 configuration.

This warning can be ignored.

- The Tivoli Enterprise Monitoring Server or Tivoli Enterprise Monitoring Agent on z/OS RKPDLOG log indicates that the persistent datastore has no more writable datasets. This problem occurs when the persistent datastore maintenance jobs are not being run. Possible reasons for the maintenance jobs to fail are:
	- A bad JOB card in the RKANSAMU(KPDJOBC) member.
	- Failure to copy the maintenance procedures to the system procedure libraries.
	- Environment security profiles do not allow the jobs to execute.
	- The job being run on a system other then the one it was submitted on.
	- Batch initiators not running for the specified JOB class.
	- Automation purges or holds the jobs based on site requirements.

This failure causes the datasets to become invalid or full over a period of time. This condition then contributes to multiple errors when the persistent datastore starts returning error codes to the persistent datastore clients.

• The RKPDLOG log on the hub Tivoli Enterprise Monitoring Server on z/OS may contain this message:

14:15:00.18 (0000-EFB498CB:khdattr.c,615,"scanAttrlibDirectory") return status from QPM1\_ReadDir is <5>

This message is being sent in error and does not mean that errors are occurring in the Tivoli Data Warehouse operation. You can ignore it.

**Installation of situation data fails due to I/O on VSAM data sets Target document:** *Configuring Tivoli Enterprise Monitoring Server on z/OS*

After installation of application support, product-provided situations are not displayed in the Tivoli Enterprise Portal Situation editor or do not auto start. This problem occurs only with a z/OS hub monitoring server.

**Explanation**: The definitions of product-provided situations are installed on the hub Tivoli Enterprise Monitoring Server when application support for a product is installed. If the VSAM data sets in which the data is stored have filled up so that the data cannot be added, situations definitions may not be installed or the definitions may be incomplete.

If application support has been installed, check the NonResSeedk*pp*.log files in install\_dir\cnps\logs for errors (where *pp* is the two-letter product code of a monitoring product for which you installed support). Any SQL1\_OpenRequest status=81 errors may indicate that you have a VSAM I/O error.

**Workaround:** If you see this error, check data sets whose names end in RKDS\* to determine if they are out of space or have run out of extents. For example, *&rvhilev.&rte.&vsamfsv.RKSSSITF*, where *&rvhilev* is the VSAM runtime high-level qualifier, *&rte* is the RTE name, and *&vsamvsf* is the monitoring server EIB VSAM low-level qualifier.″ Refer to the TEMS started task to see a complete list of VSAM EIB files.

If the data sets are out of space:

- 1. Use IDCAMS to copy the data to a flat file.
- 2. Delete the existing file.
- 3. Modify the ICAT *PP*#1*xxxx* job to increase the size (where *PP* is the two-letter product code for the product [**DS** for a standalone Tivoli Enterprise Monitoring Server] and *xxxx* is the RTE JCL suffix) as follows:
	- a. Invoke the Configuration Tool by executing this TSO command: EX '*&shilev*.INSTLIB'

where *&shilev* is the installation high-level qualifier.

- b. On the Configuration Tool MAIN MENU, enter **3 (Configure Products)** and select the product you are want to configure (ITM Tivoli Monitoring Services or an OMEGAMON XE monitoring agent) on the PRODUCT SELECTION MENU.
- c. On the RUNTIME ENVIRONMENTS (RTES) menu, type **B** for (Build libraries) next to the runtime environment in which the monitoring server is configured, and press **Enter**. The PP#1xxxx job that allocates the runtime libraries is displayed.
- d. Edit the CYL() parameter in the job to increase the VSAM allocation to whatever value your DASD can accommodate
- 4. Submit the PP#1xxxx job.
- 5. Use IDCAMS to copy data from the flat file to the new VSAM.
- 6. Reinstall the application support for the product or products whose situations are missing or not starting correctly.

For instructions on installing application support for a monitoring agent installed on z/OS, refer to the configuration guide for your monitoring agent.

For instructions on installing application support for monitoring agents installed on a distributed system (Windows, UNIX, Linux) see the *IBM Tivoli Monitoring: Installation and Setup Guide*.

### **Access lists for remote monitoring servers can be inconsistent with lists maintained in the historical configuration user interface**

**Target document:** *IBM Tivoli Monitoring: Problem Determination guide* and *Configuring Tivoli Enterprise Monitoring Server on z/OS*

In some instances, the historical configuration user interface fails to reflect that historical data was been started on the remote monitoring server on z/OS. The result it that the access lists for remote monitoring servers can be inconsistent with the lists maintained in the historical configuration user interface.

You can determine if you have this problem if error messages are displayed in the RKLVLOG, indicating that a monitoring agent on z/OS is unable to load probes for database tables or that UADVISOR situations have been started for products that are not configured to run on the remote Tivoli Enterprise Monitoring Server on z/OS. These messages do not affect normal operation of the remote monitoring server. To address this situation, you must stop collection at the remote monitoring server and restart it. But, because the interface is not aware of this collection activity, it cannot be stopped by clicking the **Stop Collection** button, which is greyed out and unavailable. Therefore you must first configure the attribute groups for historical collection.

Complete the following steps:

- 1. In the Tivoli Enterprise Portal, click **History Configuration Collection** icon that is located on the toolbar. You can also click **Edit→ History Configuration**.
- 2. In the History Collection Configuration window, select the product (agent type) for which you want to change the configurations.
	- **Note:** The attribute groups that you can change display in a list box. When you select a product, you are configuring collection or pruning, or both, for all attribute groups for that product.
- 3. Select one or more attribute groups.
- 4. In the Configuration Controls section, complete the following steps:
	- a. In the **Collection Interval** section, select the desired interval.
	- b. In the **Collection Location** section, select where you want the data to be located.
		- TEMS Tivoli Enterprise Monitoring Server
		- TEMA Tivoli Enterprise Monitoring Agent

**Note:** Collect data at the agent to minimize performance impact on the monitoring server from historical data management tasks.

- c. In the **Warehouse Interval** section, select the interval for the data you wish to collect. Set to **Off** if you do not want data warehousing, which disables the Summarization and Pruning sections.
- d. In the **Summarization** section, select the time periods for data summarization.
	- **Note:** When you select a particular time period, by default, any time periods below the one you select is automatically selected too. For example, if you select to keep yearly summarized data, quarterly, monthly, weekly, daily, and hourly are selected too. You have the option to disable the time periods you do not want.
- e. In the **Pruning** section, select how you want to prune your data.
- <span id="page-71-0"></span>1) Select the time period for the table to be pruned, Yearly, Quarterly, Monthly, and so on.
- 2) Type the number of time periods in the next field.
- 3) Select the pruning time period you wish. For example, if you want to prune hourly data when it becomes 30 days old, select **Hourly**, keep **30** and choose **Days** as the time period from the drop-down list.
- 5. Click **Configure groups** to apply the configuration selections to the attribute group or groups. Click **Unconfigure groups** to clear the new settings.

**Note:** You have to stop collection, by selecting Stop Collection, before you can change the configuration for an attribute group.

- 6. Click **Start Collection** to start the collection process on the configured group. If you have more than one Tivoli Enterprise Monitoring Server for an attribute group:
	- a. When you click **Start Collection**, the **Select TEMS** window is displayed with a list of the available servers so you can choose a server from which to start collection.
	- b. You can click the **Collection** column in the Attribute Groups table to see a list of started Tivoli Enterprise Monitoring Servers.
- 7. After this action, the **Stop Collection** button is available and you can stop collection for this remote monitoring server.

### **Tivoli Enterprise Portal desktop and browser clients**

These known problems and limitations are related to the Tivoli Enterprise Portal desktop and browser clients.

v You cannot delete a situation by clicking the **Delete** icon on the Situation Editor toolbar when you perform a **Create >New** or **Create >Another** function.

To delete the situation, right-click on the situation name and select **Delete** or, with the situation selected, select **Delete** from the tool bar.

v A policy does not function and returns a status code of 1145. Status code 1145 means that the Tivoli Enterprise Monitoring Server cannot find the situation's definition.

When a policy workflow runs a situation-based activity, the definition of the associated situation is required and the policy will not function if the situation definition is not found. The definition can be missing because the situation was deleted by mistake. Restore the situation if it was deleted.

Additionally, the situation definition is available to a policy only if the situation and policy have both been distributed to the same Tivoli Enterprise Monitoring Server. A policy and situation are not always directly distributed to a Tivoli Enterprise Monitoring Server, but are distributed to agents. The situation is distributed to the Tivoli Enterprise Monitoring Server if the agent to which the situation is distributed is connected to that Tivoli Enterprise Monitoring Server. Ensure that the situation has the same distribution as the policy.

In some instances when upgrading custom workspaces from OMEGAMON 350 to IBM Tivoli Monitoring V6.1 Fix Pack 005, depending on how the workspace was saved in OMEGAMON 350, the original default workspace might not be displayed for some users. The default workspace is still available under the list of workspaces returned under Enterprise Workspace.

You can access the original default workspace and reset it as the default by doing the following steps:

1. In the Enterprise Workspace, select the original default workspace.
- 2. Click **Properties** in the toolbar.
- 3. Under **Workspace Options**, select **Assign as default for this Navigator item**.
- 4. Click **Apply** and **OK**.
- 5. Close the portal. When you are asked if you want to save the changes you have made, click **Yes**.
- 6. When you reopen the portal, the default workspace is correctly displayed.

#### **Tivoli Enterprise Portal Server**

These known problems and limitations are related to the Tivoli Enterprise Portal Server.

- In large environments, two symptoms might be observed when a Tivoli Enterprise Portal Server on AIX is started:
	- The system stops while initializing KfwServices. This happens when the KFW\_STARTJVM environment variable setting in the cq.ini file is **N**. Other similar symptoms are possible.
	- The system goes into a loop when initializing KfwServices. This happens when the setting for the KFW\_STARTJVM environment variable is **Y** .

KfwServices on the portal server is linked with the default memory model. The default data and stack size of 256 MB in the default memory model causes this problem.

In smaller environments, this problem might not occur at startup, but at some later point, as more virtual storage is required, the same situation can be observed.

To determine if your portal server is likely to encounter this problem, enter topas from the command line on the portal server AIX system where the portal server is running. If the output of this command shows that KfwServices has a PgSp value of **180-250** MB, you should take steps to prevent this failure. In smaller environments, even if the value for this parameter is near 180, this is an indicator that the problem might occur when the system processes large queries.

Apply this workaround to systems that use the DB2 small memory model to prevent these types of failures. This workaround requires that you modify the KfwServices load header, the potral server configuration and the DB2 configuration. If the changes are not made in both applications at the same time, the portal server log will show DB2 SQL errors of SQLSTATE=55032.

For information about this workaround,, see Technote 1258694 at [http://www-1.ibm.com/support/docview.wss?uid=swg21258694.](http://www-1.ibm.com/support/docview.wss?uid=swg21258694)

**Note:** The directory names in the instructions that follow are typical, but use the directory locations appropriate to your system.

- 1. Make these changes to the portal server configuration files.
	- a. Stop the portal server using these commands: cd /opt/IBM/ITM/bin
		- ./itmcmd agent stop cq
	- b. Issue the following commands to reset the maxdata value:
		- cp KfwServices KfwServices.orig /usr/ccs/bin/ldedit -bmaxdata:0x80000000 KfwServices
	- c. To verify that the maxdata value has been reset, issue the following command:

dump -ov KfwServices

This command causes the maxdata value in KfwServices to be displayed, as shown in this sample output:

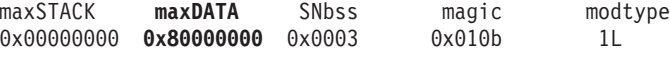

d. Change directories as indicated:

cd /opt/IBM/ITM/config

e. Use any AIX text editor to add the following line at the end of the cq.ini file:

EXTSHM=ON

Save the edited cq.ini file.

- 2. Make these changes to the DB2 configuration files from the DB2 installation user ID (the default is db2inst1),
	- a. Stop the DB2 server if not already stopped, using these commands:

cd /db2inst1/sqllib/adm db2stop

b. Issue the following commands:

export EXTSHM=ON db2set DB2ENVLIST=EXTSHM db2set -all

c. Use any AIX text editor to add the following lines at the end of the file /db2inst1/sqllib/userprofile::

EXTSHM=ON export EXTSHM

Save the edit userprofile file.

3. Restart DB2 using these commands:

cd /db2inst1/sqllib/adm db2start

4. Restart the portal server using these commands:

cd /opt/IBM/ITM/bin ./itmcmd agent start cq

- After upgrading to IBM Tivoli Monitoring Version 6.1 Fix Pack 005 from Fix Pack 002 or earlier, you might find that your operators are no longer able to see the severity of situations in Situation Event Consoles. This issue can be addressed by running the workspace migration utility to upgrade those workspaces on the system where Tivoli Enterprise Portal Server is installed. For information about running this utility, see "Tivoli [Enterprise](#page-36-0) Portal Server [checklist"](#page-36-0) on page 31.
- You cannot use tacmd configurePortalServer command to determine available data sources for the Tivoli Enterprise Portal Server. The problem does not affect historical collection

To determine available data sources for the portal server, log on to the Tivoli Enterprise Portal, open the query editor, and start the process to create a new query. This action causes the query editor to display information about the data sources defined to it. The query editor displays the names of the data sources and their description, but does not show the user ID and connection limit as the tacmd configurePortalServer command does. For additional information about issuing tacmd commands, refer to the *IBM Tivoli Monitoring: Command Reference*.

v If the password for the user ID used to create the Tivoli Enterprise Portal Server database on the Linux silent installation contains special characters such as the "\*" (asterisk) or the "!" (exclamation point), the Tivoli Enterprise Portal Server database creation will fail.

v The *IBM Tivoli Monitoring Problem Determination Guide* provides the incorrect command and file name to change the timeout settings for Linux and UNIX computers.

The default timeout for the Tivoli Enterprise Portal Server is 600 seconds. Use the following procedure to change the timeout setting to KFW\_SQL1\_ASYNC\_NOTIFY\_MAX\_WAIT in the Tivoli Enterprise Portal Server environment configuration file if the Tivoli Enterprise Portal Server is timing out while waiting for a deployment action to complete:

- 1. For Windows computers, open the *ITMHOME*cnps kfwenv configuration file. For Linux and UNIX computers, open the *ITMHOME*config cq.ini configuration file.
- 2. Add KFW\_SQL1\_ASYNC\_NOTIFY\_MAX\_WAIT=1000 to the end of the configuration file.
- 3. Save the file and restart the Tivoli Enterprise Portal Server.
- v You might see numerous errors in the Tivoli Enterprise Portal Server logs and the Tivoli Enterprise Portal Server might not shut down correctly when you send thousands of events more than the Tivoli Enterprise Portal Server was designed to handle.

Use correct system design and load balancing in order to evenly distribute the load to the Tivoli Enterprise Portal Server.

• When your Tivoli Enterprise Portal Server is running on HP and you view custom workspaces after upgrading from OMEGAMON 350 to the current fixpack, the ″Status″ column in the Situation Event Console does not reflect the state assigned to the situation which is firing.

From the toolbar, drag and drop a new Situation Event Console view icon into the existing workspace in the custom view to replace the Situation Event Console view that is not reflecting the correct states. You must then redefine the workspace links if you choose to use them.

- If you install the Tivoli Enterprise Portal Server on a Microsoft SQL Server 2000 computer with the SQL authentication method set to ″mixed mode,″ you might receive internal security authentication rule errors stating that all SQL servers must use ″Windows only″ authentication. Use the following procedure to install the portal server with the Microsoft SQL Server 2000 in Windows Authentication only mode. A script for performing this action should be available from your IBM service representative.
	- 1. Temporarily configure the Microsoft SQL Server 2000 computer to use mixed mode authentication (for example, SQL Server and Windows authentication).
	- 2. Use the *IBM Tivoli Monitoring Installation and Setup Guide* to install the Tivoli Enterprise Portal Server.
	- 3. Stop the portal server through the Manage Tivoli Enterprise Monitoring Services utility.
	- 4. Reconfigure the Microsoft SQL Server to use Windows authentication only.
	- 5. Open the Control Panel and double-click **Administrative Tools**.
	- 6. Double-click on **Data Sources (ODBC)**.
	- 7. Select the **System DSN** tab.
	- 8. Select the ″teps″ data source and click **Configure**.
	- 9. Click **Next** until you receive the window that prompts you to designate how you want the Microsoft SQL Server to verify the authenticity of the login ID.
	- 10. Select **With Windows NT® authentication using the network login ID**.
- 11. Click **Next** until the **Finish** button is displayed, and then click **Finish**.
- 12. Click **OK** and close the ODBC Data Sources control panel.
- 13. Open a Command Prompt window.
- 14. Enter the following command:

osql –E

**Note:** If the osql.exe application is not in your path, run the same command from the Microsoft SQL Server bin directory.

15. At the prompt, enter the following commands:

> use teps

- > go
- 16. At the prompt, enter the following commands:

```
> sp_changeobjectowner 'teps.KFWSEEDLEVEL', 'dbo'
> go
```
- 17. Repeat the command in step 16, replacing KFWSEEDLEVEL for each of the following table names:
	- KFWATTAC
	- KFWDBVER
	- KFWEDGE
	- KFWFOUNDODI
	- KFWHISTBEHAVIOR
	- KFWHISTDATA
	- KFWHISTSTAT
	- KFWJRNLLOGIN
	- KFWLAUNCH
	- KFWLOGIN
	- KFWMOBJ
	- KFWMOBJASSIGNED
	- KFWMOBJPROP
	- KFWNOTES
	- KFWPARMA
	- KFWPRESDEF
	- KFWPRESENTATION
	- KFWQUERY
	- KFWRANGES
	- KFWSEEDLEVEL
	- KFWSOUND
	- KFWTMPL
	- KFWTMPLSIT
	- KFWTMPLSTA
	- KFWTOPO
	- KFWTSIT
	- KFWUAXREF
	- KFWUSER
	- KFWUSERTOPO
	- KFWWORKPLACE
	- KFWWORKSPACE
- KFWWORKSPACELINK
- 18. Exit the osql.exe application by typing ″quit″ and close the command prompt window.
- 19. The manual configuration steps are complete. Start the portal server and connect a client.
- The command line interfaces to import and export workspaces have the following limitations:
	- Custom queries are not exported or imported by the **tacmd exportWorkspaces** and **tacmd importWorkspaces** commands. When you export a workspace that utilizes custom queries and import that workspace into a different server, the workspace will not work correctly unless you manually recreate the custom query on the server onto which you imported the workspace.
	- Custom situations are not exported or imported by the **tacmd exportWorkspaces** and **tacmd importWorkspaces** commands. Situation definitions, both predefined and custom, are stored on the Tivoli Enterprise Monitoring Server. When you export a workspace that uses custom situations and import that workspace into a Tivoli Enterprise Portal Server that connects to a different monitoring server than the portal server that you exported the workspace from, you must also export the situations from the original monitoring server to the new monitoring server. You can use the **tacmd viewSit** and **tacmd createSit** commands to export and import situations from one monitoring server to another; refer to the *IBM Tivoli Monitoring User's Guide* for more information about the **tacmd viewSit** and **tacmd createSit** commands.
	- When you export a workspace from one portal server to another (for example from a test environment to a production environment), that workspace is not available from the logical view in the new portal server unless you have the exact same navigator items in the view. You cannot create these items manually but you must instead migrate them from one environment to another. To ensure that you have the *exact* same items, use the following process for setting up your environment and migrating the workspaces:
		- 1. Create the logical view on the portal server in the test environment.
		- 2. Run the migrate-export utility to migrate the portal server information to an SQL file. For information on this migration utility, see the ″Tivoli Enterprise Portal Migration″ chapter in the *IBM Tivoli Monitoring Administrator's Guide*, located at [http://publib.boulder.ibm.com/](http://publib.boulder.ibm.com/infocenter/tivihelp/v3r1/index.jsp?toc=/com.ibm.itm.doc/toc.xml) [infocenter/tivihelp/v3r1/index.jsp?toc=/com.ibm.itm.doc/toc.xml.](http://publib.boulder.ibm.com/infocenter/tivihelp/v3r1/index.jsp?toc=/com.ibm.itm.doc/toc.xml)
		- 3. Move the SQL file created by the migrate-export utility to the portal server in the production environment.
		- 4. Run the migrate-import utility to replicate the logical view on the production portal server.
		- 5. On the portal server in the test environment, create your workspaces and customize as desired.
		- 6. Use the **tacmd exportWorkspace** command to export the workspaces from the test environment.
		- 7. Use the **tacmd importWorkspace** command to import the workspaces in the production environment.
		- **Note:** You must use the preceding process to create the navigator items in the new environment. You cannot manually create the navigator items.

• When you configure the Tivoli Enterprise Portal Server on z/Linux by using the ./itmcmd config -A cq″ command, the file /opt/IBM/ITM/ls3263/cw/ applet.html is updated to include the portal server functions. Each time this command is issued, new entries for kcf.jar, kqi\_resources.jar, kmc.jar, kmq\_resources.jar are appended to the CACHE\_ARCHIVE section of the applet.html file. This happens even if the jar files being added are the same version as previous ones.

This does not affect the operation of the Tivoli Enterprise Portal Server and can be ignored.

#### **Historical data collection issues**

These known problems and limitations are related to historical data collection, the Summarization and Pruning Agent, and the Warehouse Proxy Agent.

v A request for historical data results in a SQL 3000 error. You have asked for historical data, but history does not start for this history group.

Go back to the history configuration panel and start the history group associated with this data. After the collection is started, you will no longer experience the SQL 3000 error.

v For monitoring agents on z/OS that use Tivoli Data Warehouse and capture configuration data in GENHIST files, there are instances when a persistent datastore delete request can corrupt a dataset.

This database corruption problem prevents Tivoli Data Warehouse from retrieving configuration data, so that the warehouse cannot determine what data has and has not already been exported from the persistent datastore. When this problem occurs, there is typically a RKPDOUT sysout in the started task. Messages similar to the following may be displayed:

- TiChainHeader::Delete(nnnnn, nnnnn): Error: Unable to find next entry that points to deleted level 1 index entry
- TiChainHeader::Delete: Formatted print of current object follows.

A secondary issue is that the persistent datastore starts tracing details about the environment. This can use up a lot of spool space. This issue can be observed if you determine that the RKPDOUT sysout is increasing in size significantly, and the overhead of the started task also increases.

This problem affects the Tivoli Enterprise Monitoring Server on z/OS and all OMEGAMON XE z/OS agents.

To recover from this situation, if the persistent datastore terminates, a restart of the agent or monitoring server on z/OS is required. If the dataset is corrupted, run the following command:

/F *stcname*,KPDCMD RECOVER FILE DSN:*datasetname*

where *stcname* is the name of the started task where the persistent datastore dataset is corrupted and *datasetname* is the name of the dataset with an issue. The dataset names that are candidates for corruption are those that have a low level qualifier of RGENHIS1, RGENHIS2, and RGENHIS3.

Note that the current active dataset will not be eligible for this operation. However, issuing the following command can switch the datasets so that the active one becomes inactive:

/F stcname,KPDCMD SWITCH GROUP=GENHIST

When this operation is complete, you can issue the RECOVER command for the dataset that was active at the time of the SWITCH command was executed. The tracing can be stopped by issuing the following command:

/F stcname,KPDCMD DEBUG OFF

v The Tivoli Enterprise Portal Server might record messages similar to these below. These messages can be ignored.

```
(DATE, TIME-{EBC}cthistorypublisherevaluator_i.cpp,986,"CTHistoryPublisher_i::HistoryManager::_buildProductList")
  Application 'KCF' in TEMS SYSTEM catalog but history configuration file 'C:\IBM\ITM\CNPS\SQLLIB\kcf.his' not found.
(DATE, TIME-{EBC}cthistorypublisherevaluator_i.cpp,986,"CTHistoryPublisher_i::HistoryManager::_buildProductList")
  Application 'KFA' in TEMS SYSTEM catalog but history configuration file 'C:\IBM\ITM\CNPS\SQLLIB\kfa.his' not found.
(DATE, TIME-{EBC}cthistorypublisherevaluator i.cpp,986,"CTHistoryPublisher i::HistoryManager:: buildProductList")
 Application 'KFW' in TEMS SYSTEM catalog but history configuration file 'C:\IBM\ITM\CNPS\SQLLIB\kfw.his' not found.
(DATE, TIME-{EBC}cthistorypublisherevaluator_i.cpp,986,"CTHistoryPublisher_i::HistoryManager::_buildProductList")
  Application 'KMC' in TEMS SYSTEM catalog but history configuration file 'C:\IBM\ITM\CNPS\SQLLIB\kmc.his' not found.
(DATE, TIME-{EBC}cthistorypublisherevaluator i.cpp,986,"CTHistoryPublisher i::HistoryManager:: buildProductList")
  Application 'KMQ' in TEMS SYSTEM catalog but history configuration file 'C:\IBM\ITM\CNPS\SQLLIB\kmq.his' not found.
(DATE, TIME-{EBC}cthistorypublisherevaluator_i.cpp,986,"CTHistoryPublisher_i::HistoryManager::_buildProductList")
  Application 'KMS' in TEMS SYSTEM catalog but history configuration file 'C:\IBM\ITM\CNPS\SQLLIB\kms.his' not found.
(DATE, TIME-{EBC}cthistorypublisherevaluator_i.cpp,986,"CTHistoryPublisher_i::HistoryManager::_buildProductList")
  Application 'KQI' in TEMS SYSTEM catalog but history configuration file 'C:\IBM\ITM\CNPS\SQLLIB\kqi.his' not found.
(DATE, TIME-{EBC}cthistorypublisherevaluator i.cpp,986,"CTHistoryPublisher i::HistoryManager:: buildProductList")
  Application 'KQM' in TEMS SYSTEM catalog but history configuration file 'C:\IBM\ITM\CNPS\SQLLIB\kqm.his' not found.
(DATE, TIME-{EBC}cthistorypublisherevaluator_i.cpp,986,"CTHistoryPublisher_i::HistoryManager::_buildProductList")
  Application 'KSY' in TEMS SYSTEM catalog but history configuration file 'C:\IBM\ITM\CNPS\SQLLIB\ksy.his' not found.
(DATE, TIME, 20:53:09-{EBC}cthistorypublisherevaluator_i.cpp,986,"CTHistoryPublisher_i::HistoryManager::_buildProductList")
  Application 'OMSMS' in TEMS SYSTEM catalog but history configuration file 'C:\IBM\ITM\CNPS\SQLLIB\omssqlms' not found.
(DATE, TIME-{EBC}cthistorypublisherevaluator_i.cpp,986,"CTHistoryPublisher_i::HistoryManager::_buildProductList")
 Application 'PDSSTATS' in TEMS SYSTEM catalog but history configuration file 'C:\IBM\ITM\CNPS\SQLLIB\pdssqlst' not found.
(DATE, TIME-{EBC}cthistorypublisherevaluator_i.cpp,986,"CTHistoryPublisher_i::HistoryManager::_buildProductList")
 Application 'SYSTEM' in TEMS SYSTEM catalog but history configuration file 'C:\IBM\ITM\CNPS\SQLLIB\syssqlte' not found.
```
These messages can be ignored.

v If your workspace views display historical data across multiple pages, data is displayed only on the first page (and not displayed on subsequent pages).

#### **Summarization and pruning Agent**

These known problems and limitations are related to the Summarization and Pruning Agent.

- v Sometimes when the Summarization and Pruning Agent has been correctly configured using the Managing Tivoli Enterprise Management Services interface and seems to be running, it actually is not. No data is ever aggregated into the various  $*_{H}$ ,  $*_{D}$ ,  $*_{N}$ ,  $*_{M}$ ,  $*_{Q}$ ,  $*_{Y}$  tables in the WAREHOUS database, and no \*sy\_java\*.log file is created.
- v If the hub Tivoli Enterprise Monitoring Services on Windows, UNIX, or Linux run the following command on the monitoring server: itmcmd support -t <TEMS> sy

Then recycle the monitoring server using this command:

itmcmd server stop/start <TEMS> sy

If the hub monitoring server is on z/OS, if the Tivoli Enterprise Portal Server is running is on Windows, then right-click on the portal server and select **Advanced->Add TEMS application support**. Select **Remote** and select **Summarization and Pruning Agent Support**. For more information, see Technote 1230920 at [http://www-1.ibm.com/support/](http://www-1.ibm.com/support/docview.wss?uid=swg21230920) [docview.wss?uid=swg21230920](http://www-1.ibm.com/support/docview.wss?uid=swg21230920)

• For the Warehouse Summarization and Pruning agent, if you are using Microsoft SQL server, install the MS SQL 2005 JDBC driver. The Warehouse Summarization and Pruning agent might fail to run at the scheduled time on Windows computers because of a limitation of the number of tables it can retrieve. The MS SQL 2005 JDBC driver addresses this limitation. You can download the JDBC driver from the Microsoft Web site, [http://msdn.microsoft.com/data/jdbc/](http://msdn.microsoft.com/data/jdbc/default.aspx) [default.aspx.](http://msdn.microsoft.com/data/jdbc/default.aspx)

• On Windows 2000 computers, the Summarization and Pruning agent does not work after you upgrade from OMEGAMON to IBM Tivoli Monitoring.

A reboot is required to reset your home directory for the Summarization and Pruning agent.

#### **Warehouse Proxy Agent**

These known problems and limitations are related to the Warehouse Proxy Agent.

v When configuring one or more warehouse proxy agents, connect all of them to the hub Tivoli Enterprise Monitoring Server, not to a remote monitoring server. Connecting a warehouse proxy to a remote monitoring server results in incorrect connections. For example, if the local location broker facility in the remote monitoring server included a previously existing network address of a previously existing warehouse proxy agent, the monitoring agents connected to that remote monitoring server might try to send the data to this obsolete warehouse proxy.

To address this problem, end the connection of the warehouse proxy agent to the remote monitoring server and reconfigure the warehouse proxy so it connects to the hub monitoring server.

v Sometimes the export operation for the warehouse proxy fails to start if the Tivoli Enterprise Monitoring Server on z/OS history collection starts before the warehouse proxy is configured and started.

In this scenario, the Tivoli Monitoring Services environment is configured to collect history data at the monitoring agent for all default attribute groups using all default setting, including a warehouse interval of 1 hour, but the warehouse proxy has not been configured or started. Because history collection is enabled, when the warehouse interval is reached even without the warehouse proxy configured and started, messages similar to these can be found in the monitoring agent RKLVLOG when the monitoring agents tries to export history data:

There is one entry like this for each object for which you are recording history. This is typical behavior.

If you now configure and start the warehouse proxy, you expect the export operations to start working and these error messages to stop, but in some instances, this does not happen. Exports are attempted at the default collection interval (15 minutes), not the interval you may have specified. The environment fails to acknowledge that the warehouse proxy has been started and configured.

In some cases even when history collection is stopped at the Tivoli Enterprise Portal, the environment continues attempting to export data to the warehouse proxy, causing the monitoring agent RKLVLOG to grow very fast during that time because export errors are being continually written.

To address this problem, restart the affected components in the Tivoli Monitoring Services environments.

#### **Universal agent issues**

These known problems and limitations are related to the universal agent.

v Some instances of the Universal Agent do not start or appear as if they have not been upgraded after installing the fix pack.

<sup>2006.128</sup> 14:44:55.00 (0000-EE3B57EB:khdxdacl.cpp,613,"resolveServerAddress") Warehouse proxy not registered

<sup>2006.128</sup> 14:44:55.00 (0001-EE3B57EB:khdxdacl.cpp,458,"routeExportRequest") Export for object <CICSplex\_Enqueue\_Pool\_Details> failed , Status = 73

All instances of the Universal Agent have been upgraded after you run the installation. You must manually restart those Universal Agent instances that do not automatically restart or appear as if they have not been upgraded.

• After upgrading to Fix Pack 005 on a UNIX or Linux computer, some of your Universal Agent instances that were installed remotely do not restart and you receive the following error:

Starting agent...

\*\*\* glibc detected \*\*\* double free or corruption (!prev): 0x08248e38 \*\*\* Unable to start agent. Please, check log file.

Upgrade the Universal Agent to Fix Pack 005 and manually restart any Universal Agent instances that did not restart.

- On SUSE Linux Enterprise Server 10 computers, you cannot start the Universal Agent through the CandleManage GUI.
- After upgrading the Universal Agent with the fix pack, the correct version is not displayed. The agents have been upgraded as expected, however.

#### **Globalization**

These known problems and limitations are related to IBM Tivoi Monitoring components in a globalized environment.

v In non-English environments, the agent help is not displayed in the help panel. For Windows computers, run C:\IBM\ITM\CNB\classes\candle\helpmerg.bat from the command line.

For UNIX computers, run \$CANDLEHOME/bin/CandleExecute cq helpmerg.sh from the command line.

The i5/OS operator messages displayed in the Tivoli Enterprise Portal in Japanese are not displayed correctly. This problem occurs after you have installed the fix pack and applied the language pack. The installation program changes the value for the CCSID variable in the QAUTOMON file.

To fix this problem, you can do the following.

- 1. Open a profile of the user QAUTOMON using this command: WRKUSRPRF USRPRF(QAUTOMON)
- 2. Change the character code set ID (CCSID) of the profile to an appropriate Japanese CCSID (ex. 5035).
- 3. Restart the i5/OS monitoring agent.
- v For SUSE Linux Enterprise Server 10 computers, the Tivoli Enterprise Portal displays corrupted text resources in the Japanese locale.

Download Kochi fonts contained in the kochi-substitute-20030809.tar package from the following Web site: [http://sourceforge.jp/projects/efont/files/.](http://sourceforge.jp/projects/efont/files/)

v Help or Expert Advice pages might not load in a Simplified Chinese language environment when using the browser client for the portal. This is related to a Java problem, which you can correct by setting the **-Dibm.stream.nio=true** Java Runtime parameter.

On Windows computers, perform the following steps to set this parameter:

- 1. On the Control Panel, double-click the icon for the Java plug-in.
- 2. On the **Advanced** tab, type the following in the **Java Runtime Parameters** text box: -Dibm.stream.nio=true
- 3. Click **Apply**.

On Linux computers, perform the following steps to set this parameter:

1. From a command line, change to the jre/bin directory:

cd ../../jre/bin directory

2. Run the following command:

./JavaPluginControlPanel

- 3. On the **Advanced** tab, type the following in the **Java Runtime Parameters** text box: -Dibm.stream.nio=true
- 4. Click **Apply**.
- v In some upgraded environments (for example in environments using a double-byte character set), you might need to re-install your Java for the Tivoli Enterprise Portal browser client, despite already having Java installed. This is because the portal server fix pack upgraded the level of Java available.

### **Online help**

These known problems and limitations are related to online help.

- When the Tivoli Enterprise Portal online help is opened from the Tivoli Enterprise Portal help menu, in Internet Explorer the text entry fields in the **Index** and **Search** tabs are disabled; in Firefox the Index has no text entry field and the **Search results** field is filled with text. When the online help index and search text entry fields are disabled, it means your browser is unable to read the Java applets required to enable these fields. Use the following steps to resolve this problem:
	- 1. If the help is open, close the browser window.
	- 2. On the computer where the Tivoli Enterprise Portal Server is installed, locate the contents.htm file:

Windows computers:

<*install\_dir*>\cnb\classes\candle\fw\resources\help\lang\ UNIX computers:

<*install\_dir*>/cnb/classes/candle/fw/resources/help/lang

- 3. Rename contents.htm to contents.bak.
- 4. Rename contents\_dhtml.htm to contents.htm.

If the <*install\_dir*>\cnb\classes\candle\fw\resources\help\lang\ directory does not have a contents\_dhtml.htm file, edit contents.htm as follows:

- 1. Close any open browser windows.
- 2. Open contents.htm in a text editor.
- 3. On line 15, change the var nWebhelpNavPaneMode parameter to 1 for DHTML: var nWebhelpNavPaneMode = 1
- 4. Save the contents.htm file.

The next time you start the help system from the portal Help menu, the **Index** and **Search text** entry fields will be enabled.

- v The hover help is missing for the Time attribute in the **Local Time** and **Global Time** attribute groups. These are the descriptions:
	- **Time** in the **Local Time** attribute group: The time of the data sampling, corrected for local time zone and daylight saving time, formatted as HHMMSS. For example, 170700 is 5:07 PM.
	- **Time** n the **Global Time** attribute group: The time at the hub Tivoli Enterprise Monitoring Server when the data was sampled, formatted as HHMMSS. For example, 153000 is 3:30 PM.

# **Chapter 6. APARs addressed by this fix pack**

The following APARs are addressed by this fix pack. For a list of APARs fixed in previous fix packs, refer to *IBM Tivoli Monitoring: Fix Pack 004 Readme and Documentation Addendum*.

### **Documentation APARs**

The following APARs are addressed in Chapter 5, "Known [problems](#page-62-0) and [limitations,"](#page-62-0) on page 57 in the Fix Pack 005 readme:

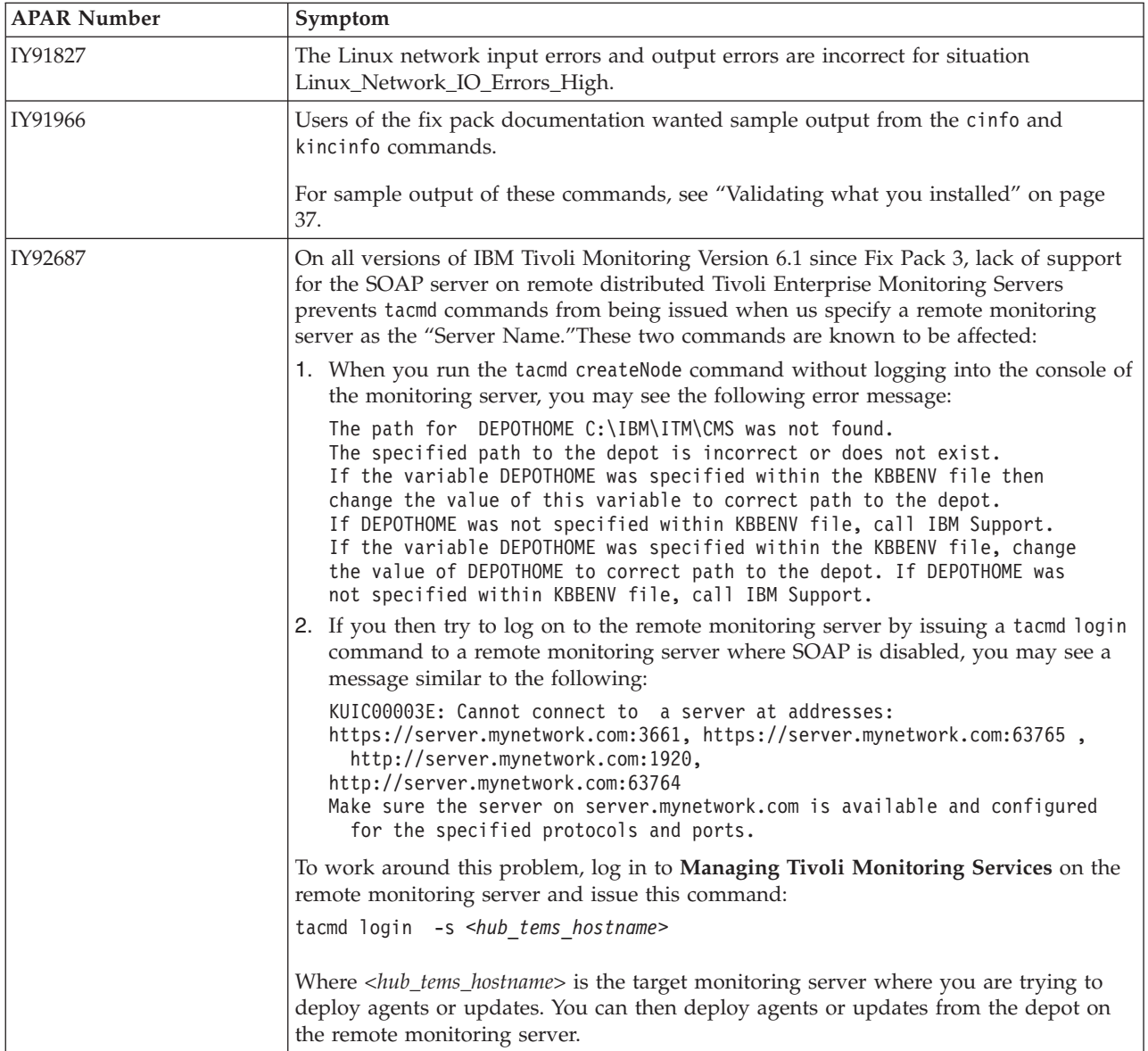

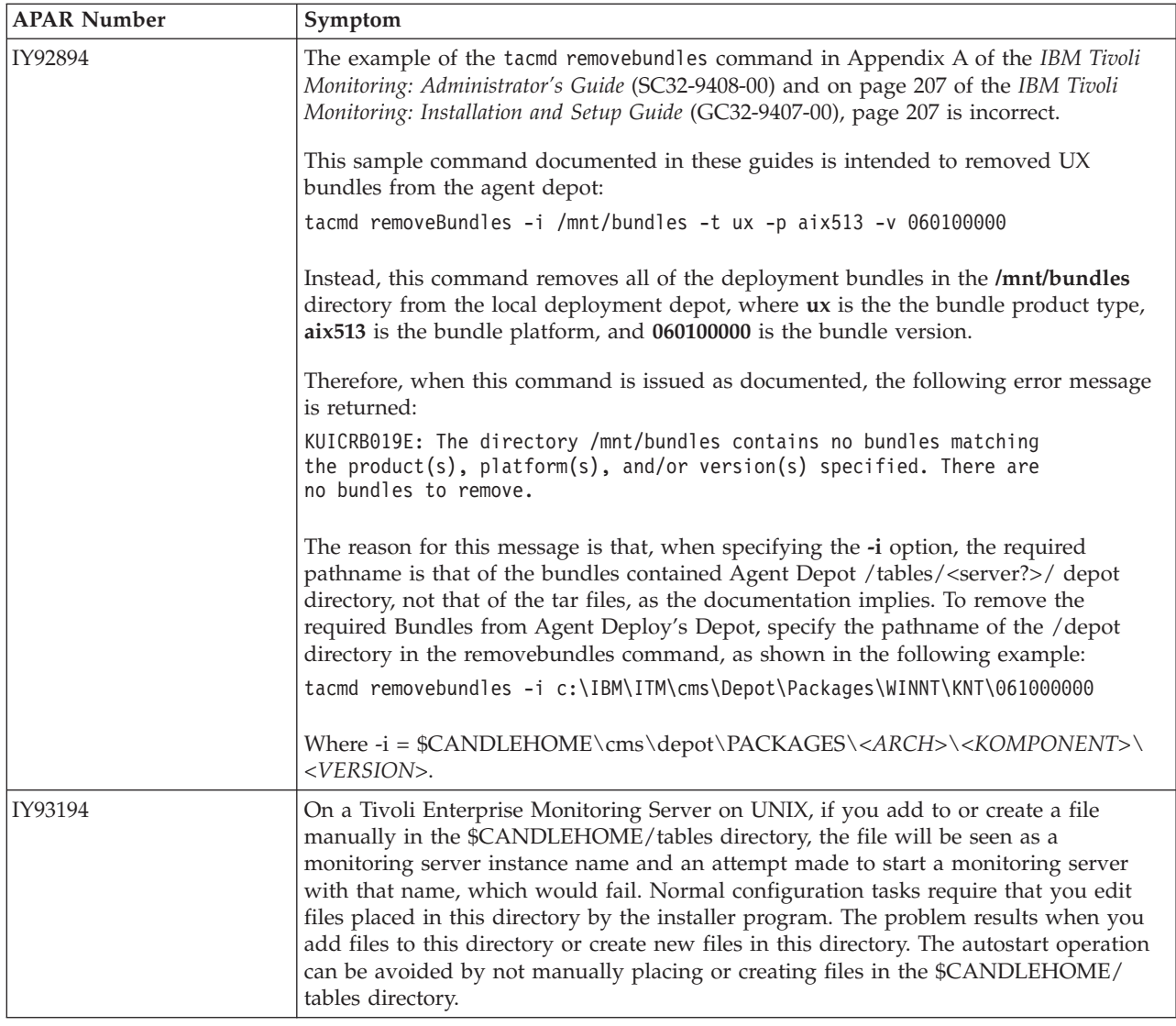

# **Installation component APARs**

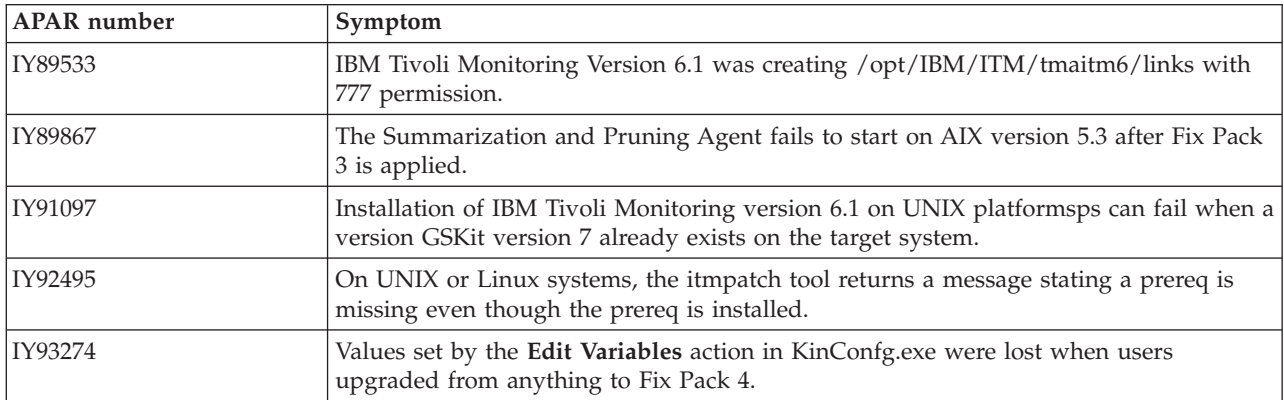

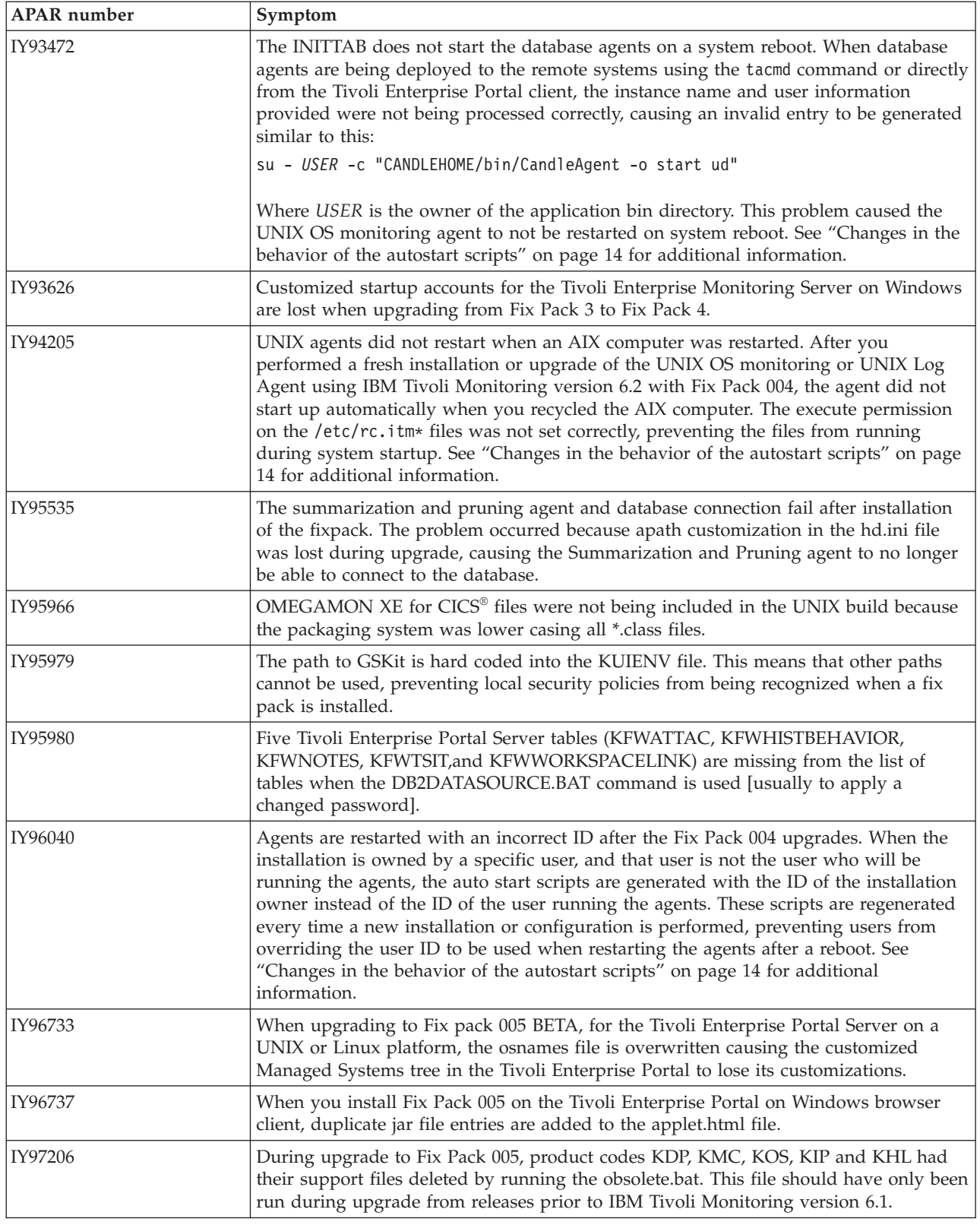

# **Tivoli Enterprise Monitoring Agent APARs**

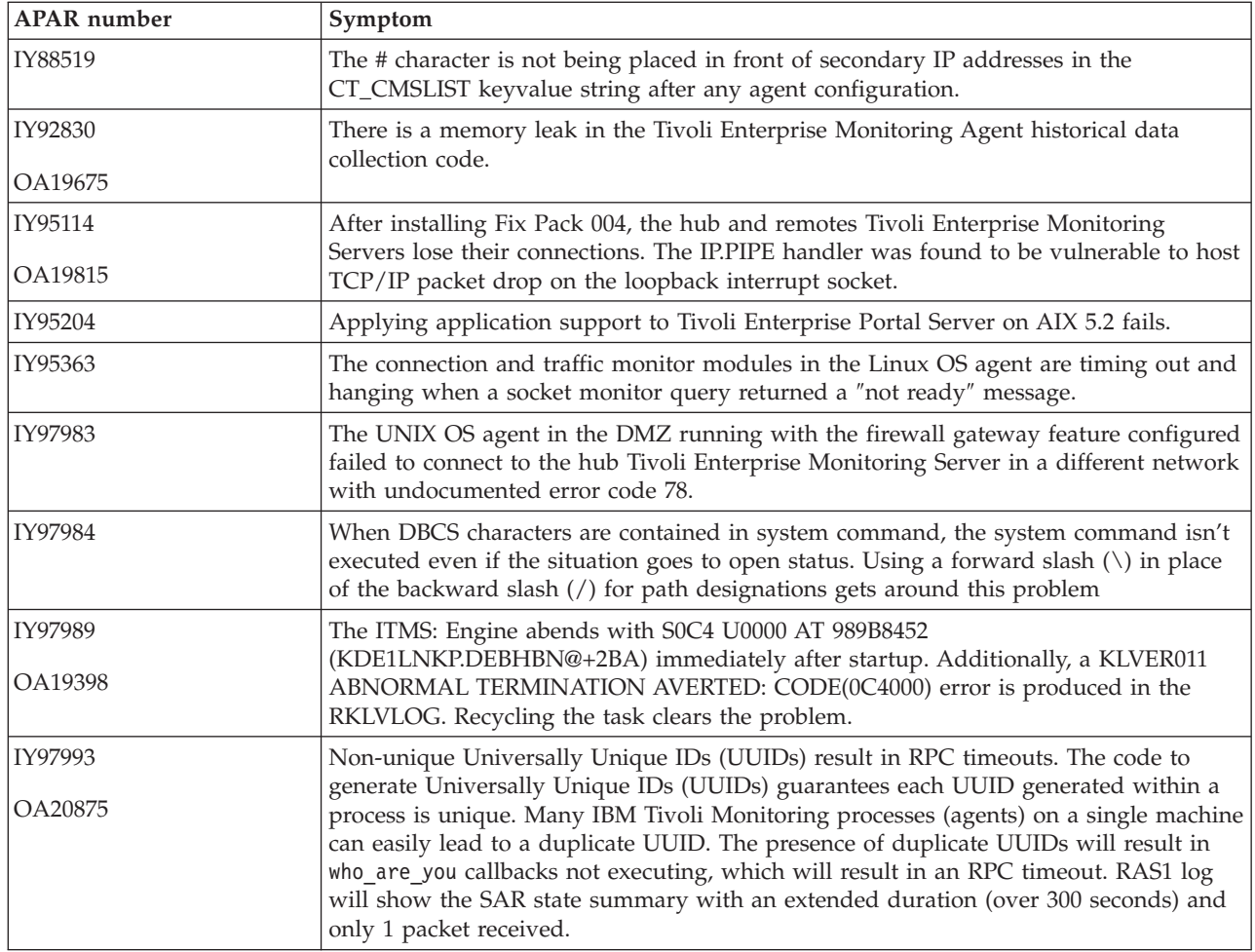

# **Tivoli Enterprise Monitoring Server APARs**

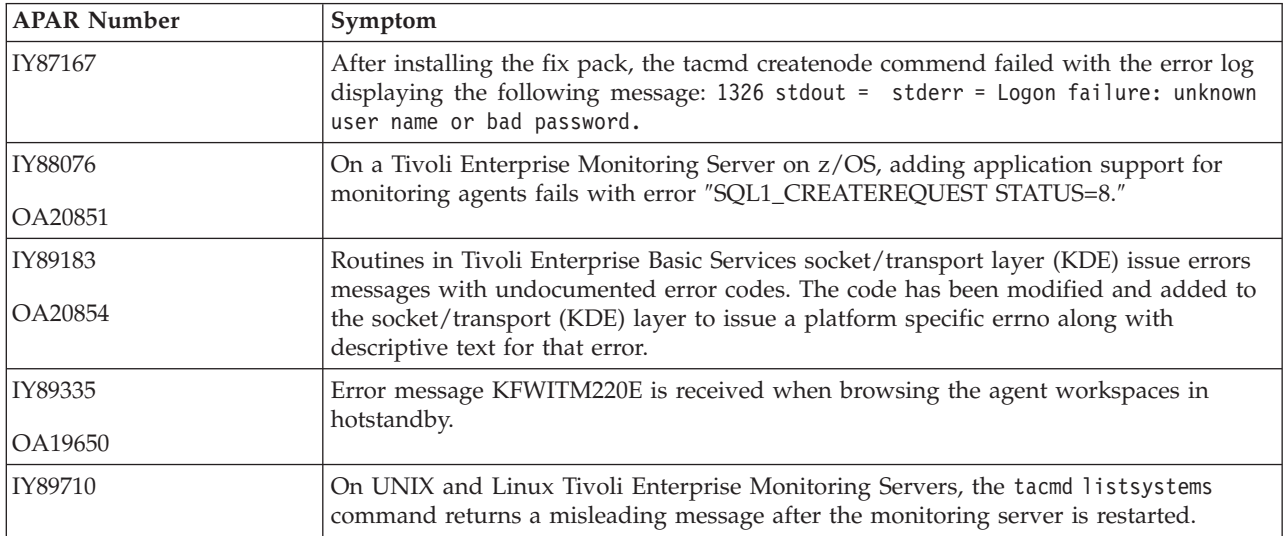

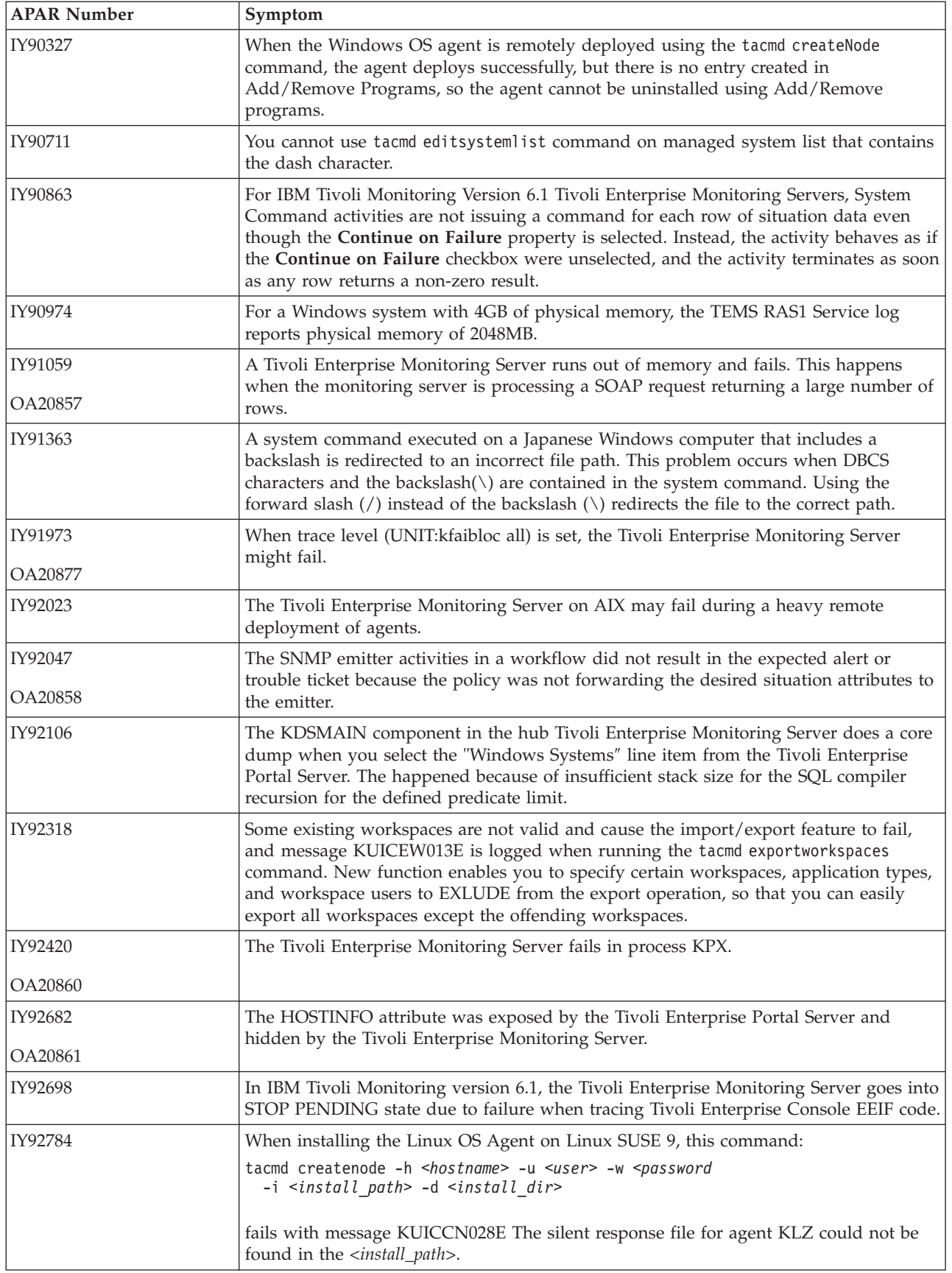

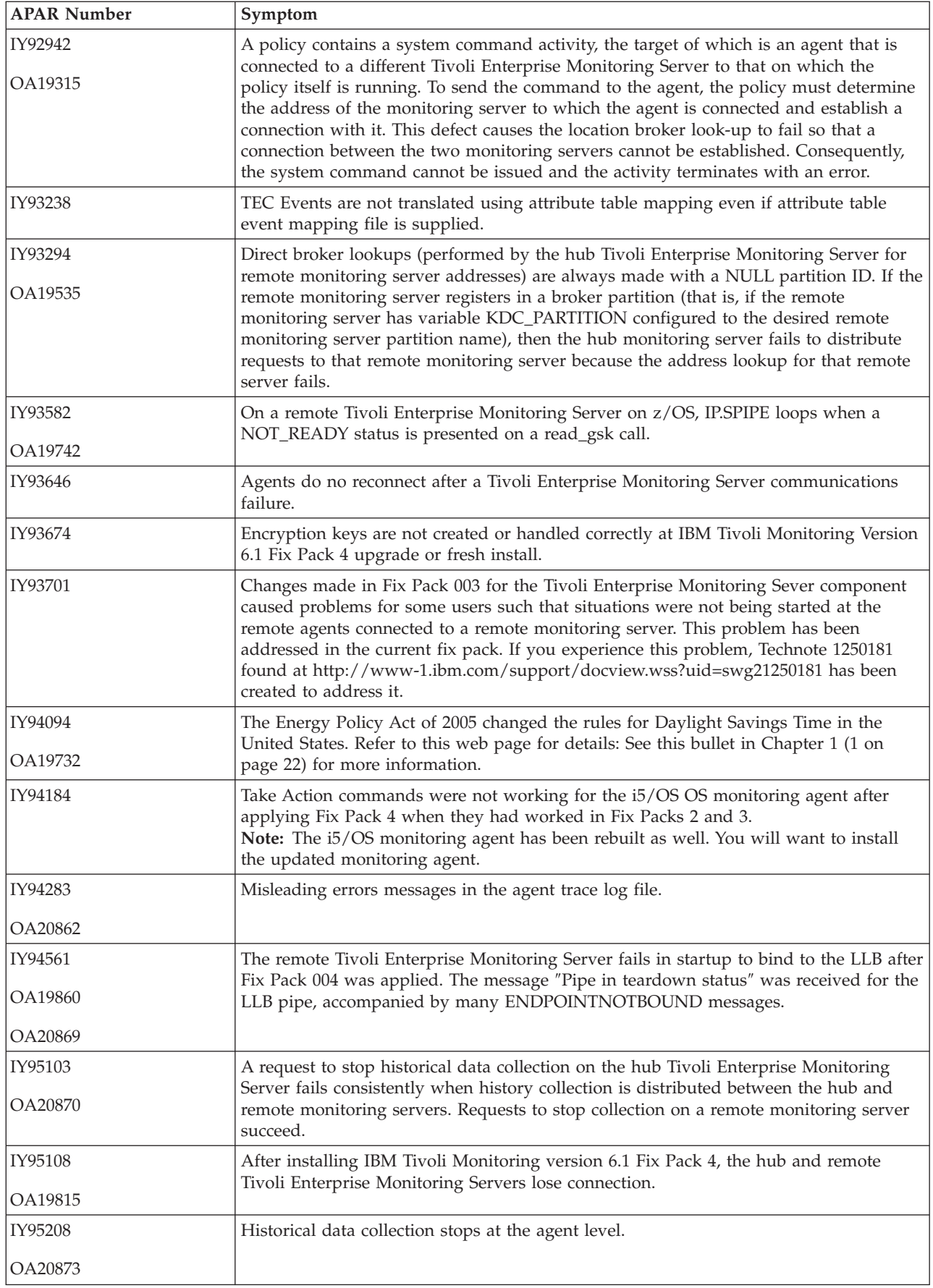

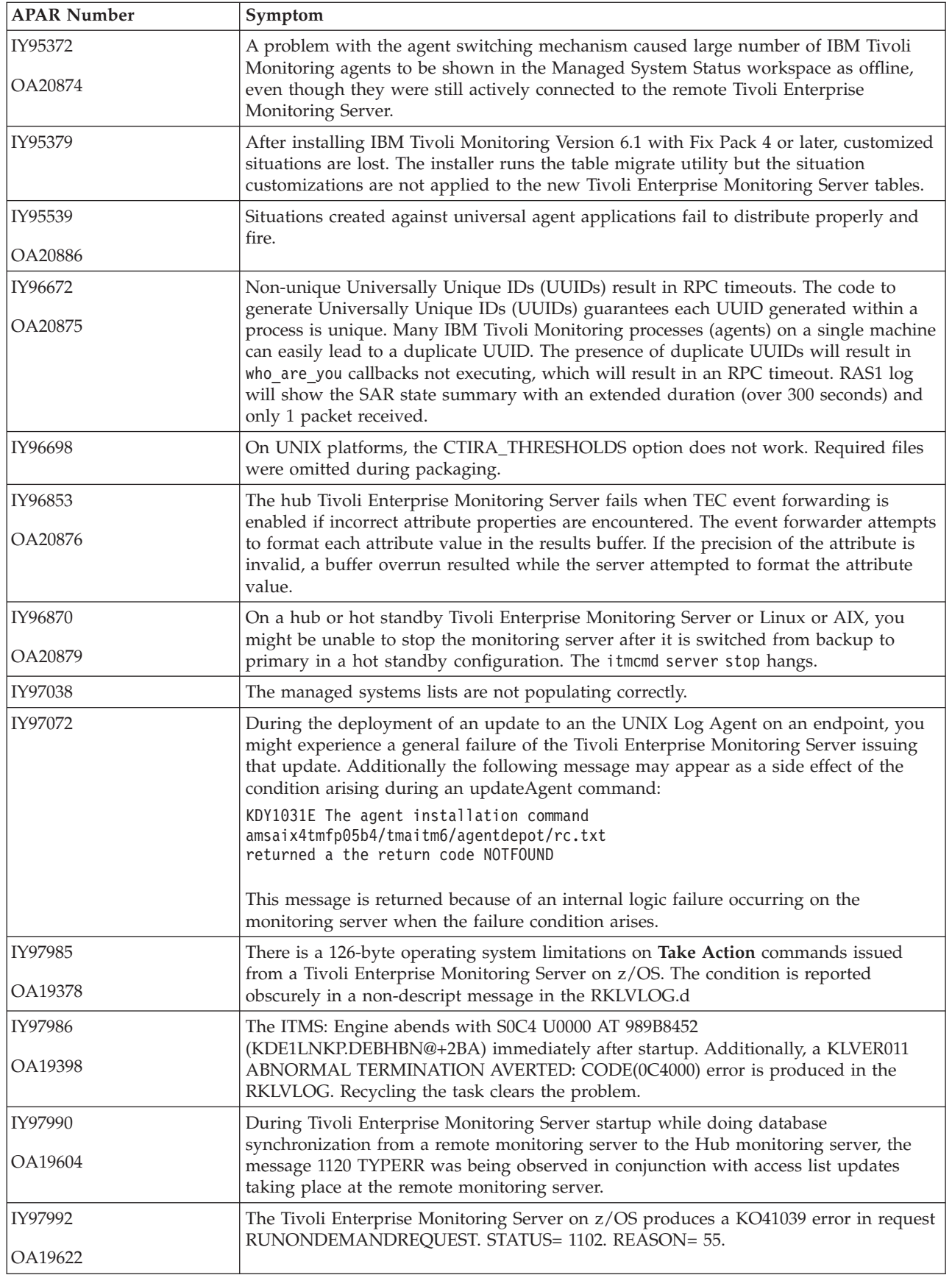

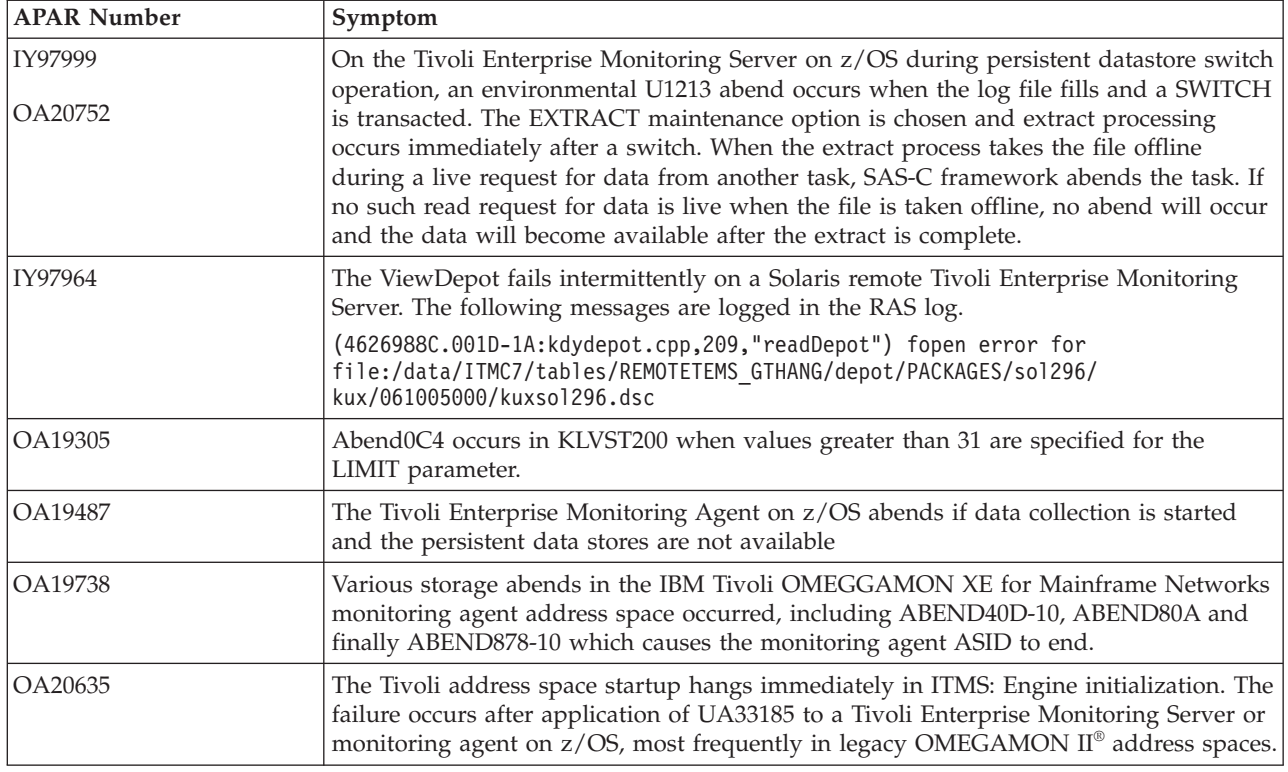

# **Tivoli Enterprise Portal APARs**

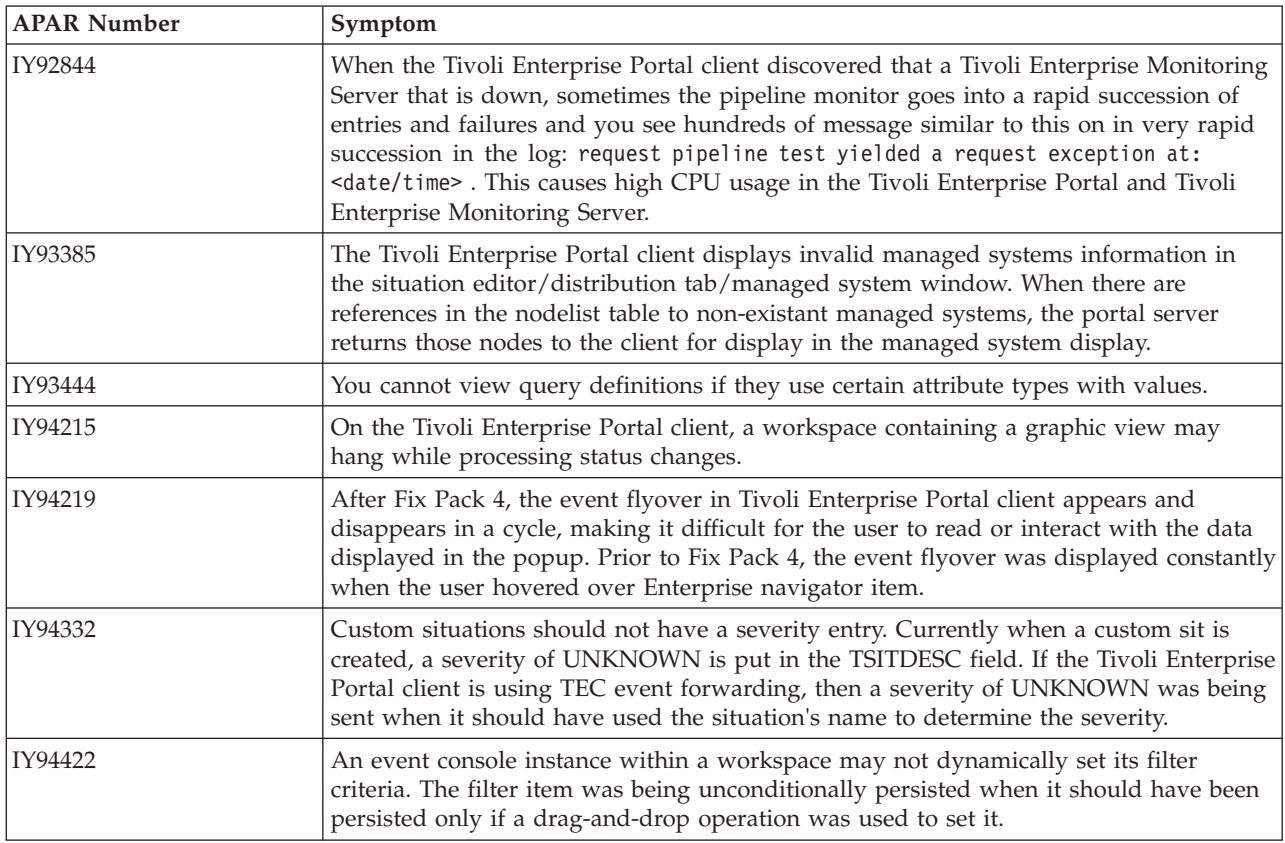

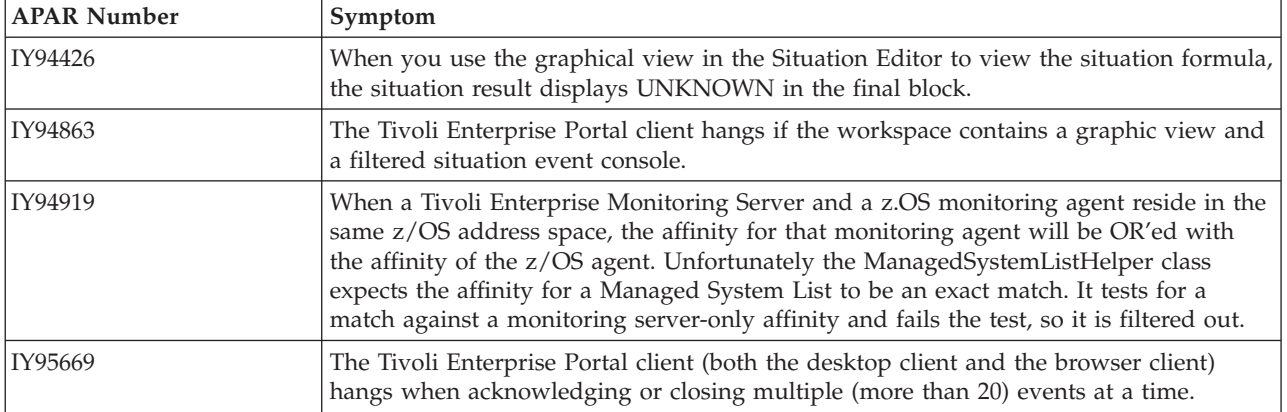

# **Tivoli Enterprise Portal Server APARs**

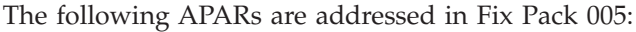

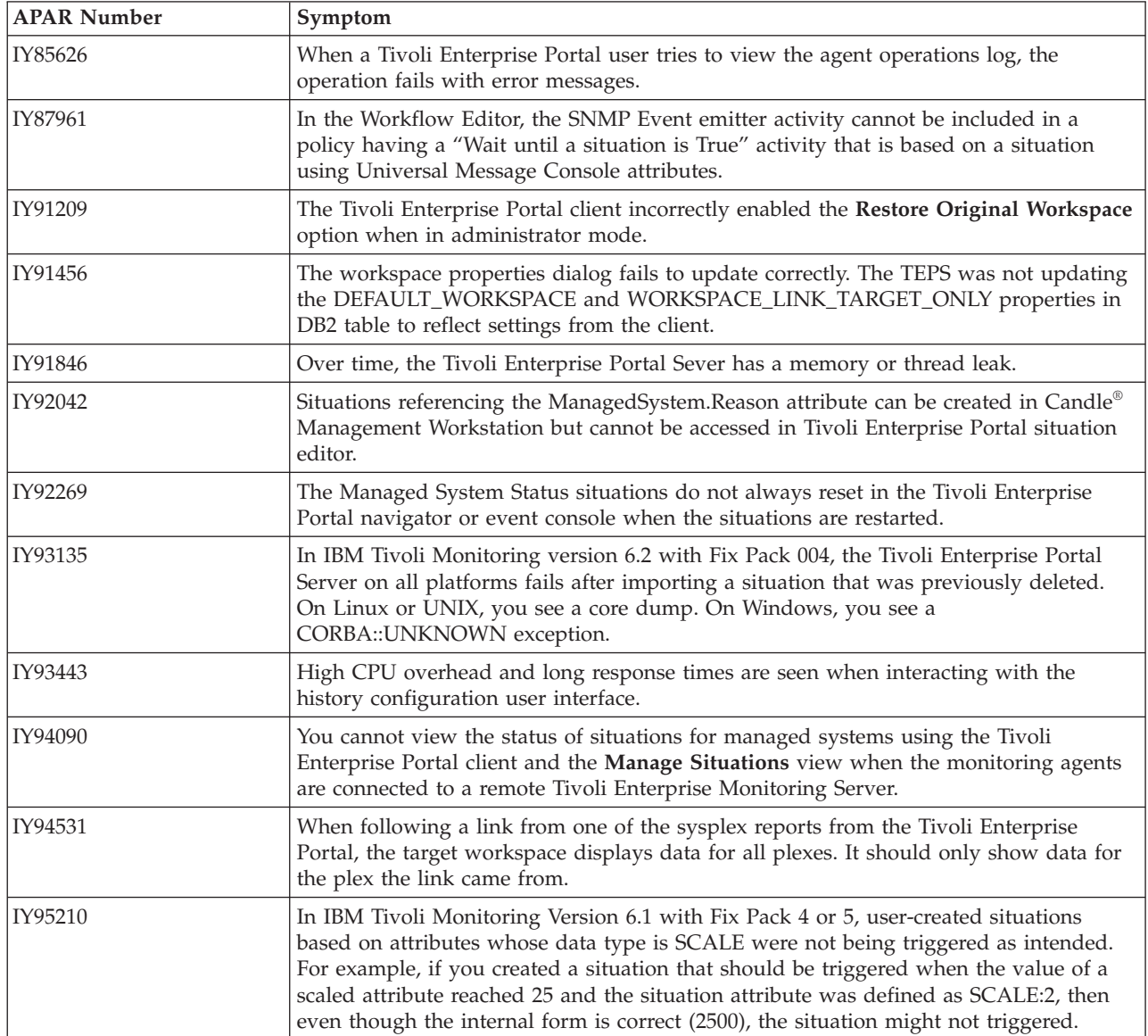

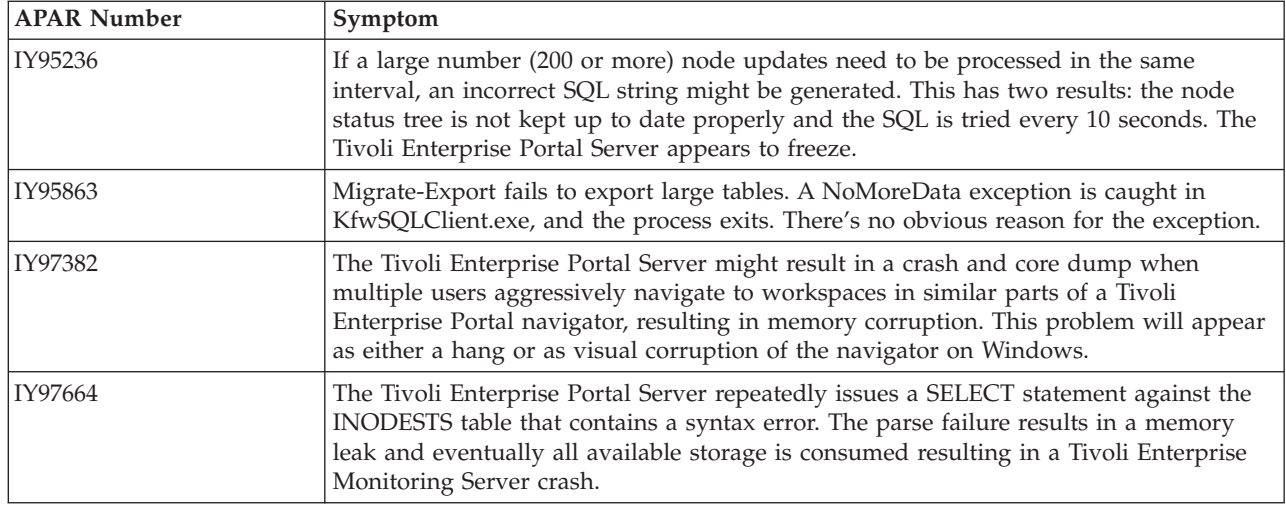

## **Tivoli Data Warehouse APARs**

The following APARs are addressed in Fix Pack 005:

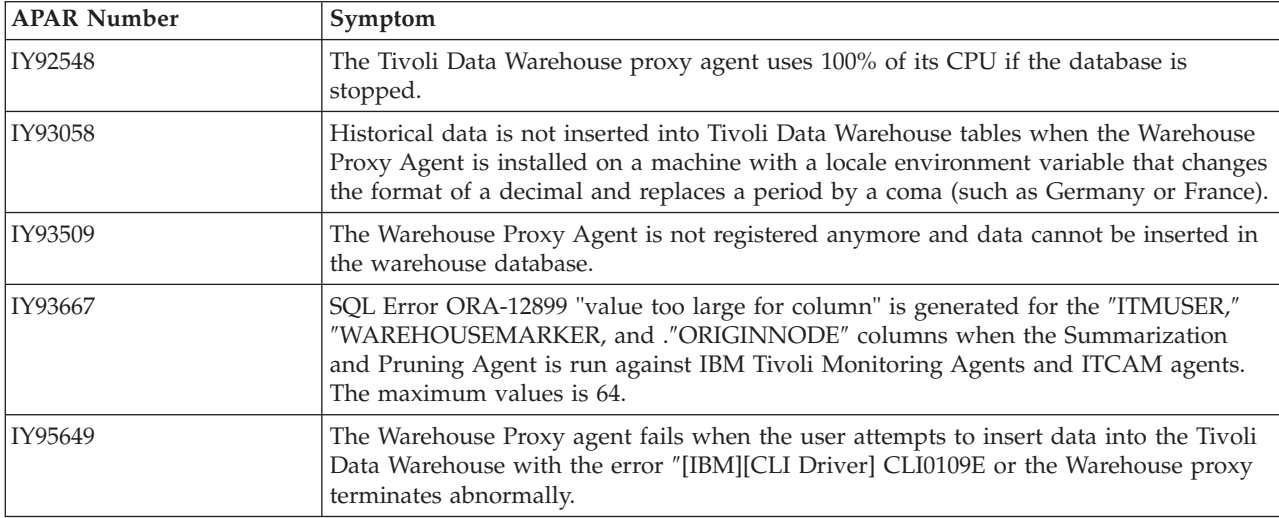

### **i5/OS OS monitoring agent APARs and defects**

The following APARs are addressed in Fix Pack 005:

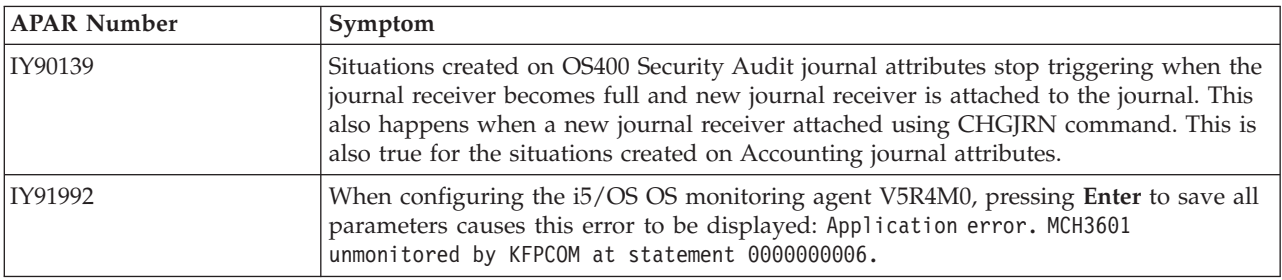

## **Linux OS monitoring agent APARs**

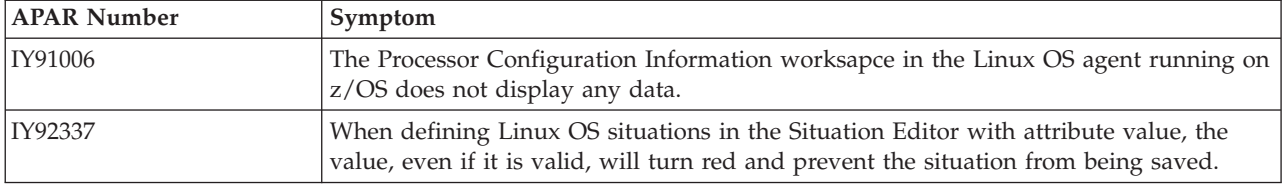

## **Universal Agent APARs**

The following APARs are addressed in Fix Pack 005:

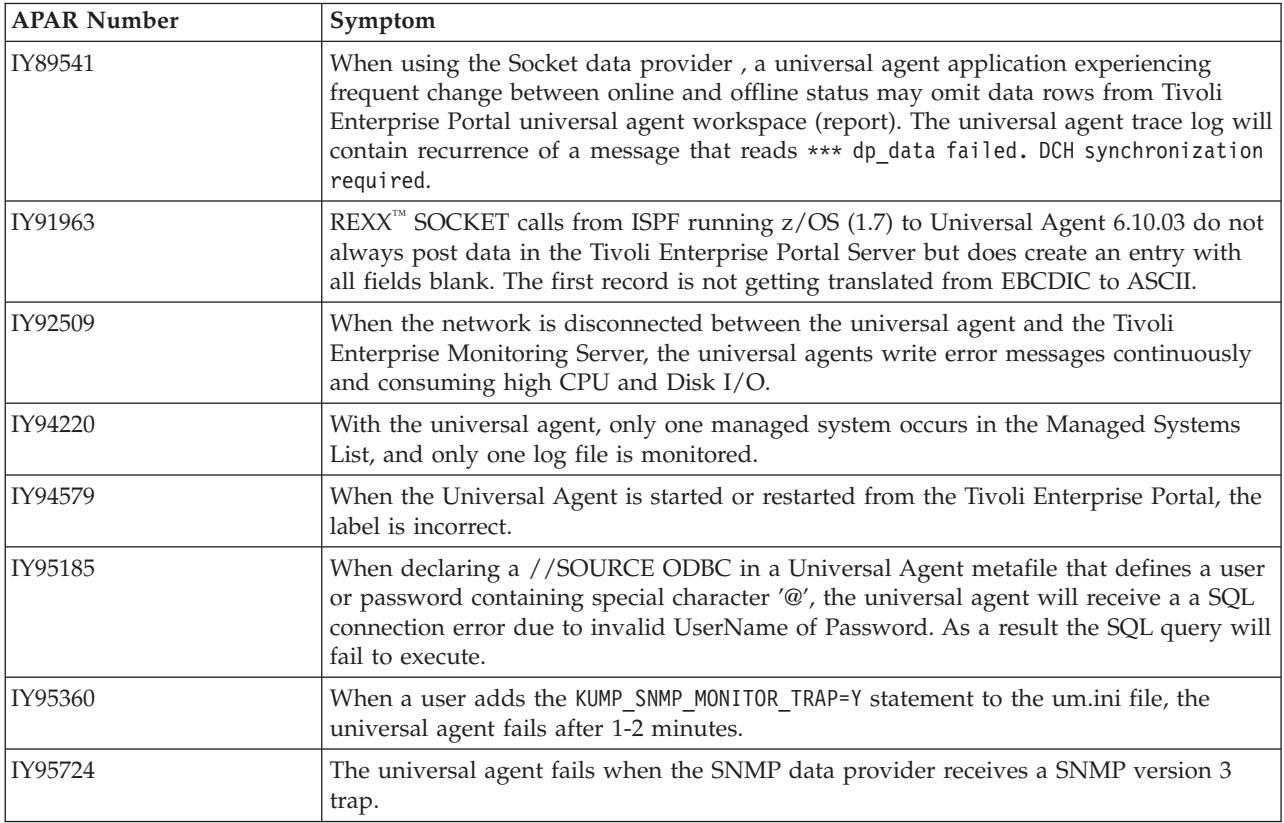

### **UNIX Log Agent APARs**

The following APARs are addressed in Fix Pack 005:

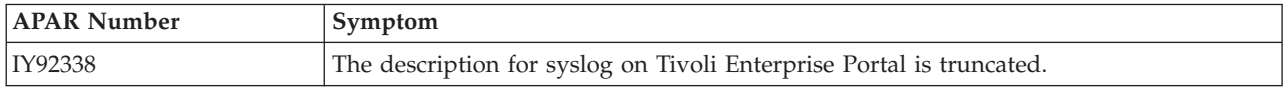

# **UNIX OS monitoring agent APARs**

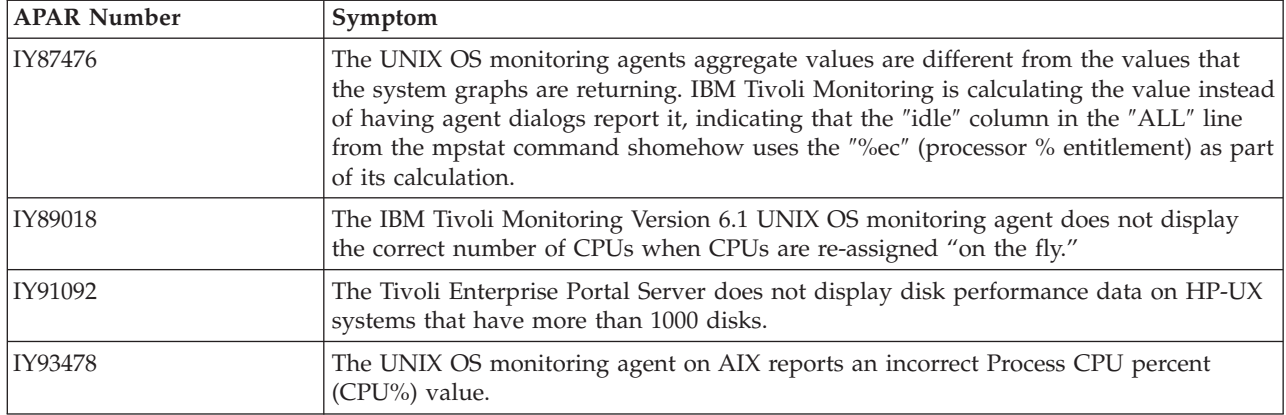

# **Windows OS monitoring agent APARs**

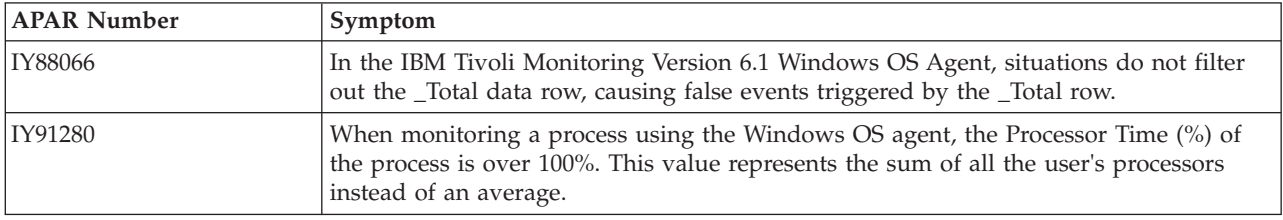

### **Appendix. Notices**

This information was developed for products and services offered in the U.S.A. IBM may not offer the products, services, or features discussed in this document in other countries. Consult your local IBM representative for information on the products and services currently available in your area. Any reference to an IBM product, program, or service is not intended to state or imply that only that IBM product, program, or service may be used. Any functionally equivalent product, program, or service that does not infringe any IBM intellectual property right may be used instead. However, it is the user's responsibility to evaluate and verify the operation of any non-IBM product, program, or service.

IBM may have patents or pending patent applications covering subject matter described in this document. The furnishing of this document does not give you any license to these patents. You can send license inquiries, in writing, to:

IBM Director of Licensing IBM Corporation North Castle Drive Armonk, NY 10504-1785 U.S.A.

For license inquiries regarding double-byte (DBCS) information, contact the IBM Intellectual Property Department in your country or send inquiries, in writing, to:

IBM World Trade Asia Corporation Licensing 2-31 Roppongi 3-chome, Minato-ku Tokyo 106, Japan

**The following paragraph does not apply to the United Kingdom or any other country where such provisions are inconsistent with local law**:

INTERNATIONAL BUSINESS MACHINES CORPORATION PROVIDES THIS PUBLICATION ″AS IS″ WITHOUT WARRANTY OF ANY KIND, EITHER EXPRESS OR IMPLIED, INCLUDING, BUT NOT LIMITED TO, THE IMPLIED WARRANTIES OF NON-INFRINGEMENT, MERCHANTABILITY OR FITNESS FOR A PARTICULAR PURPOSE.

Some states do not allow disclaimer of express or implied warranties in certain transactions, therefore, this statement might not apply to you.

This information could include technical inaccuracies or typographical errors. Changes are periodically made to the information herein; these changes will be incorporated in new editions of the publication. IBM may make improvements and/or changes in the product(s) and/or the program(s) described in this publication at any time without notice.

Any references in this information to non-IBM Web sites are provided for convenience only and do not in any manner serve as an endorsement of those Web sites. The materials at those Web sites are not part of the materials for this IBM product and use of those Web sites is at your own risk.

Licensees of this program who wish to have information about it for the purpose of enabling: (i) the exchange of information between independently created programs and other programs (including this one) and (ii) the mutual use of the information which has been exchanged, should contact:

IBM Corporation 2Z4A/101 11400 Burnet Road Austin, TX 78758 U.S.A.

Such information may be available, subject to appropriate terms and conditions, including in some cases payment of a fee.

The licensed program described in this document and all licensed material available for it are provided by IBM under terms of the IBM Customer Agreement, IBM International Program License Agreement or any equivalent agreement between us.

#### **Trademarks**

IBM, the IBM logo, AIX, AS/400, Candle, CICS, DB2, i5/OS, iSeries, NetView, OMEGAMON, OMEGAMON II, OS/400, Passport Advantage, pSeries, REXX, System p, Tivoli, the Tivoli logo, Tivoli Enterprise, Tivoli Enterprise Console, z/OS, and zSeries are trademarks or registered trademarks of International Business Machines Corporation in the United States, other countries, or both.

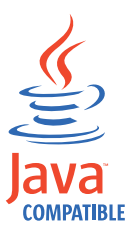

Java and all Java-based trademarks and logos are trademarks or registered trademarks of Sun Microsystems, Inc. in the United States, other countries, or both.

Intel and Itanium are trademarks of Intel Corporation in the United States, other countries, or both.

Linux is a trademark of Linus Torvalds in the United States, other countries, or both.

Microsoft, Windows, and Windows NT are registered trademarks of Microsoft Corporation in the United States, other countries, or both.

UNIX is a registered trademark of The Open Group in the United States and other countries.

Other company, product, and service names may be trademarks or service marks of others.

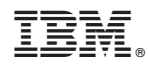

Printed in USA

SC23-5960-00

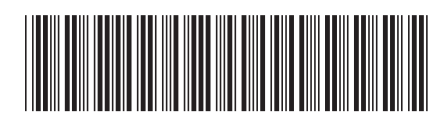